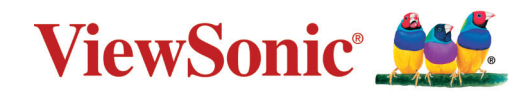

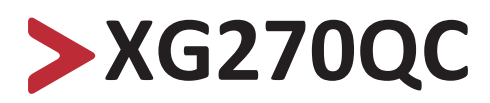

**Wyświetlacz Podręcznik użytkownika**

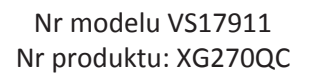

## **Dziękujemy za wybór produktu firmy ViewSonic®**

Jako wiodący dostawca rozwiązań wizualnych, firma ViewSonic® jest zaangażowana w przekraczanie ogólnoświatowych oczekiwań dotyczących ewolucji technologicznej, innowacji i prostoty. W firmie ViewSonic® wierzymy, że nasze produkty mają potencjał pozytywnego oddziaływania na świat i jesteśmy przekonani, że wybrany produkt ViewSonic® będzie dobrze służył użytkownikom.

Jeszcze raz dziękujemy za wybór produktu firmy ViewSonic®!

# <span id="page-2-0"></span>**Zasady bezpieczeństwa**

Przed rozpoczęciem użytkowania tego produktu należy przeczytać poniższe **Zasady bezpieczeństwa**.

- Podręcznik użytkownika należy przechowywać w bezpiecznym miejscu do użytku w przyszłości.
- Przeczytaj wszystkie ostrzeżenia i postępuj zgodnie z instrukcjami.
- Należy siedzieć co najmniej 45 cm od urządzenia.
- Należy pozostawić co najmniej 10 cm przerwy z każdej strony urządzenia w celu zapewnienia prawidłowej wentylacji.
- Urządzenie należy umieścić w dobrze wentylowanym miejscu. Nie należy ustawiać niczego na urządzeniu, aby nie utrudniać odprowadzania ciepła.
- Tego urządzenia nie należy używać w pobliżu wody. Aby zmniejszyć ryzyko wystąpienia pożaru lub porażenia prądem elektrycznym, należy chronić urządzenie przed wilgocią.
- Należy unikać wystawiania urządzenia na bezpośrednie działanie promieni słonecznych lub innych źródeł wytwarzających ciepło w sposób ciągły.
- Nie należy instalować w pobliżu źródeł ciepła, np. grzejników, nawiewów ciepła, pieców lub innych urządzeń (włącznie ze wzmacniaczami), które mogą doprowadzać do wzrostu temperatury urządzenia do niebezpiecznego poziomu.
- Do czyszczenia zewnętrznej obudowy należy używać miękkiej i suchej szmatki. W celu uzyskania dalszych informacji, sprawdź część "Konserwacja urządzenia" na stronie [strona](#page-67-0) 68.
- W przypadku dotykania ekranu może na nim gromadzić się tłuszcz. Aby wyczyścić tłuste plamy występujące na ekranie, należy zapoznać się z [sekcja "Konserwacja](#page-67-0)  [urządzenia" na stronie](#page-67-0) 68.
- Nie wolno dotykać powierzchni ekranu ostrymi lub twardymi przedmiotami, ponieważ może to doprowadzić do uszkodzenia ekranu.
- W przypadku przenoszenia urządzenia należy zachować ostrożność, aby nie upuścić urządzenia lub nie uderzyć go o coś innego.
- Nie należy ustawiać urządzenia na nierównej lub niestabilnej powierzchni. Urządzenie może przewrócić się doprowadzając do obrażeń ciała lub uszkodzenia.
- Nie wolno ustawiać żadnych ciężkich przedmiotów na urządzeniu lub przewodach połączeniowych.
- W przypadku pojawienia się dymu, nietypowych dźwięków lub dziwnych zapachów, należy natychmiast wyłączyć urządzenie i zadzwonić do sprzedawcy lub firmy ViewSonic®. Kontynuowanie używania urządzenia w takim stanie jest niebezpieczne.
- Nie należy próbować obchodzić zabezpieczeń w postaci spolaryzowanej lub uziemionej wtyki. Spolaryzowana wtyka ma dwa bolce, a jeden z nich jest szerszy. Uziemiona wtyczka posiada dwa bolce i trzeci wtyk uziemiający. Szeroki bolec i trzeci wtyk uziemiający służą jako zabezpieczenie. Jeżeli wtyczka nie pasuje do gniazdka elektrycznego należy uzyskać odpowiedni adapter i nie podejmować próby włożenia wtyczki do gniazdka na siłę.
- W przypadku podłączania do gniazdka elektrycznego NIE WOLNO usuwać wtyku uziemiającego. Należy upewnić się, że wtyki uziemiające NIE SĄ USUNIĘTE.
- Przewód zasilający należy zabezpieczyć przed przydeptywaniem lub ściskaniem, szczególnie wtyczkę i miejsce, skąd przewód jest wyprowadzany ze sprzętu. Należy upewnić się, że gniazdo elektryczne znajduje się w pobliżu sprzętu, aby było ono łatwo dostępne.
- Należy używać wyłącznie dodatki/akcesoria określone przez producenta.
- W przypadku używania wózka należy zachować ostrożność podczas przemieszczania wózka/sprzętu, aby uniknąć obrażeń ciała w wyniku przewrócenia.
- Jeżeli urządzenie nie będzie używane przez dłuższy czas, należyt odłączyć je od gniazdka elektrycznego.
- Wszystkie naprawy należy powierzać wykwalifikowanym pracownikom serwisu. Konieczna będzie naprawa, jesli urządzenie ulegnie uszkodzeniu, np. w wyniku:
	- ͫ Uszkodzenia przewodu zasilającego lub wtyczki
	- ͫ Urządzenie zostanie zalane płynem lub upadnie na niego jakiś przedmiot
	- ͫ Urządzenie jest wystawione na działanie wilgoci
	- ͫ Urządzenie nie działa prawidłowo lub upadło
- UWAGA: SŁUCHANIE PRZEZ ZESTAW SŁUCHAWKOWY PRZY WYSOKIM POZIOMIE GŁOŚNOŚCI PRZEZ DŁUŻSZY CZAS MOŻE DOPROWADZIĆ DO USZKODZENIA/ UTRATY SŁUCHU. Podczas używania zestawu słuchawkowego należy ustawić odpowiednio poziom głośności, ponieważ w przeciwnym razie słuch może ulec uszkodzeniu.
- UWAGA: MONITOR MOŻE PRZEGRZAĆ SIĘ I WYŁĄCZYĆ SAMOCZYNNIE! Jeżeli urządzenie wyłączy się automatycznie, należy ponownie włączyć monitor. Po ponownym uruchomieniu należy zmienić rozdzielczość monitora oraz częstotliwość odświeżania. W celu uzyskania szczegółowych informacji należy zapoznać się z instrukcją obsługi karty graficznej.

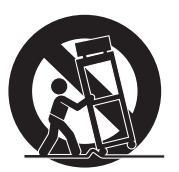

## > Spis treści

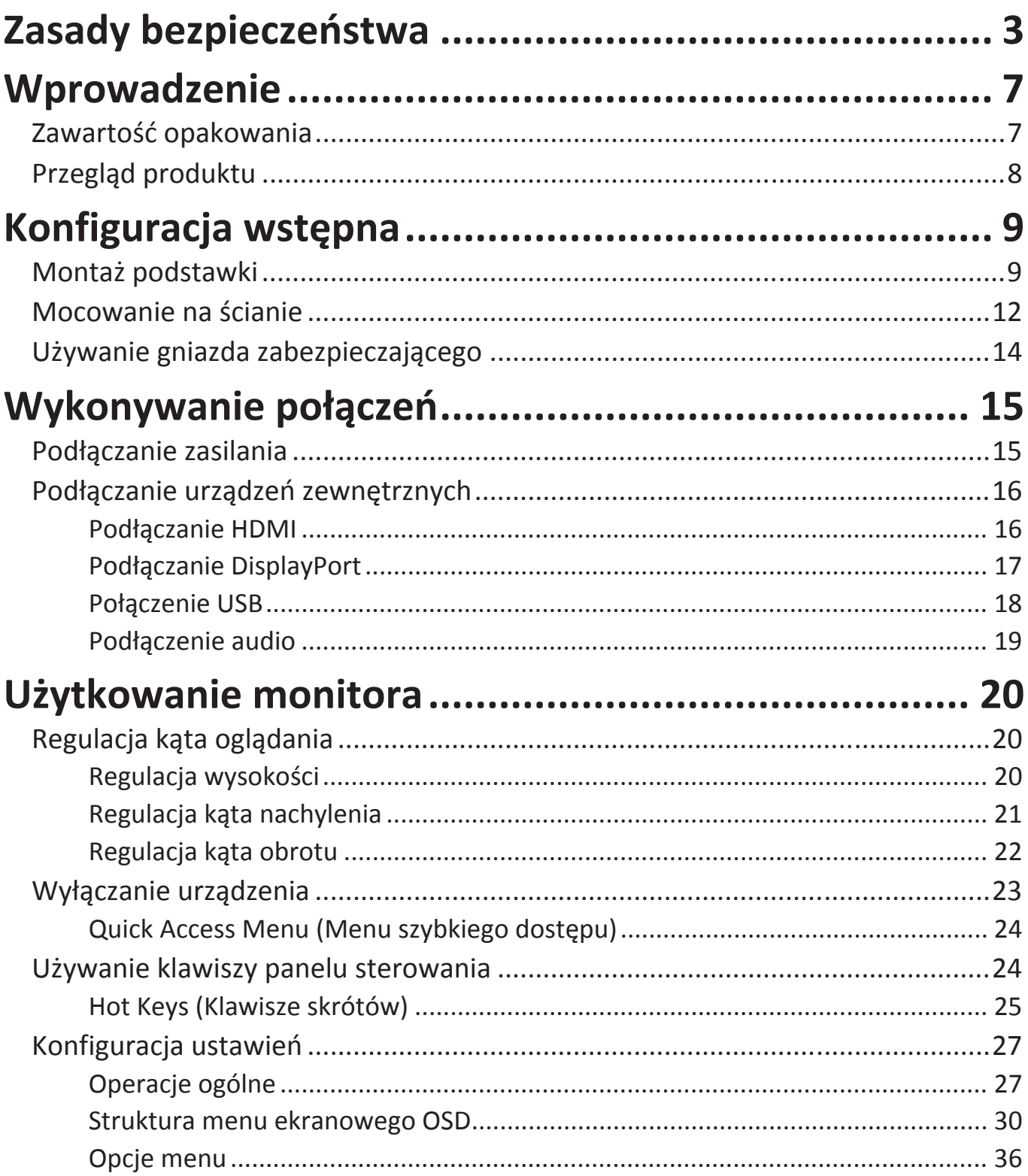

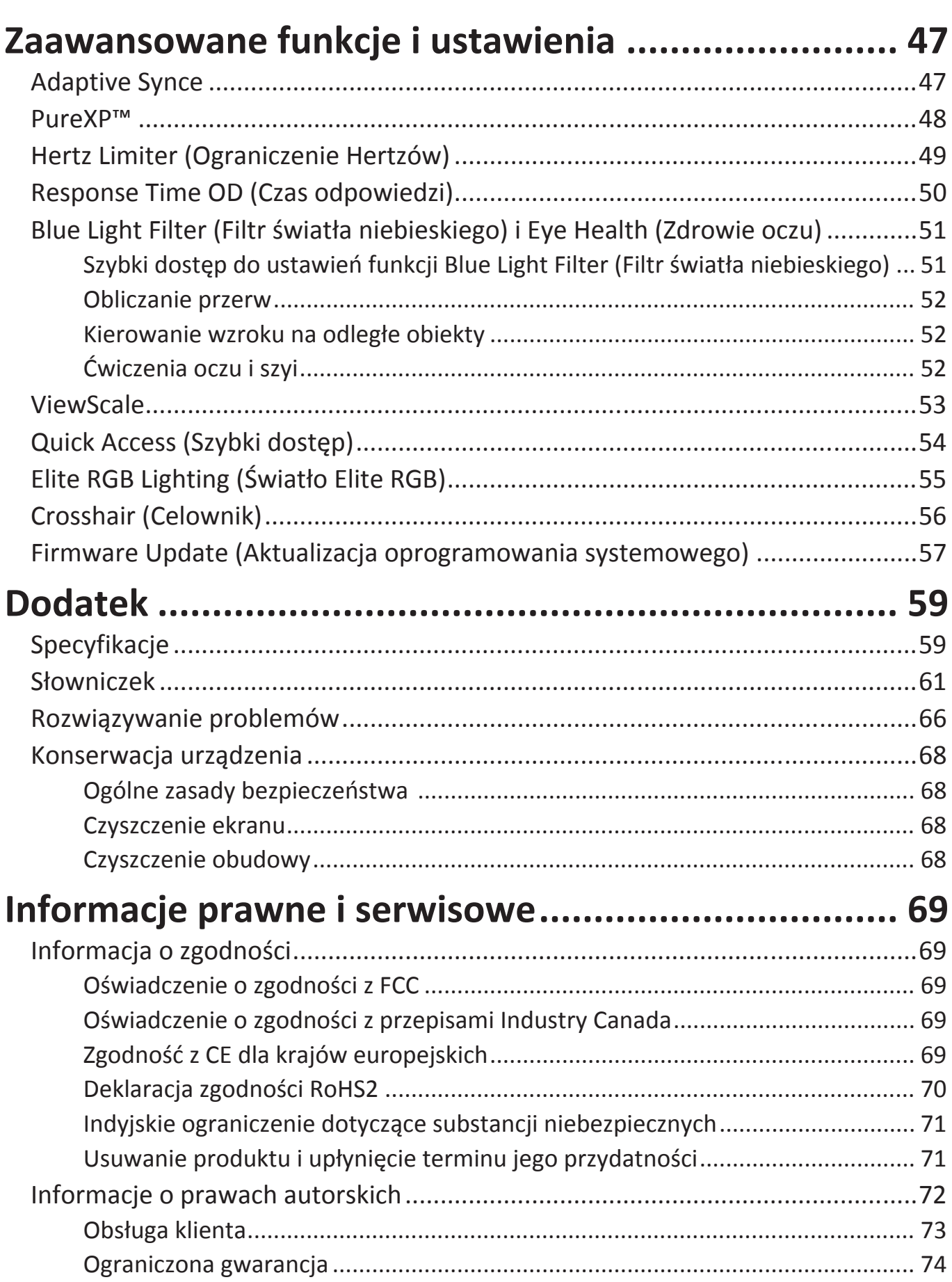

## <span id="page-6-0"></span>**Wprowadzenie**

## **Zawartość opakowania**

- Monitor
- Przewód zasilający
- Przewód wideo
- Instrukcja szybkiego uruchomienia
	- **UWAGA:** Przewód zasilający i przewody wideo znajdujące sie na wyposażeniu mogą różnić się zależnie od kraju. Należy skontaktować się z lokalnym sprzedawcą w celu uzyskania szczegółowych informacji.

## <span id="page-7-0"></span>**Przegląd produktu**

#### **Widok z przodu**

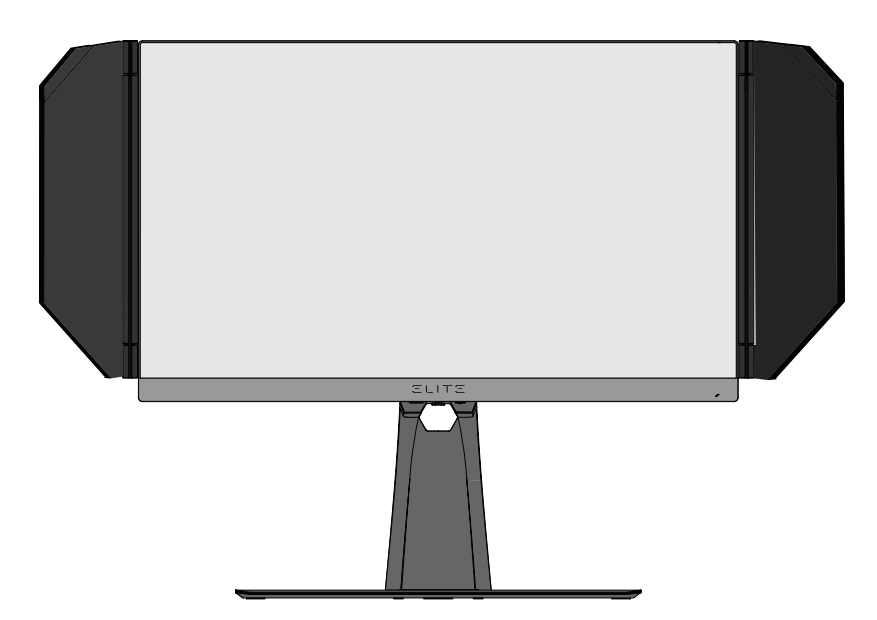

**Widok z tyłu**

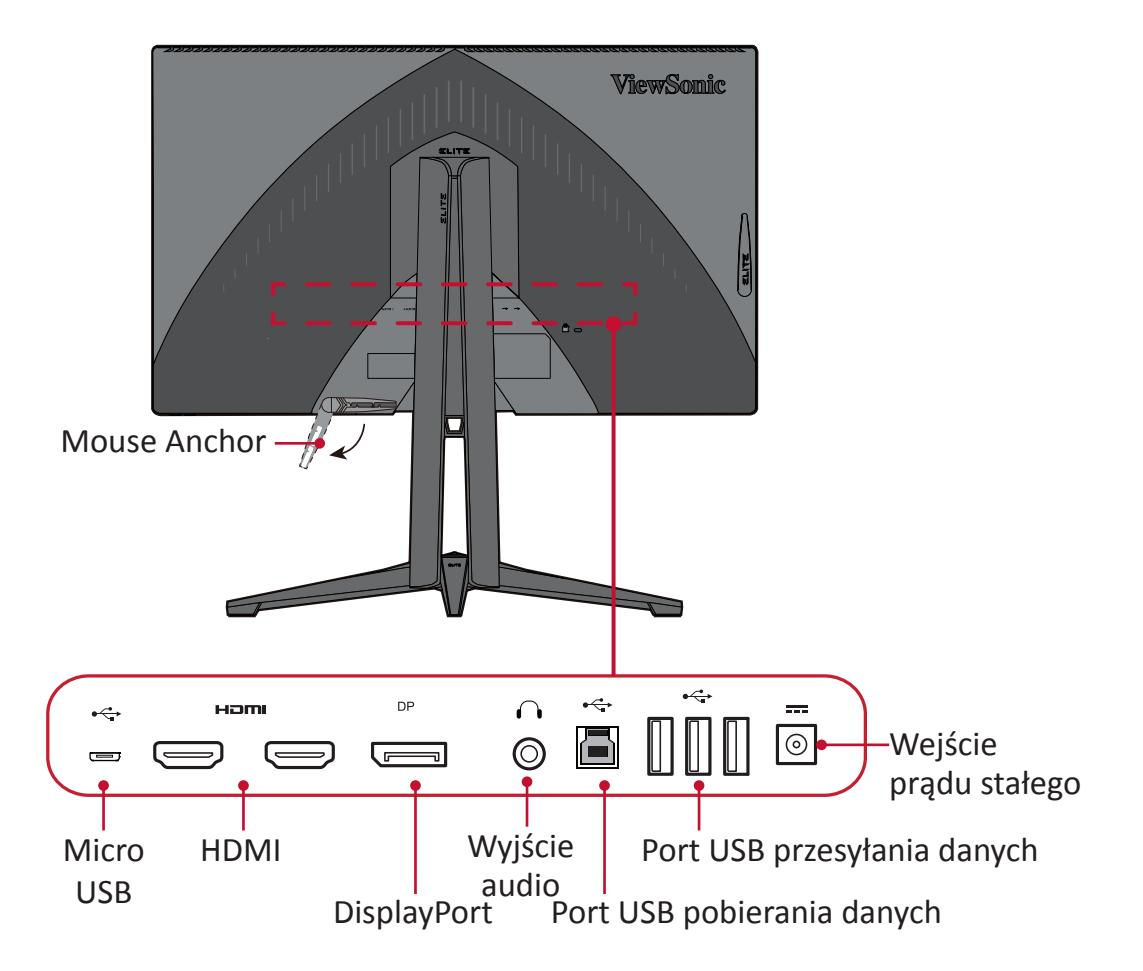

**UWAGA:** Aby uzyskać więcej informacji o przycisku **[●]** / **[**◄**]** / **[**►**]** / **[**▲**]** / **[**▼**]** i jego funkcjach, sprawdź ["Hot Keys \(Klawisze skrótów\)" na stronie 25](#page-24-1)

# <span id="page-8-0"></span>**Konfiguracja wstępna**

W tym rozdziale zostały zawarte szczegółowe informacje na temat konfiguracji monitora.

### **Montaż podstawki**

- **1.** Umieść monitor na płaskiej i stabilnej powierzchni, ekranem skierowanym do dołu.
- **2.** Dopasuj i połącz dwa (2) punkty na podstawie podstawki monitora z króćcem podstawki.
- **3.** Użyj śrubkę chwytającą, która znajduje się w podstawie podstawki monitora i przymocuj ją do króćca podstawki.

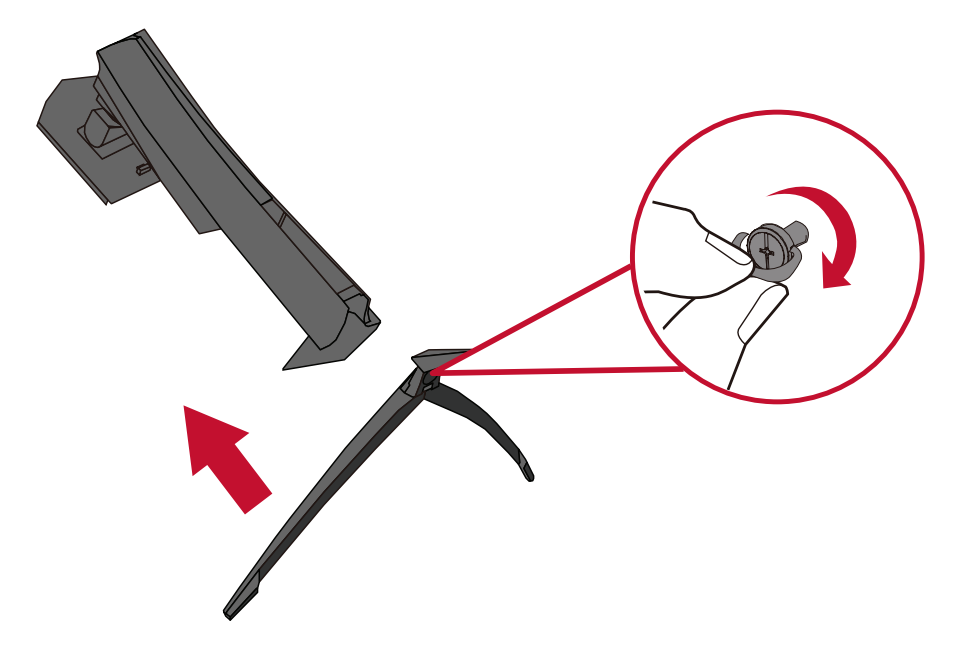

**4.** Dopasuj i wsuń górne zaczepy podstawki monitora do gniazd montażowych w podstawce zgodnie z ilustracją poniżej:

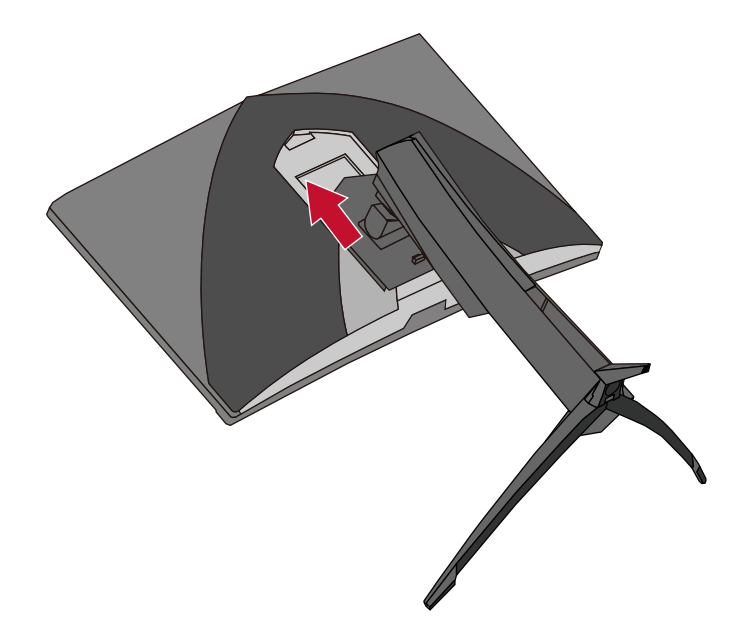

**UWAGA:** Upewnij się, że podstawka jest solidnie przymocowana, a szybkozłączka właściwie zatrzasnęła się na swoim miejscu. **5.** Przy użyciu uchwytu podstawki, ustaw urządzenie pionowo na płaskiej i stabilnej powierzchni.

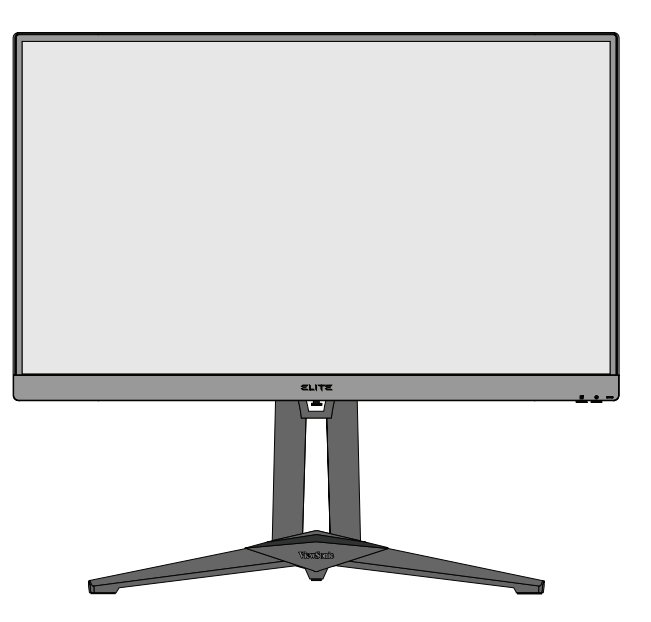

**UWAGA:** Zawsze należy ustawiać urządzenie na płaskiej i stabilnej powierzchni. W przeciwnym razie może to spowodować upadek urządzenia oraz jego uszkodzenie, bądź doprowadzić do uszkodzeń ciała.

## <span id="page-11-0"></span>**Mocowanie na ścianie**

Zapoznaj się z tabelą poniżej w celu uzyskania standardowych wymiarów zestawów do mocowania ściennego.

**UWAGA:** Używać można wyłącznie z zestawem/wspornikiem do montażu na ścianie z certyfikatem UL. Aby uzyskać zestaw do montażu na ścianie lub podstawę z regulacją wysokości, skontaktuj się z firmą ViewSonic® lub z lokalnym dostawcą.

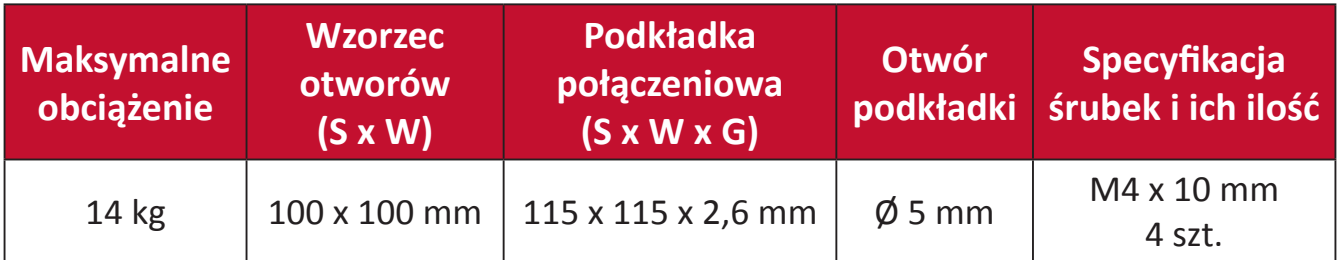

**UWAGA:** Zestawy mocowania ściennego są sprzedawane osobno.

- **1.** Wyłącz urządzenie i odłącz wszystkie przewody.
- **2.** Umieść urządzenie na płaskiej i stabilnej powierzchni ekranem skierowanym do dołu.
- **3.** Naciśnij i przytrzymaj szybkozłączkę i ostrożnie unieś podstawkę.

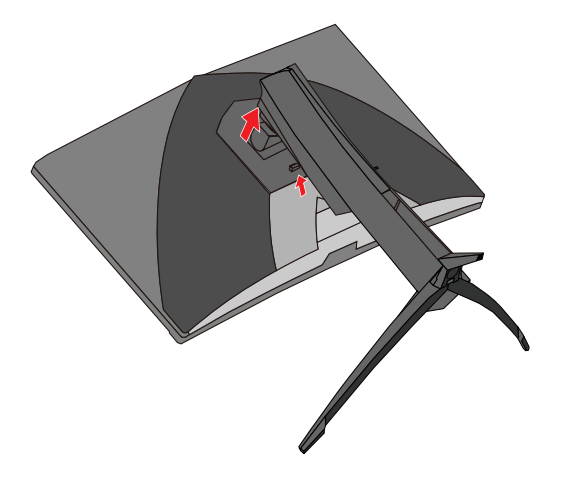

**4.** Lekko pociągnij, aby zwolnić zaczepy i odłączyć podstawkę.

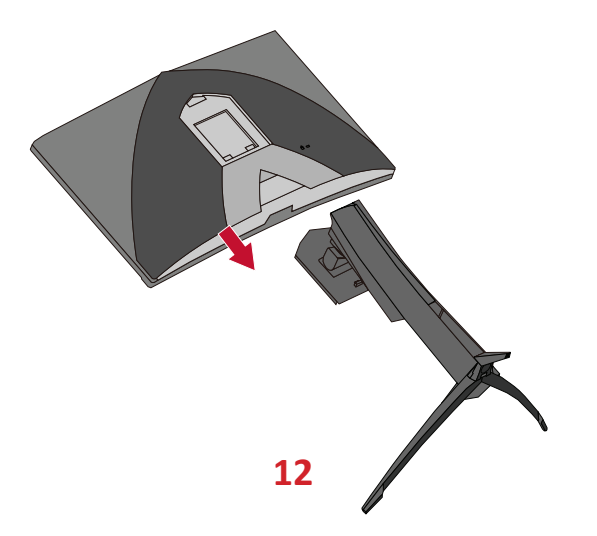

**5.** Przymocuj wspornik montażowy do otworów montażowych VESA z tyłu monitora. Następnie przymocuj go przy użyciu czterech śrubek (M4 x 10 mm).

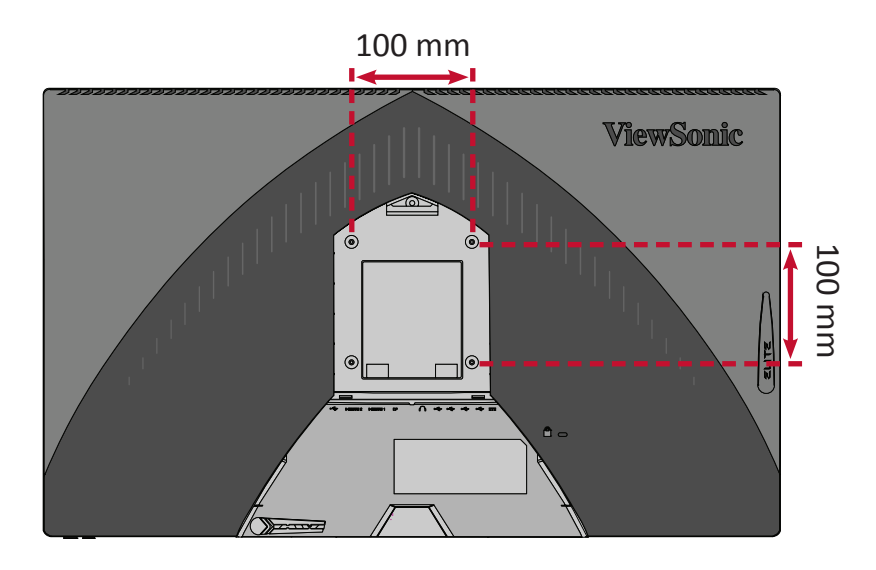

**6.** Wykonaj instrukcje, które są dołączone do zestawu mocowania ściennego, aby zamocować monitor na ścianie.

## <span id="page-13-0"></span>**Używanie gniazda zabezpieczającego**

Aby zapobiec kradzieży urządzenia użyj urządzenia blokującego do gniazda zabezpieczającego, aby przymocować urządzenie do nieruchomego przedmiotu.

Poniżej przedstawiono przykładową konfigurację urządzenia blokującego do gniazda zabezpieczającego z mocowaniem do stołu.

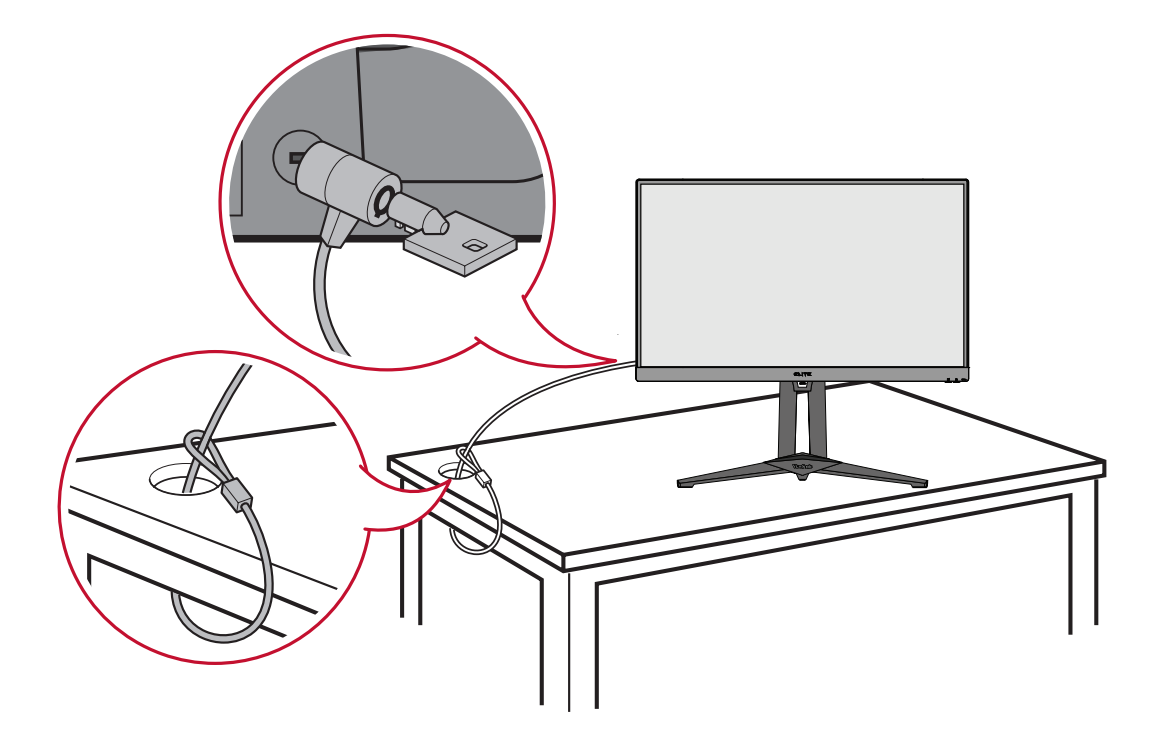

# <span id="page-14-0"></span>**Wykonywanie połączeń**

W tym rozdziale przedstawione są wskazówki dotyczące sposobu podłączania monitora do innego sprzętu.

### **Podłączanie zasilania**

- **1.** Podłącz przewód zasilający do zasilacza.
- **2.** Podłącz zasilacz sieciowy do gniazda DC IN, które znajduje się w tylnej części urządzenia.
- **3.** Podłącz wtyczkę przewodu zasilającego do gniazdka elektrycznego.

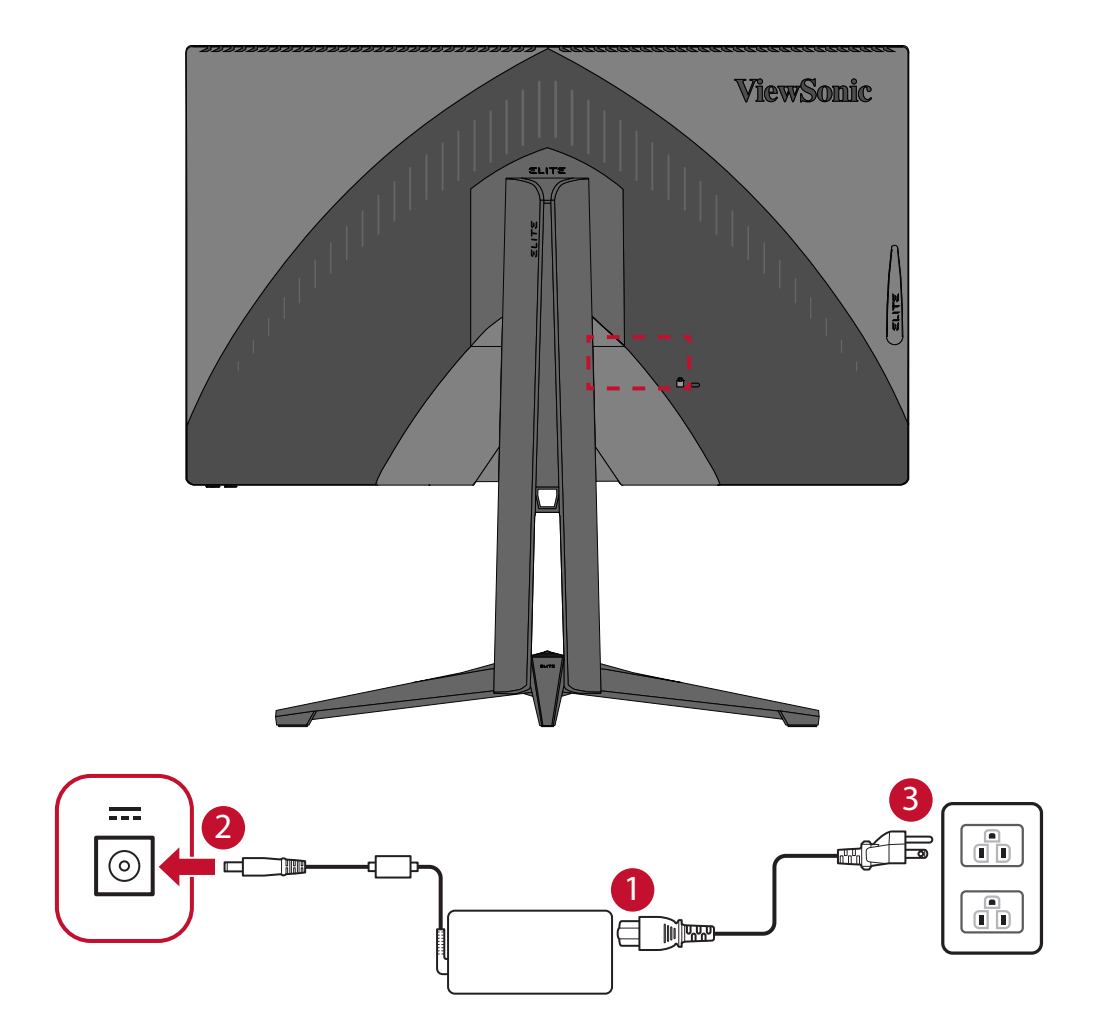

## <span id="page-15-0"></span>**Podłączanie urządzeń zewnętrznych**

#### **Podłączanie HDMI**

Podłącz jeden koniec przewodu HDMI do złącza HDMI w monitorze. Następnie podłącz drugi koniec przewodu do złącza HDMI w komputerze.

**UWAGA:** Monitor jest wyposażony w dwa złącza HDMI 2.0.

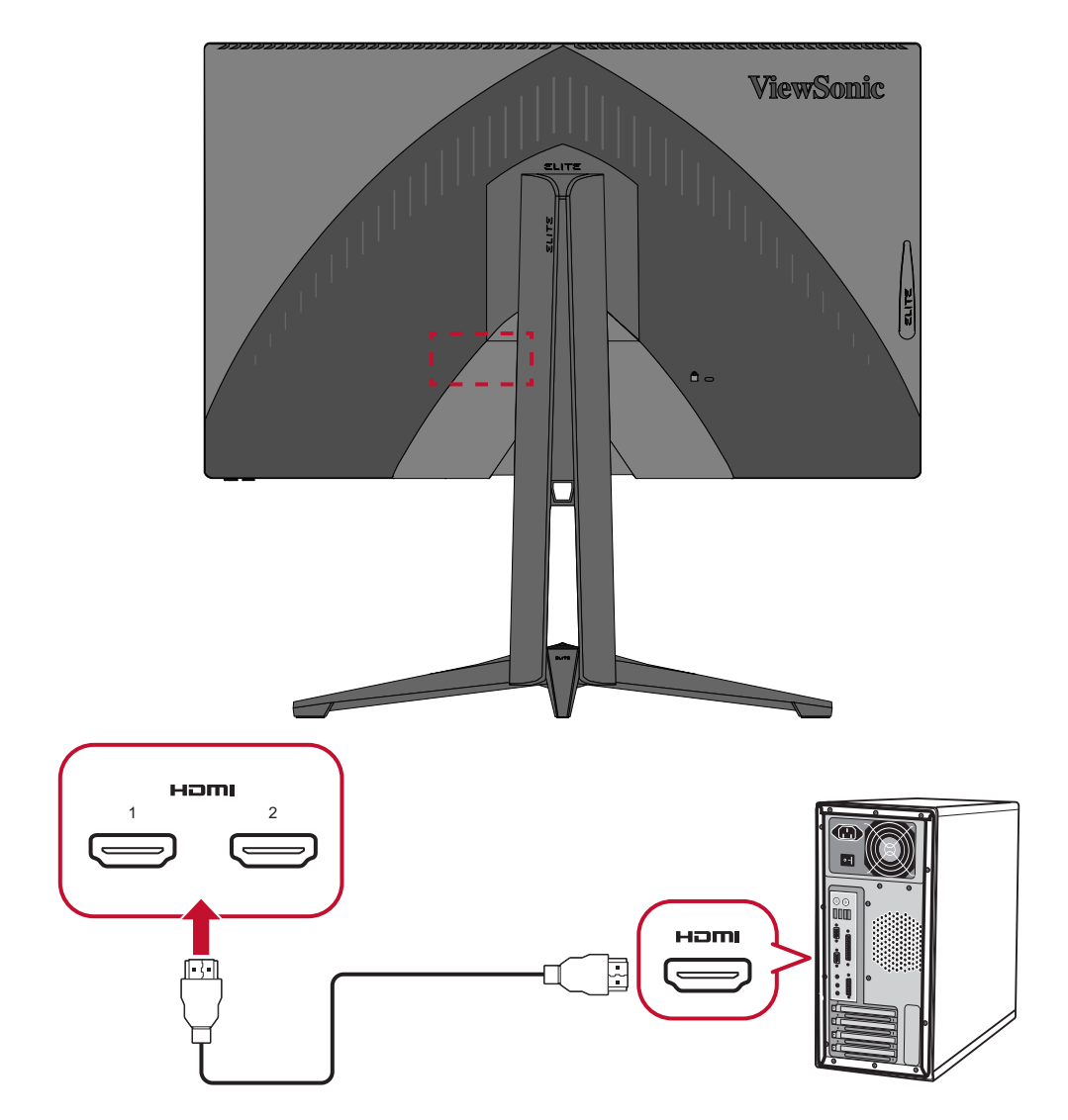

#### <span id="page-16-0"></span>**Podłączanie DisplayPort**

Podłącz jeden koniec przewodu DisplayPort do złącza DisplayPort. Następnie podłącz drugi koniec przewodu do złącza DisplayPort lub mini DP w komputerze.

**UWAGA:** Aby podłączyć monitor do złącza Thunderbolt (v. 1&2) w komputerze Mac, podłącz złącze mini DP "przewodu mini DP na DisplayPort" do wyjścia Thunderbolt w komputerze Mac. Następnie podłącz drugi koniec kabla do złącza DisplayPort monitora.

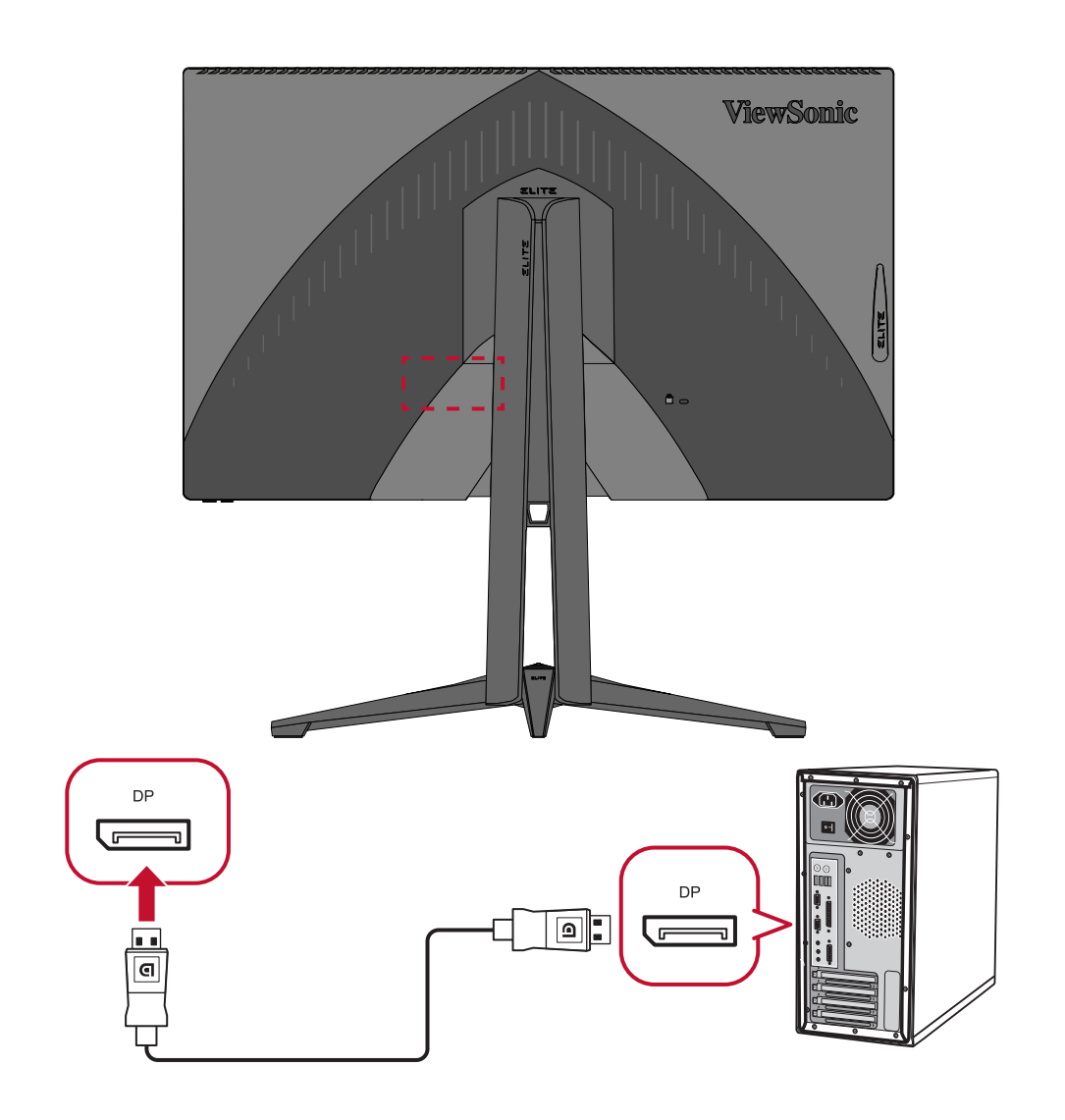

#### <span id="page-17-0"></span>**Połączenie USB**

Połącz jeden koniec przewodu USB do złącza USB w monitorze. Następnie podłącz drugi koniec przewodu do złącza USB w komputerze.

- **UWAGA:** Monitor obsługuje dwa (2) typy złączy USB. Podczas wykonywania połączeń należy postępować zgodnie z następującymi zaleceniami:
	- Trzy (3) porty USB typu A: Podłączenie posiadanych urządzeń peryferyjnych typu A (np. urządzenie pamięci, klawiatura, mysz).
		- ͫ **UWAGA:** Aby używać niektóre urządzenia peryferyjne, należy się upewnić się, że komputer jest także podłączony do portu USB typu B monitora.
	- Jeden (1) port USB typu B: Podłącz przewód USB typu B z końcówką męską (kwadrat z naciętymi dwoma narożnikami) do tego złącza, a następnie podłącz drugi koniec przewodu do złącza sygnału wysyłanego USB w komputerze.

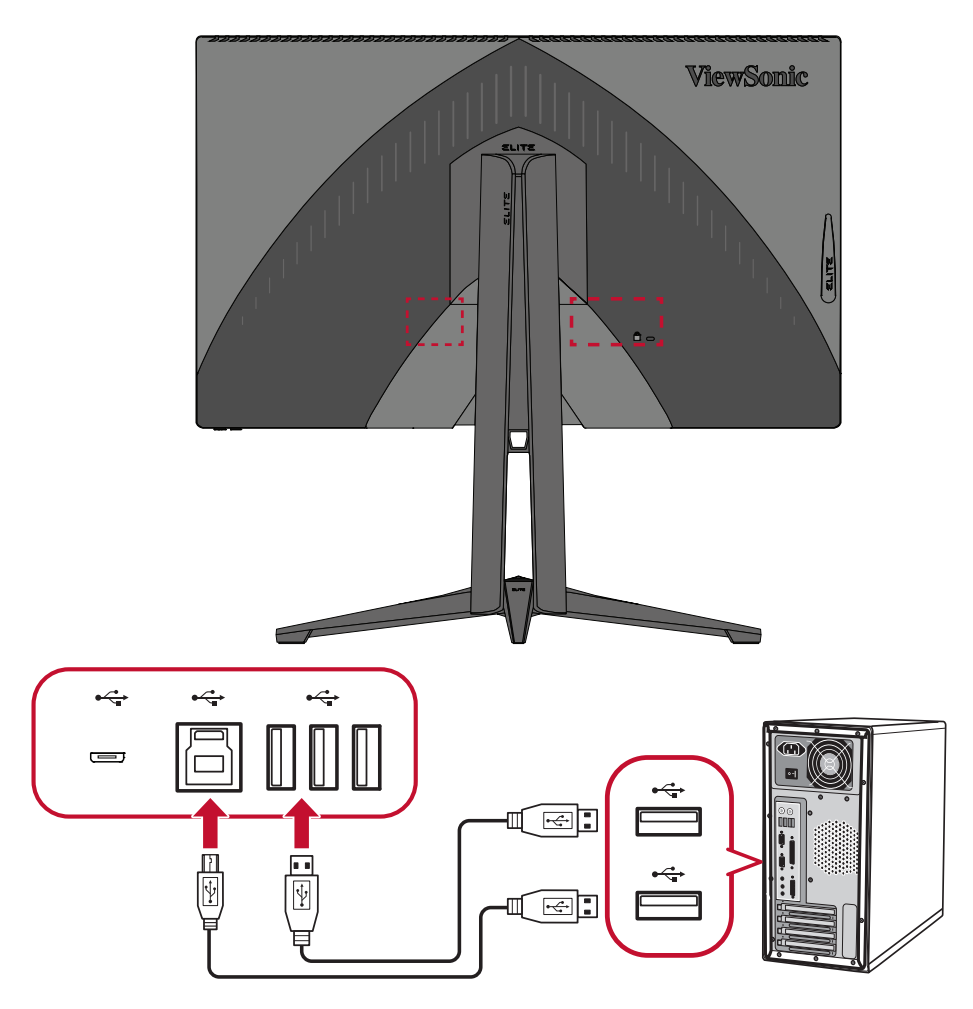

**UWAGA:** Port USB typu A obok portu USB typu B, obsługuje szybkie ładowanie prądem 5V 2,1A. Dwa pozostałe porty USB typu A obsługują ładowanie prądem 5V 0,9A.

#### <span id="page-18-0"></span>**Podłączenie audio**

Podłącz złącze audio słuchawek dousznych/nagłownych do gniazda audio monitora. Ponadto, możesz podłączyć monitor do listwy głośnikowej przy użyciu przewodu audio.

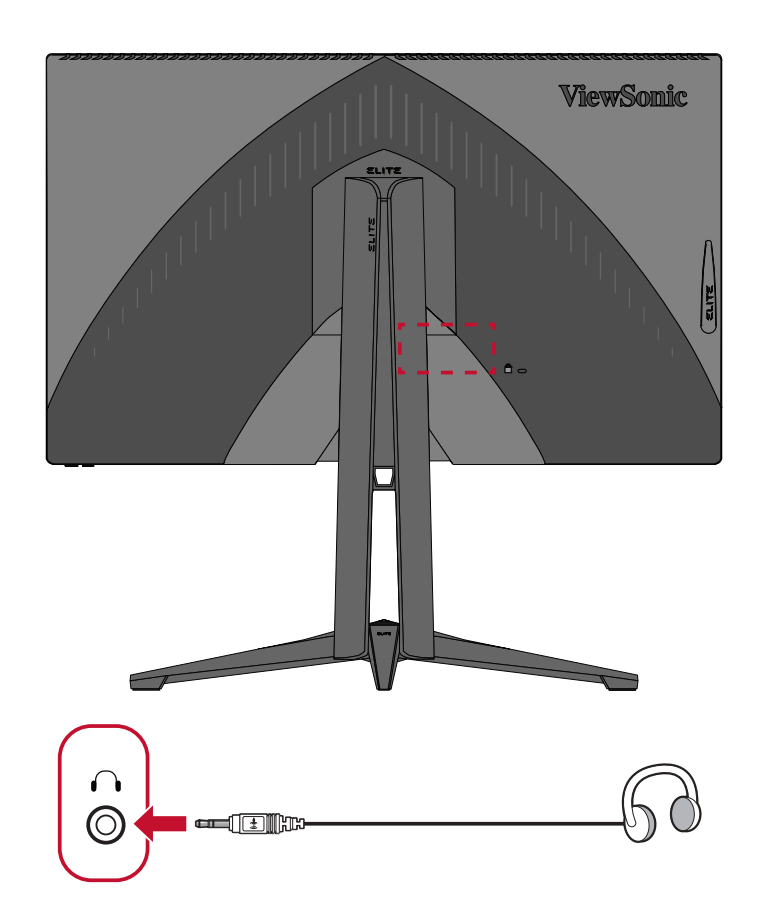

**UWAGA:** Ten monitor jest także wyposażony w dwa głośniki.

## <span id="page-19-0"></span>**Użytkowanie monitora**

## **Regulacja kąta oglądania**

W celu uzyskania optymalnego podglądu, możesz regulować kąt oglądania w następujący sposób:

#### **Regulacja wysokości**

Obniż lub unieś monitor do żądanej wysokości (od 0 do 120 mm)

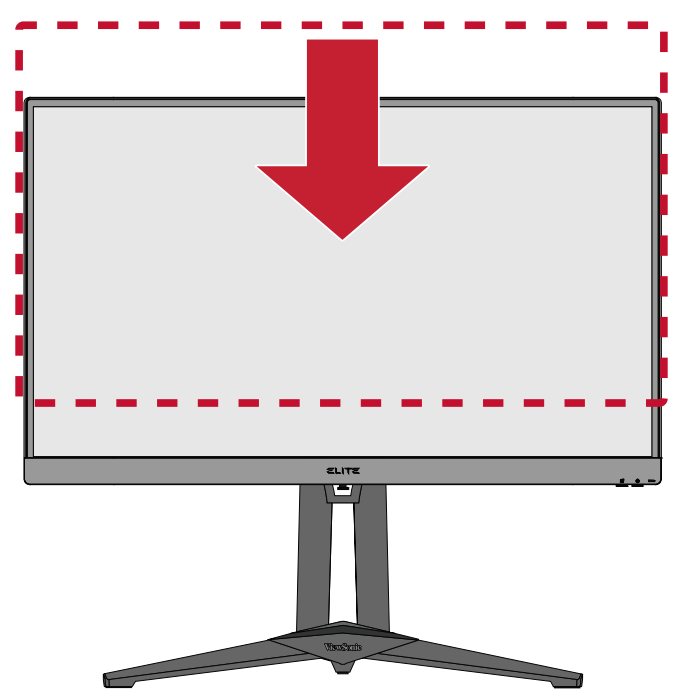

**UWAGA:** Podczas regulacji naciśnij delikatnie wzdłuż prowadnicy regulacyjnej przytrzymując monitor obiema rękoma po bokach.

#### <span id="page-20-0"></span>**Regulacja kąta nachylenia**

Przechyl monitor do przodu lub do tyłu, aby uzyskać wymagany kąt widzenia (-5˚ do 20˚).

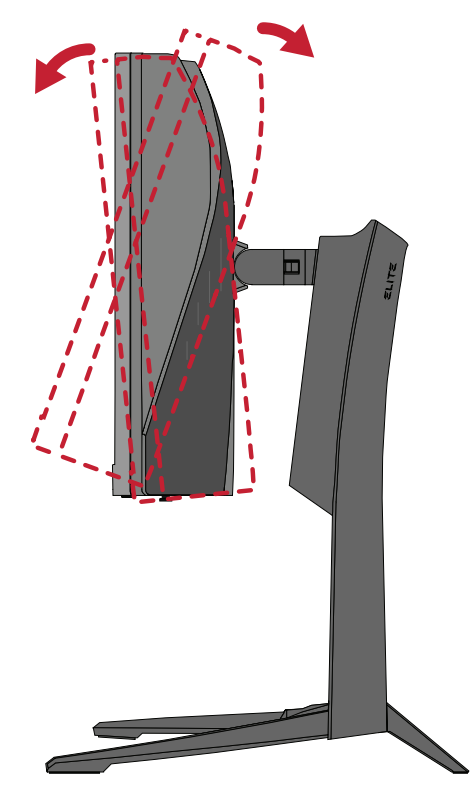

**UWAGA:** Podczas regulacji delikatnie przytrzymuj podstawkę jedną ręką, jednocześnie przechylając monitor do przodu lub do tyłu drugą ręką.

### <span id="page-21-0"></span>**Regulacja kąta obrotu**

Obróć monitor w lewo lub w prawo w celu uzyskania wymaganego kąta widzenia  $(45°)$ .

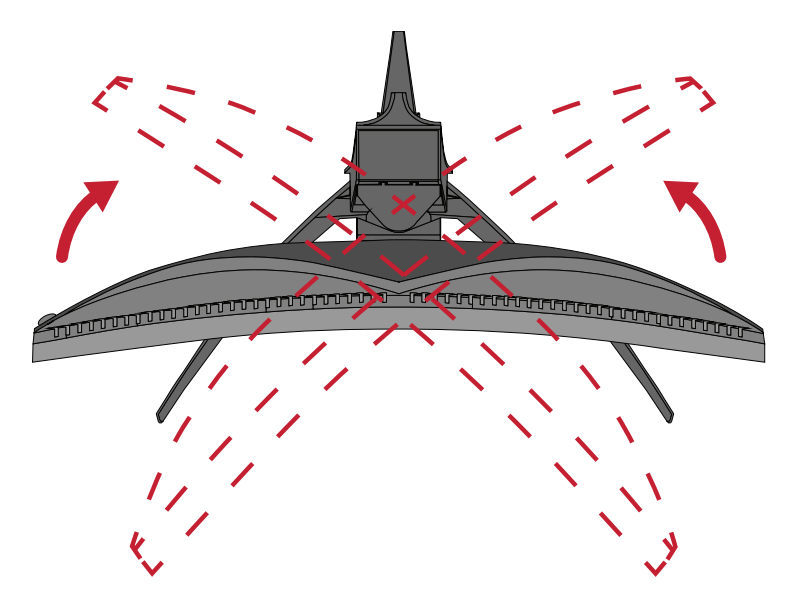

## <span id="page-22-0"></span>**Wyłączanie urządzenia**

- **1.** Podłącz przewód zasilający do gniazda zasilania.
- **2.** Naciśnij przycisk **Power (Zasilanie)**, aby włączyć monitor.
- **3.** Aby wyłączyć monitor, naciśnij ponownie przycisk **Power (Zasilanie)**.

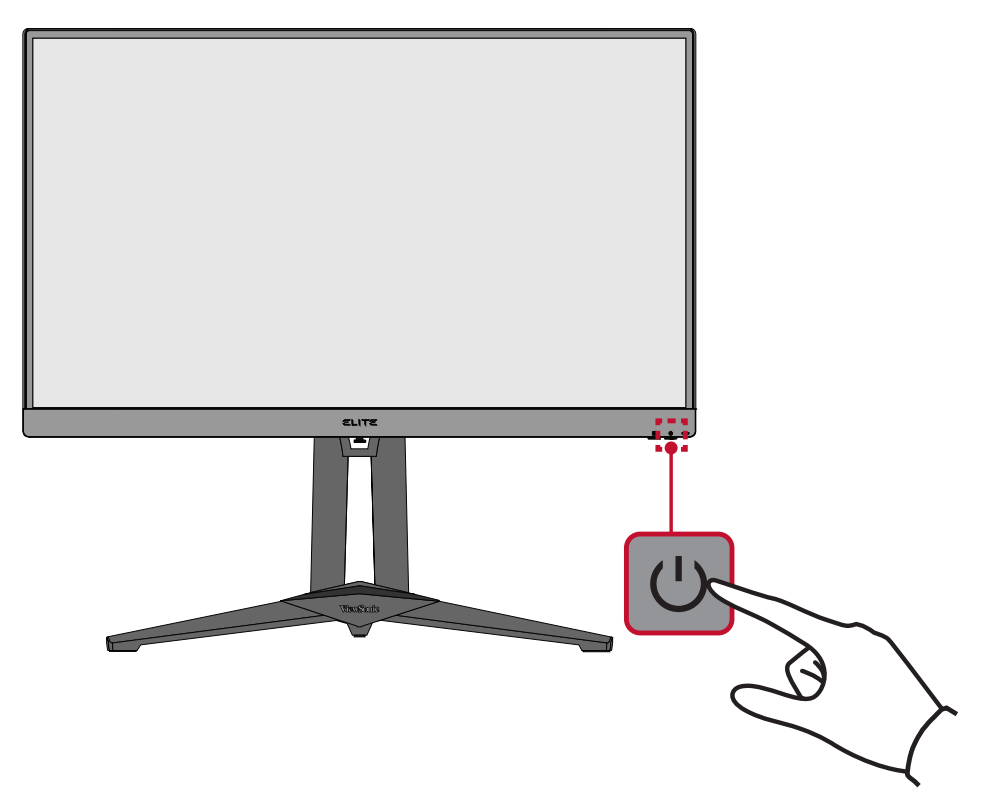

**UWAGA:** Monitor nadal będzie pobierał niewielką ilość prądu przez cały czas, kiedy przewód zasilający jest podłączony do gniazdka elektrycznego. Jeżeli monitor nie jest używany przez dłuższy czas, odłącz wtyczkę zasilania od gniazdka elektrycznego.

### <span id="page-23-0"></span>**Używanie klawiszy panelu sterowania**

Przycisków panelu sterowania należy używać do Quick Access Menu (Menu szybkiego dostępu), poruszania się w menu ekranowym (OSD) i do zmiany ustawień.

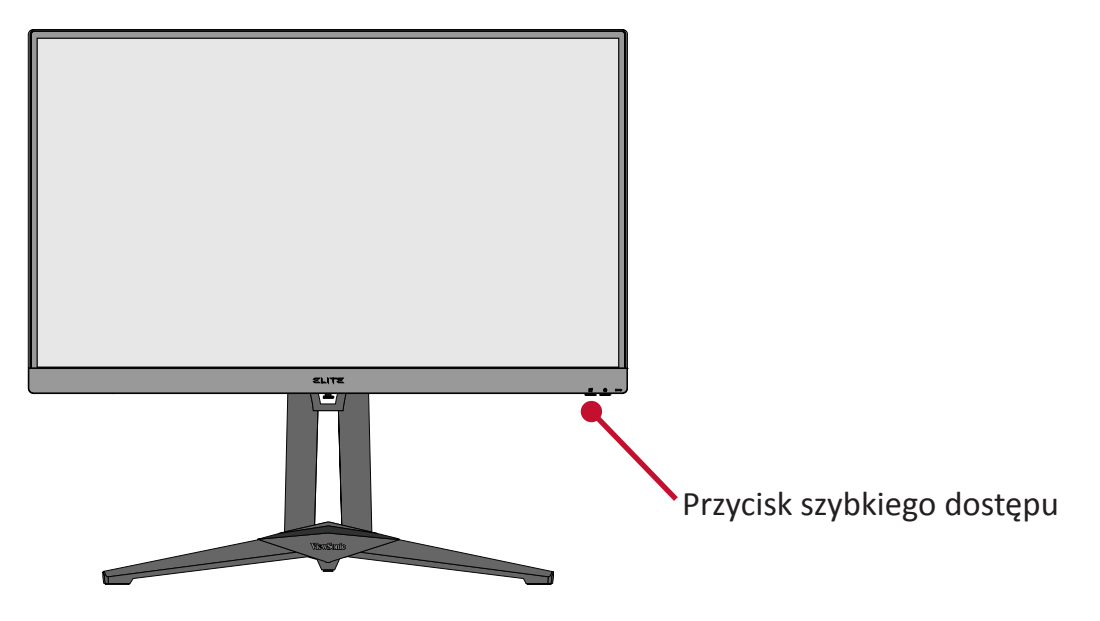

**Quick Access Menu (Menu szybkiego dostępu)**

内

Naciśnij **Quick Access Key (Przycisk szybkiego dostępu)** w celu uaktywnienia **Quick Access Menu (Menu szybkiego dostępu)**. Aby uzyskać więcej informacji, sprawdź [strona 54](#page-53-1).

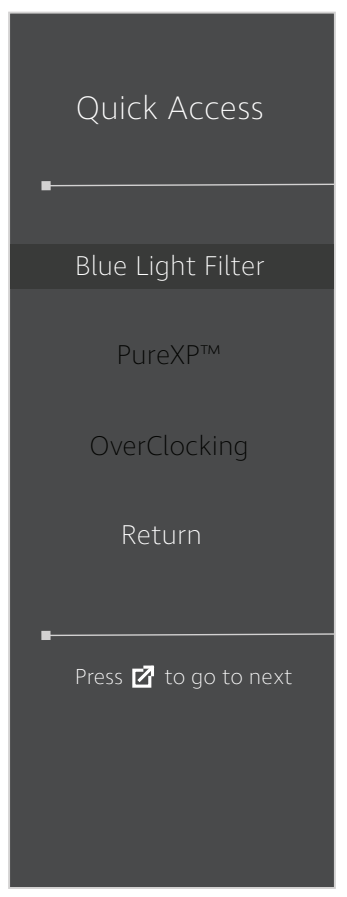

#### <span id="page-24-1"></span><span id="page-24-0"></span>**Hot Keys (Klawisze skrótów)**

Gdy menu ekranowe (OSD) jest wyłączone, możesz szybko uzyskać dostęp do funkcji specjalnych przy użyciu klawiszy panelu sterowania.

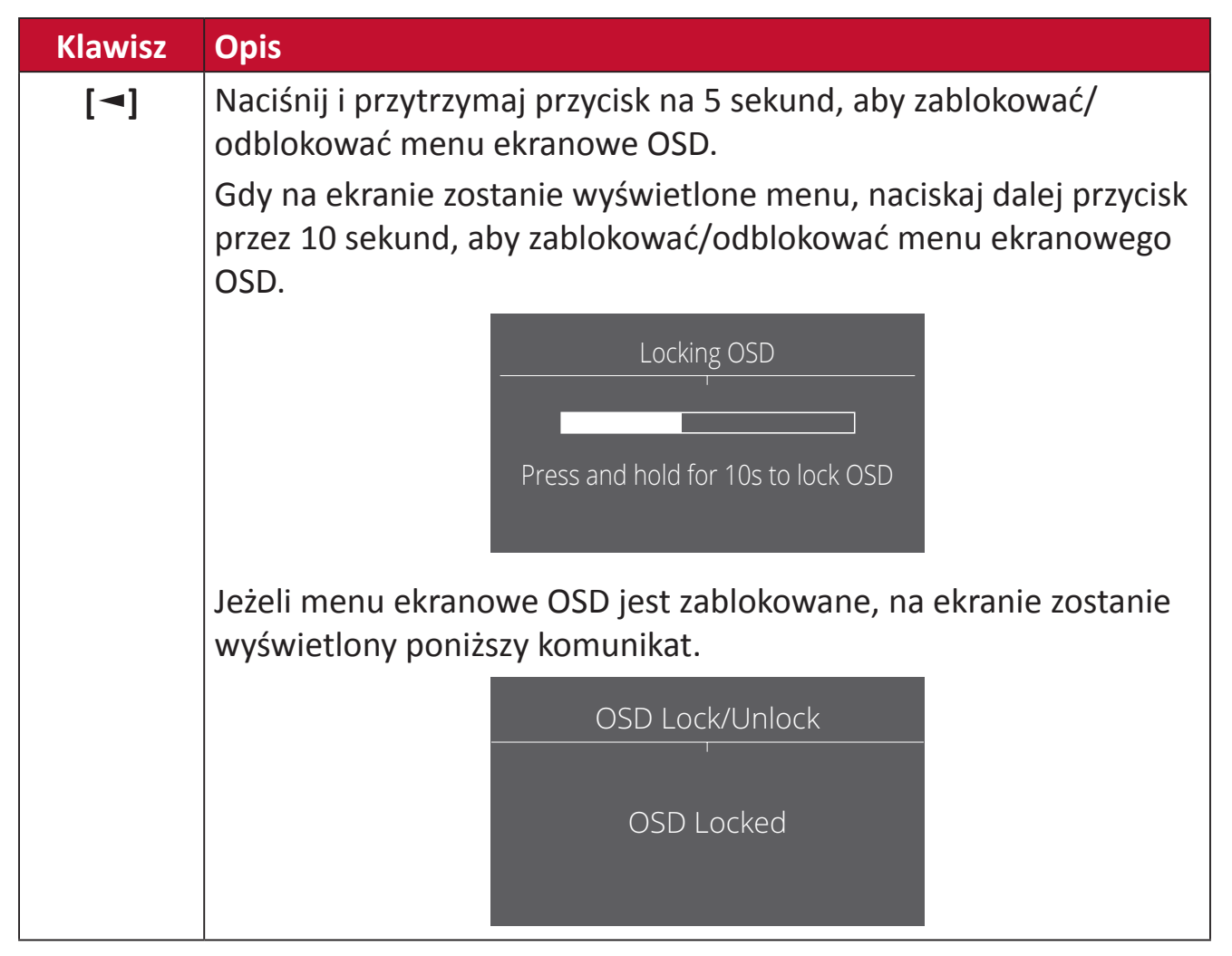

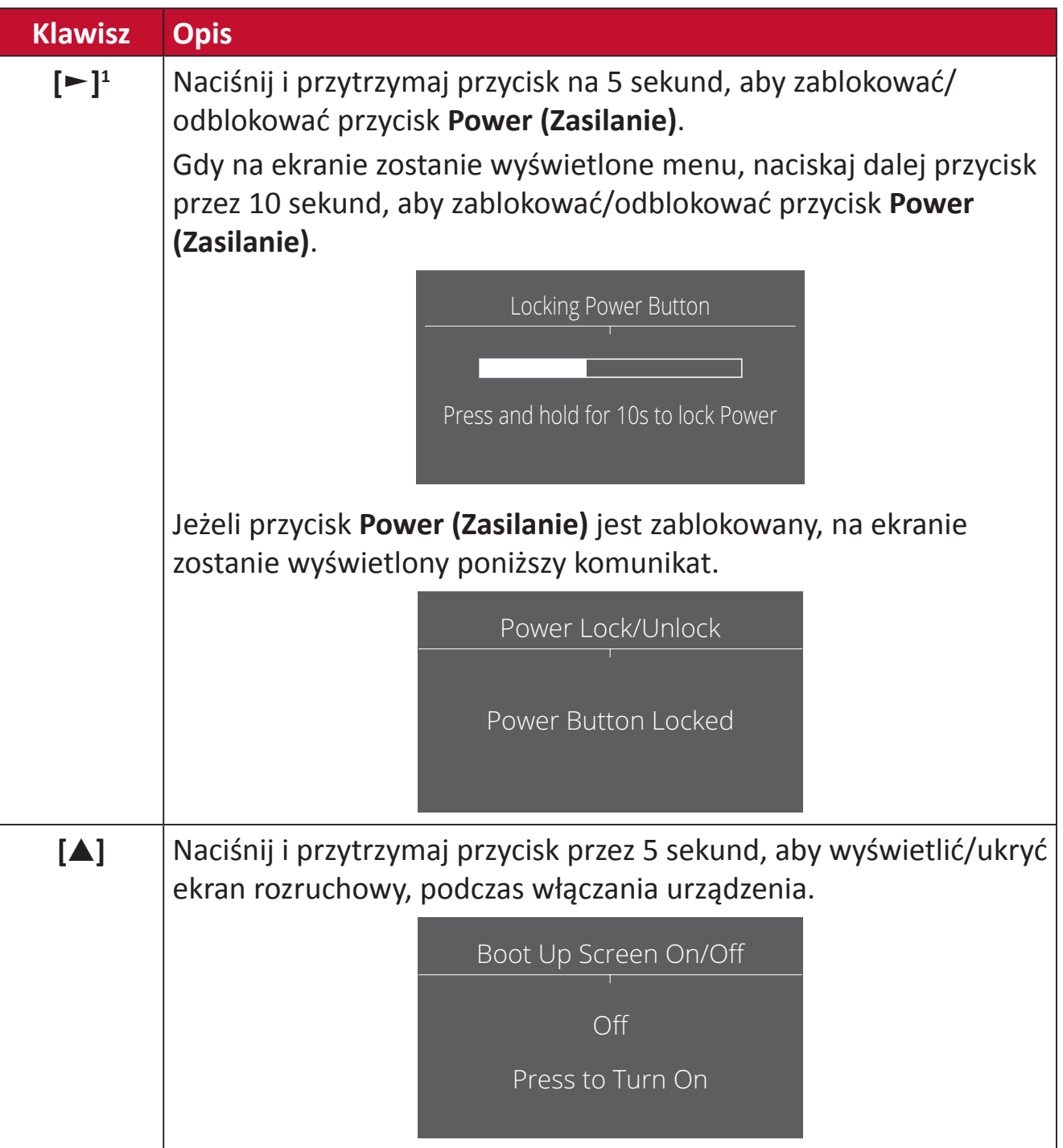

<sup>1</sup> Naciśnięcie tylko tego przycisku włączy funkcję **Input Select (Wybór wejścia)**.

## <span id="page-26-0"></span>**Konfiguracja ustawień**

#### **Operacje ogólne**

**1.** Naciśnij przycisk **[●]** lub przesuń przycisk **[**◄**]** lub **[**▲**]** albo **[**▼**]** w celu wyświetlenia menu ekranowego (OSD).

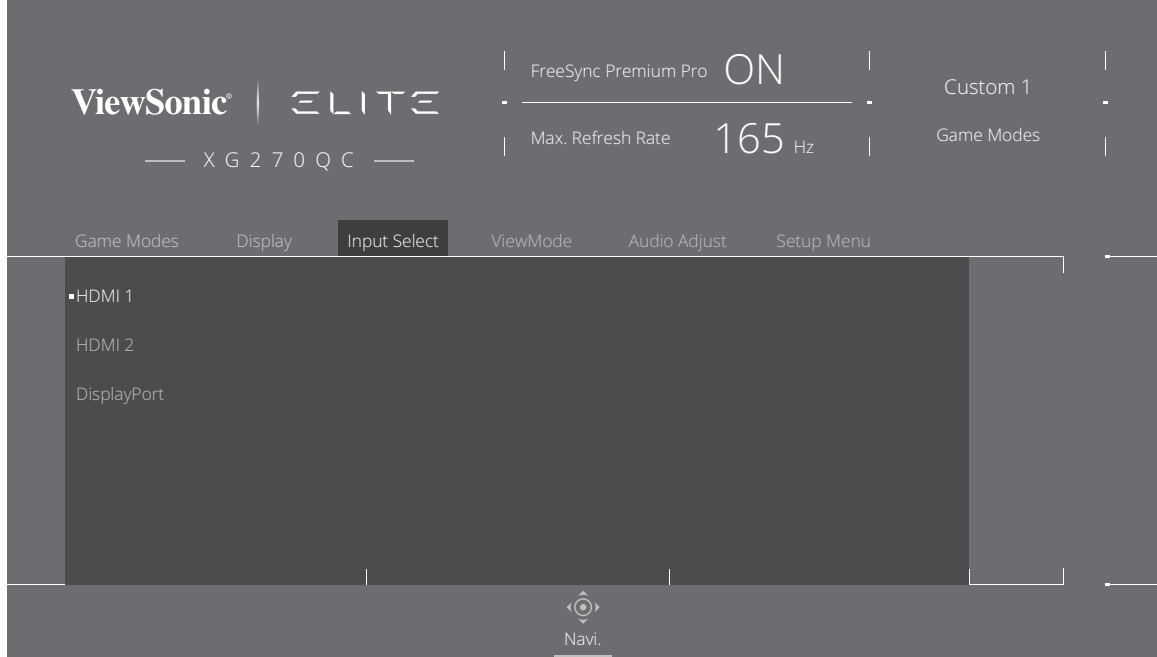

**2.** Przesuń przycisk **[**◄**]** lub **[**►**]**, aby wybrać menu główne. Następnie naciśnij przycisk joy **[**▼**]**, aby przejść do wybranego menu.

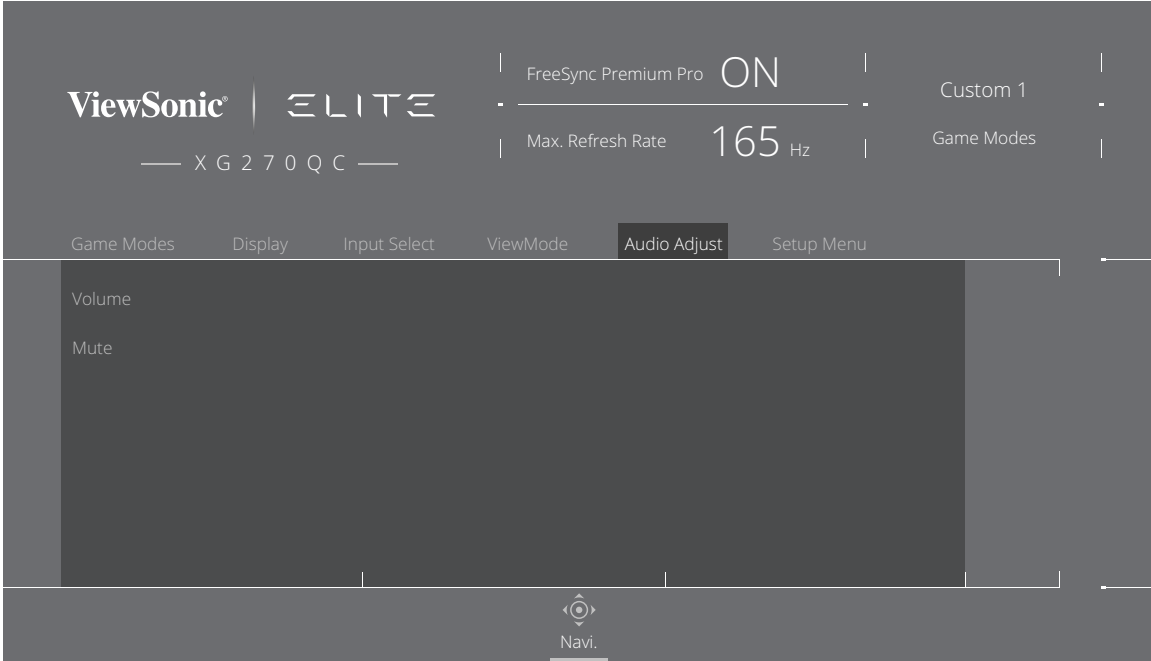

**3.** Przesuń przycisk joy **[**▲**]** lub **[**▼**]**, aby wybrać wymagane menu główne. Następnie przesuń przycisk joy **[**►**]**, aby przejść do podmenu.

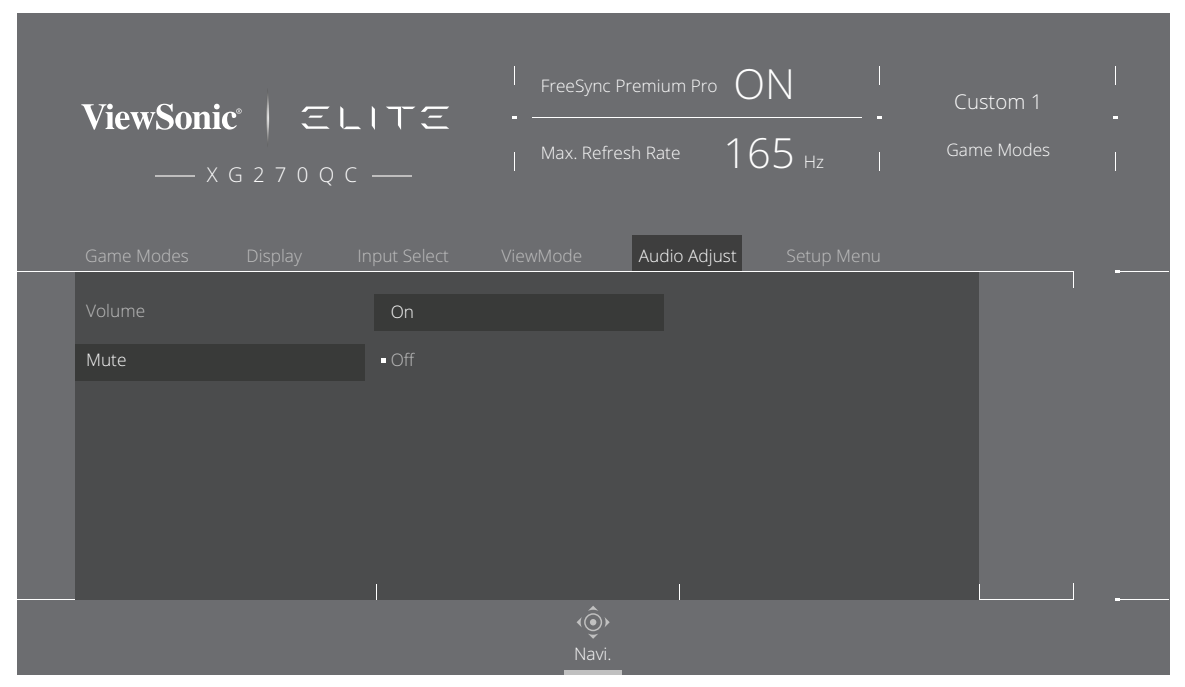

**4.** Przesuń przycisk joy **[**▲**]** lub **[**▼**]**, aby dopasować/wybrać ustawienie. Następnie naciśnij przycisk **[●]**, aby potwierdzić.

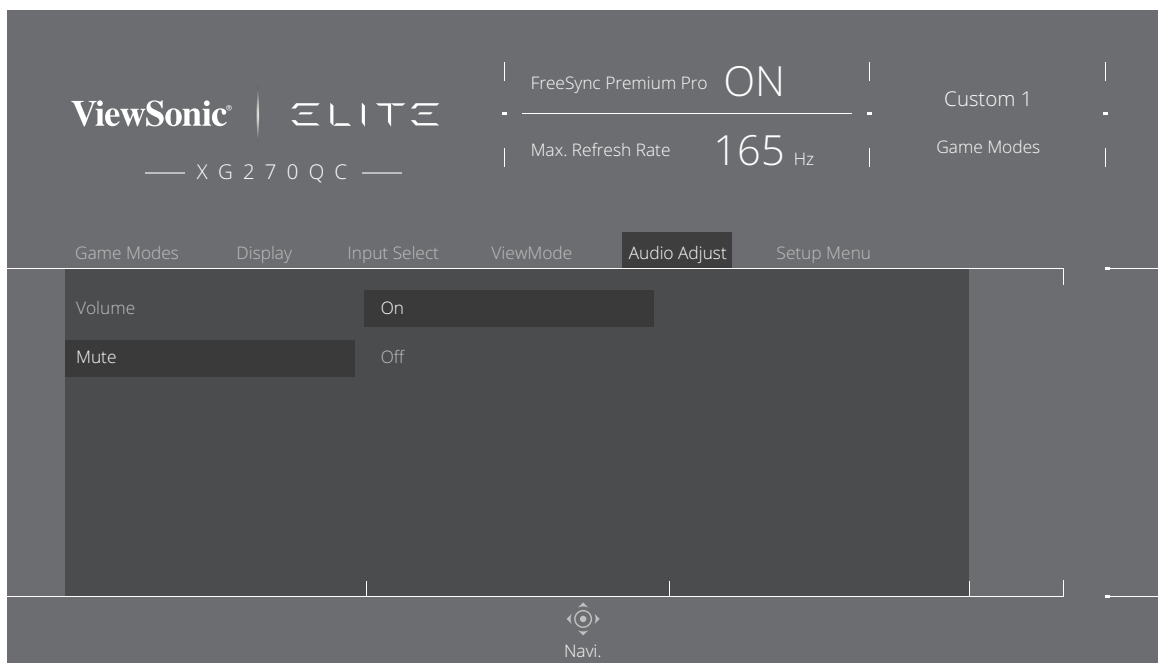

**UWAGA:** Określone regulacje opcji menu nie wymagają w celu potwierdzenia wyboru naciśnięcia przycisku **[●]**.

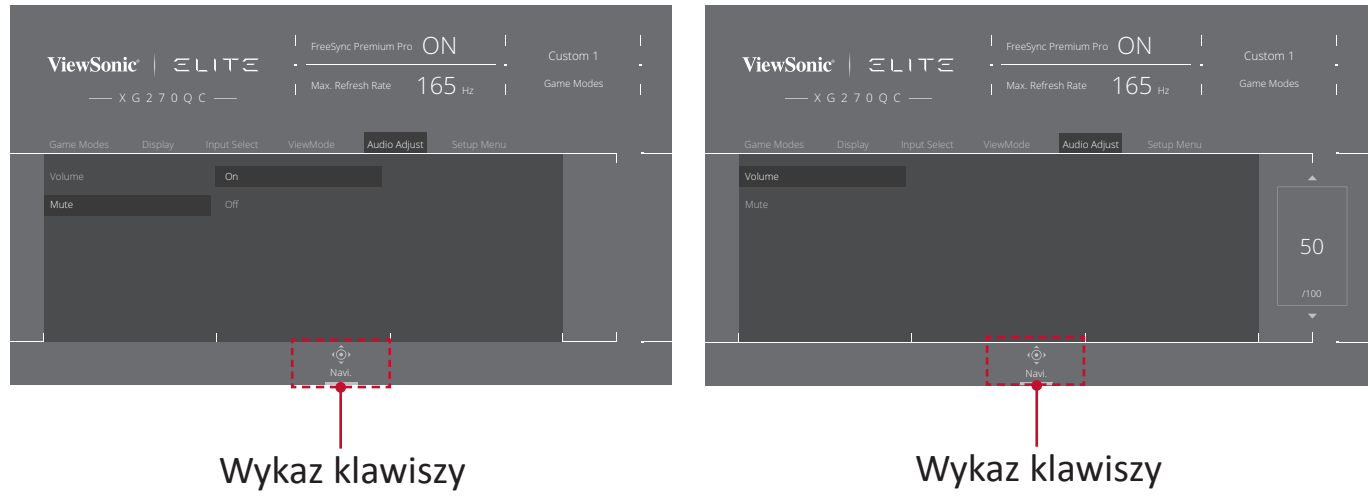

- **5.** Naciśnij przycisk **[**◄**]**, aby powrócić do poprzedniego menu.
	- **UWAGA:** Aby opuścić menu ekranowe OSD, naciśnij przycisk **Quick Access (Szybkiego dostępu)** ( $\boxed{7}$ ).

#### <span id="page-29-0"></span>**Struktura menu ekranowego OSD**

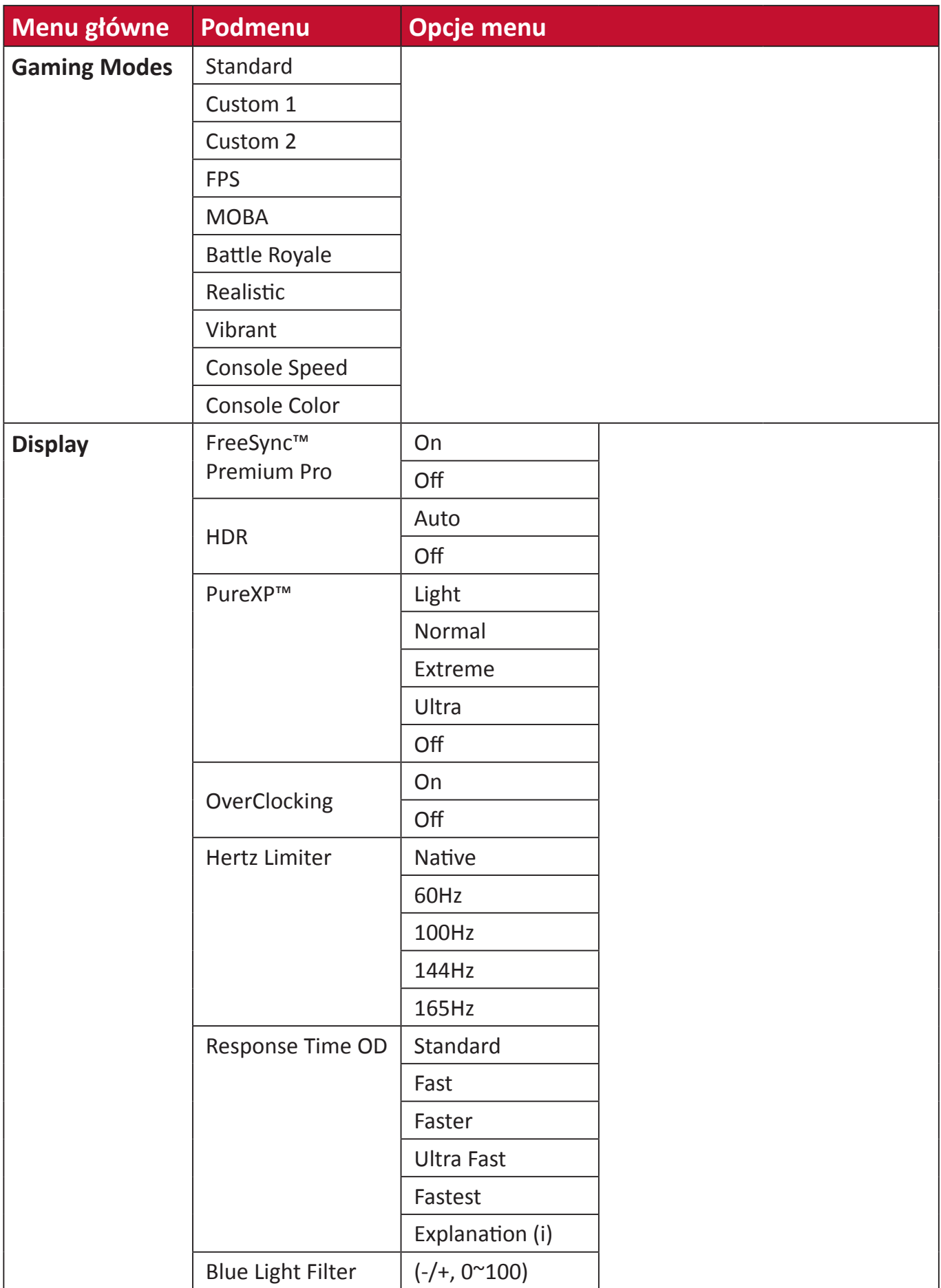

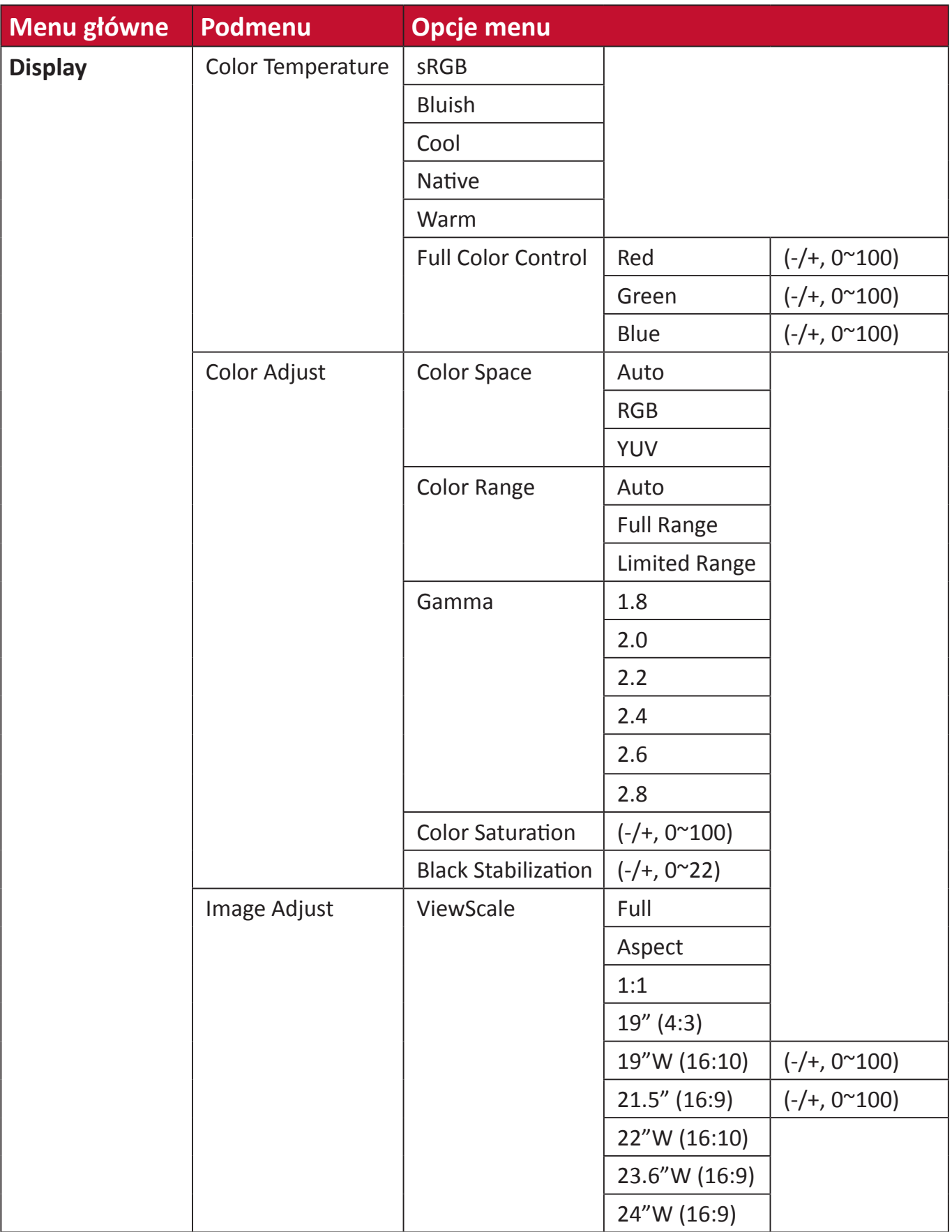

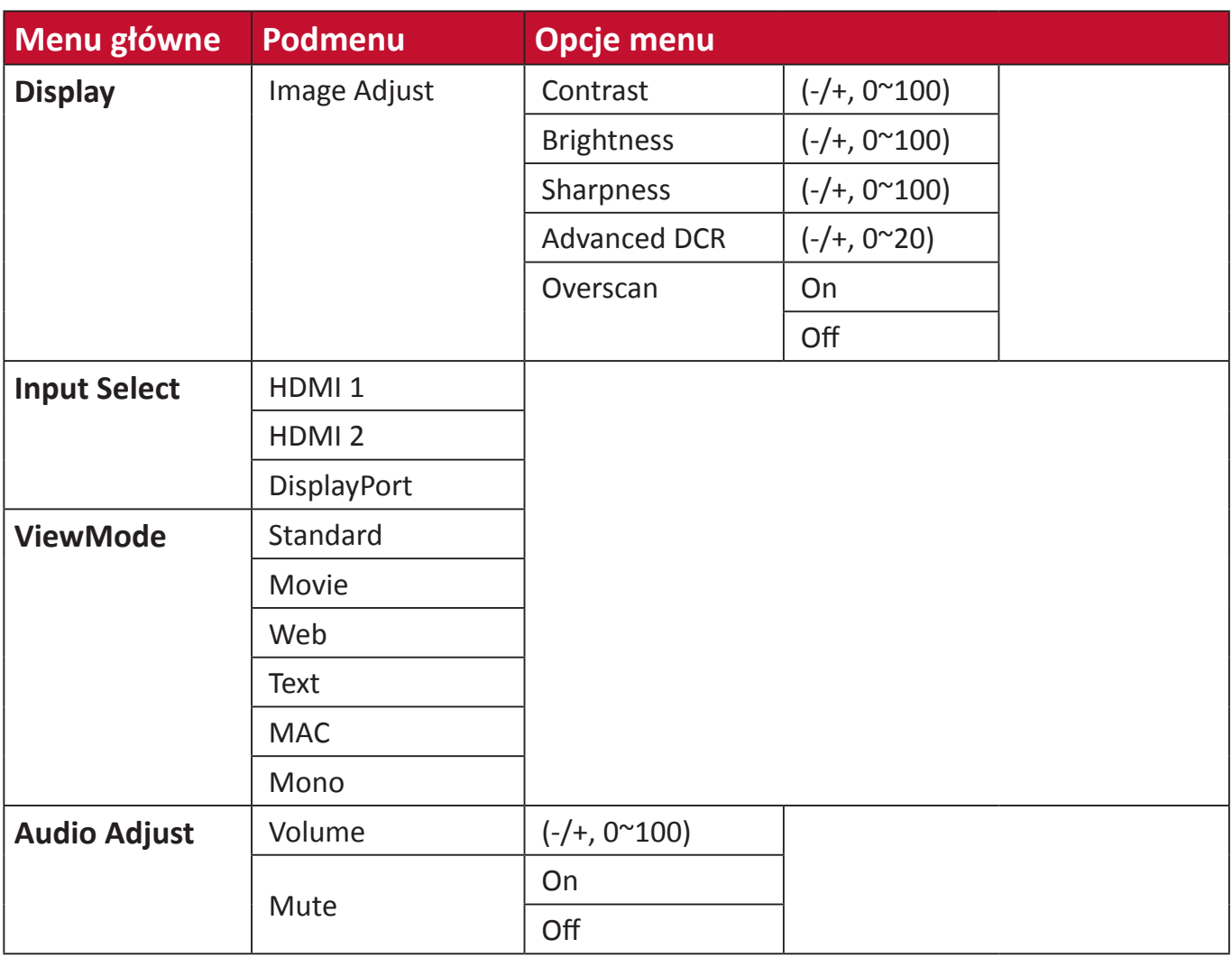

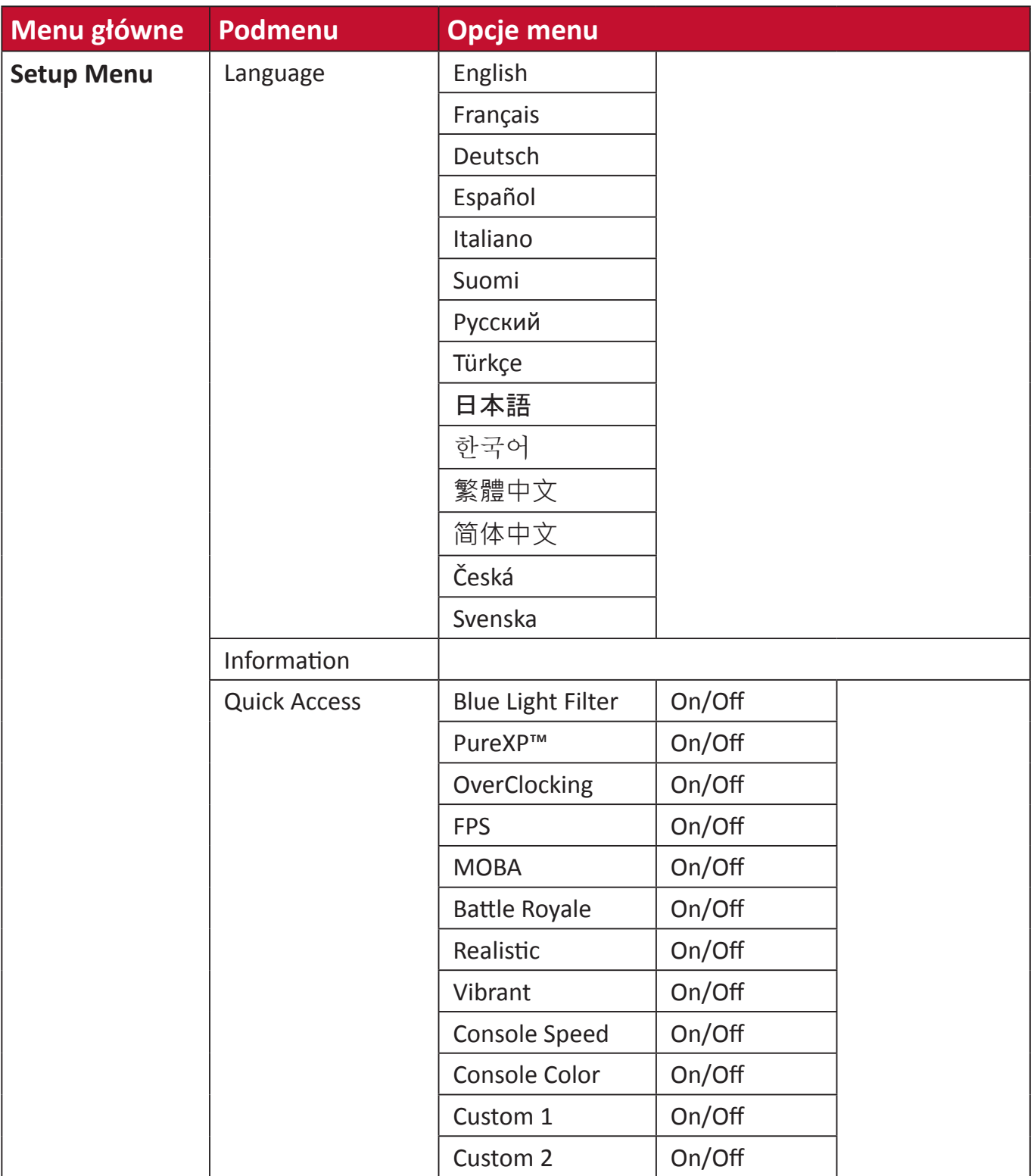

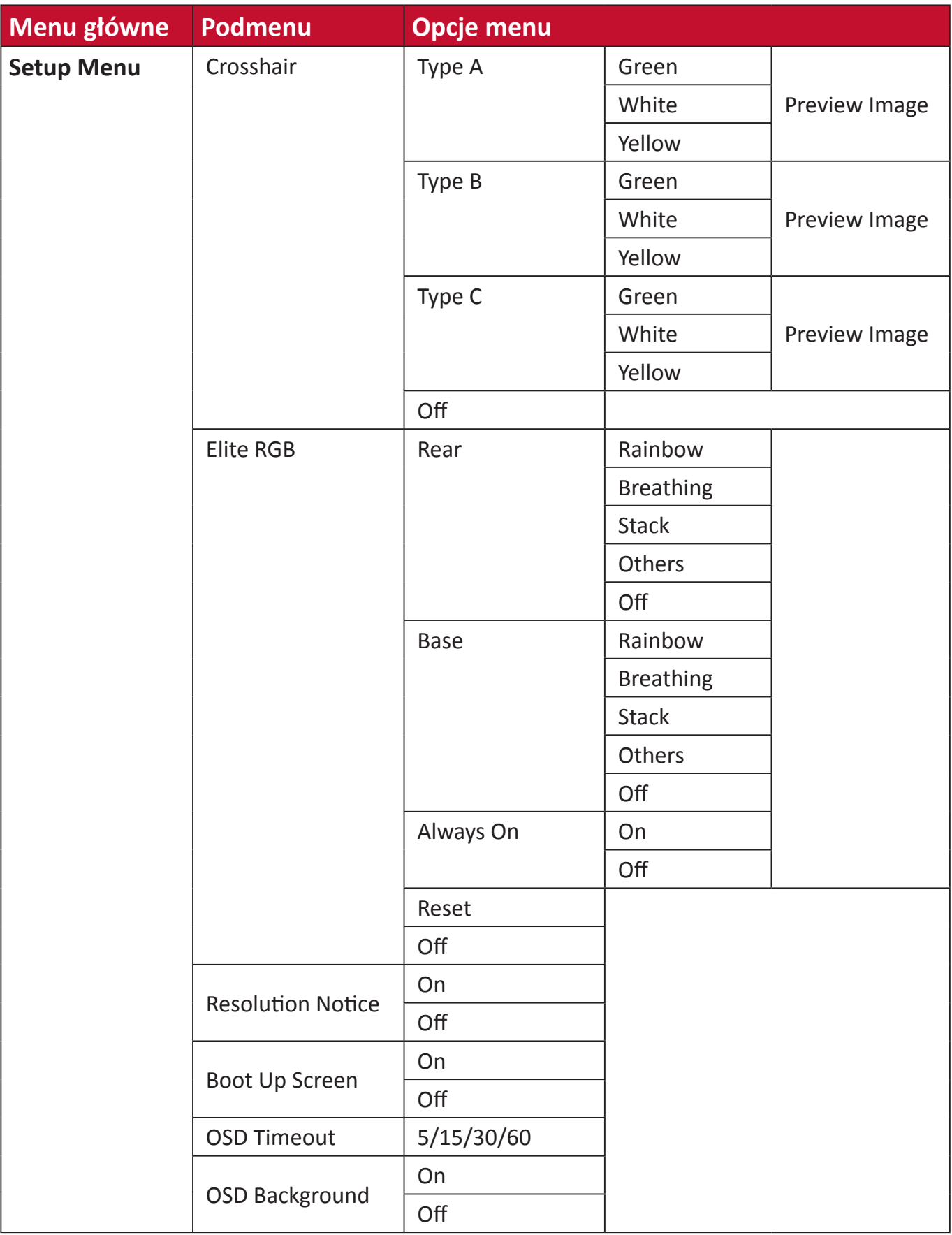

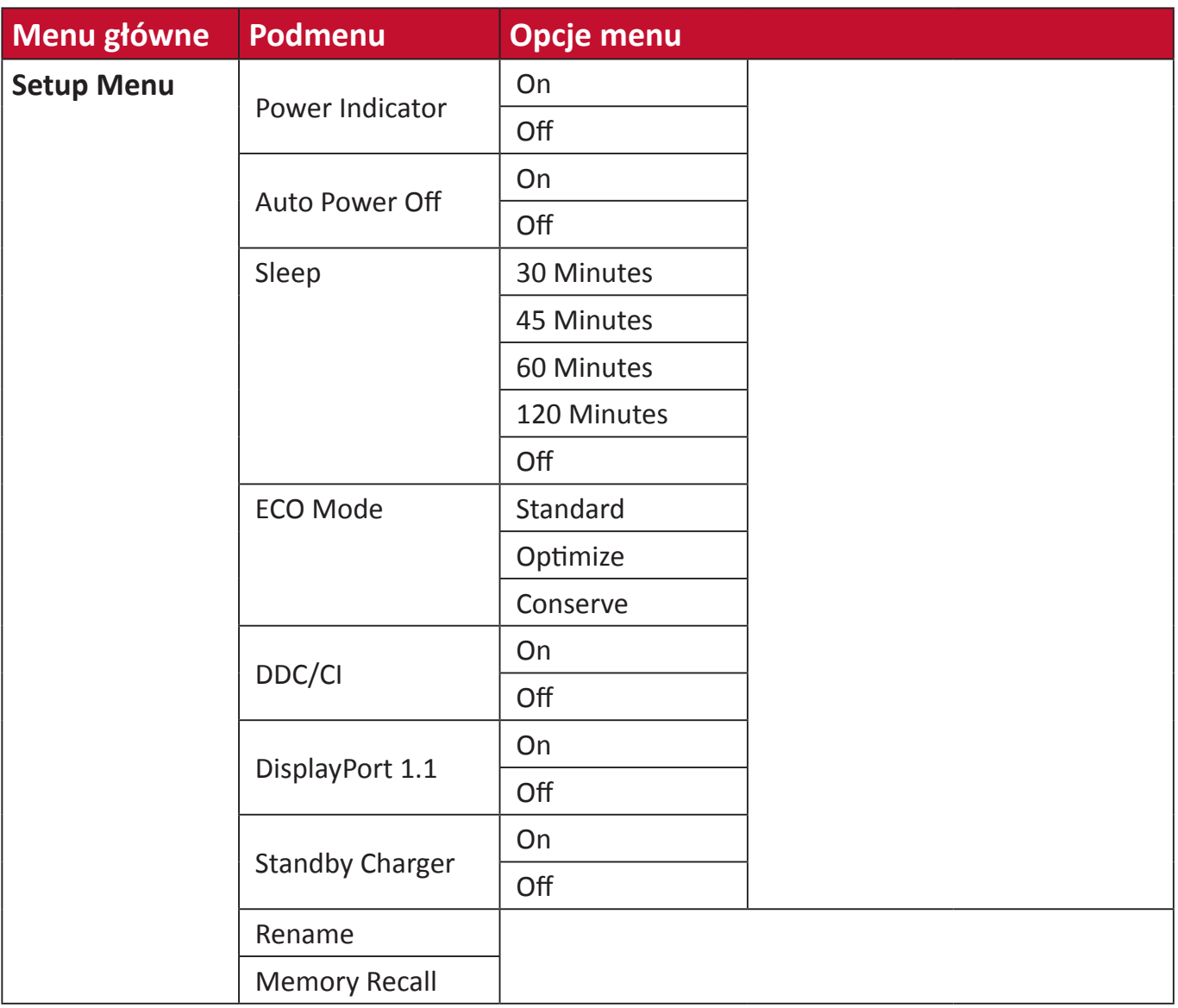

#### <span id="page-35-0"></span>**Opcje menu**

#### **Gaming Modes (Tryby gry)**

- **1.** Naciśnij przycisk **[●]** lub przesuń przycisk joy **[**◄**]** lub **[**▲**]** albo **[**▼**]** w celu wyświetlenia menu ekranowego (OSD).
- **2.** Przesuń przycisk joy **[**◄**]** lub **[**►**]**, aby wybrać **Game Modes (Tryby gry)**. Następnie przesuń przycisk joy **[**▼**]**, aby przejść do menu **Game Modes (Tryby gry)**.

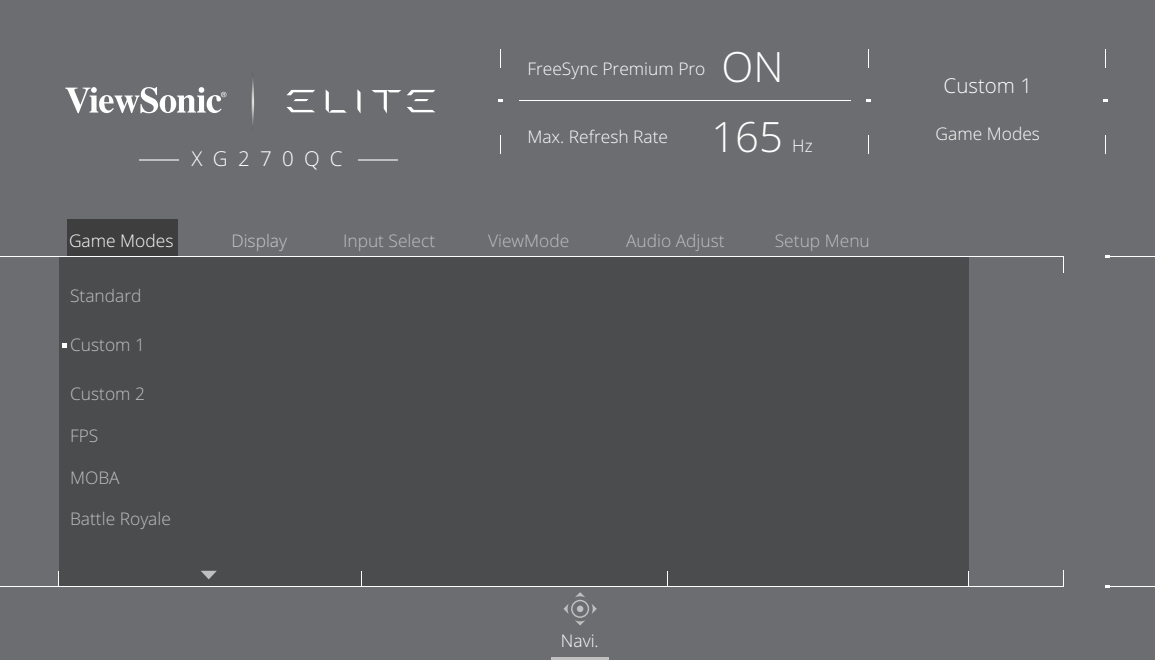

**3.** Przesuń przycisk joy **[**▲**]** lub **[**▼**]**, aby wybrać ustawienie. Następnie naciśnij przycisk **[●]**, aby potwierdzić wybór.

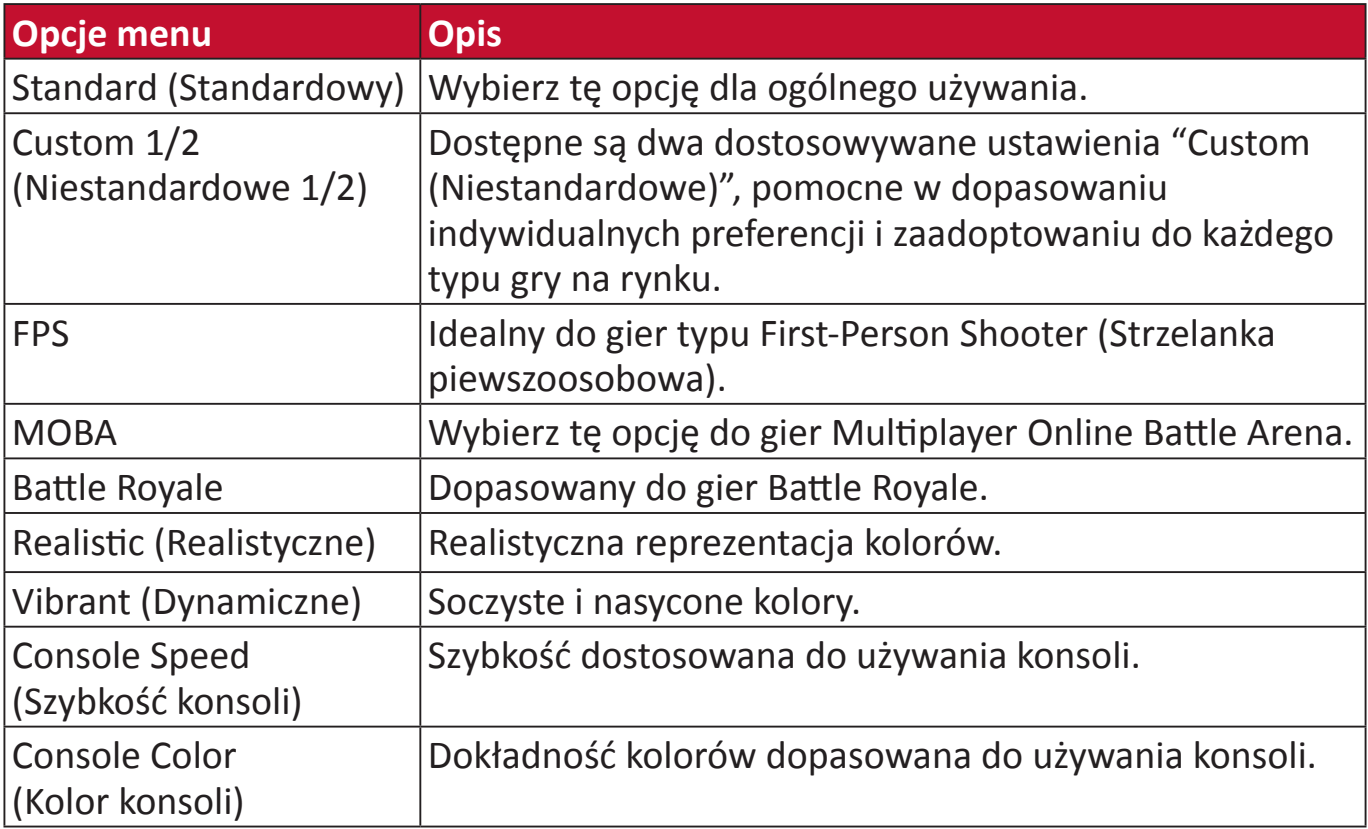
## **Display (Wyświetlacz)**

- **1.** Naciśnij przycisk **[●]** lub przesuń przycisk joy **[**◄**]** lub **[**▲**]** albo **[**▼**]** w celu wyświetlenia menu ekranowego (OSD).
- **2.** Przesuń przycisk joy **[**◄**]** lub **[**►**]** w celu wyboru **Display (Wyświetlacz)**. Następnie naciśnij przycisk joy **[**▼**]**, aby przejść do menu **Display (Wyświetlacz)**.

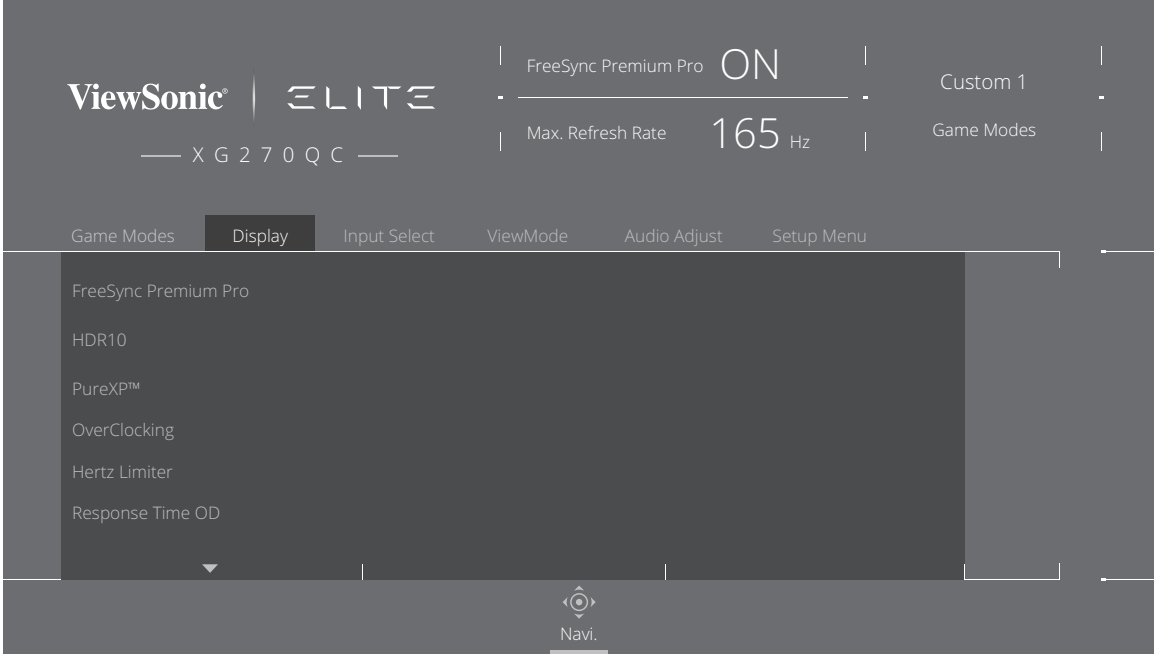

- **3.** Przesuń przycisk joy **[**▲**]** lub **[**▼**]**, aby wybrać opcję menu. Następnie przesuń przycisk joy **[**►**]**, aby przejść do jego podmenu.
- **4.** Przesuń przycisk joy **[**▲**]** lub **[**▼**]**, aby dopasować/wybrać ustawienie. Następnie naciśnij przycisk **[●]** w celu potwierdzenia (w razie potrzeby).
	- **UWAGA:** Niektóre opcje menu pomocniczego mogą posiadać podmenu. Aby przejść do odpowiedniego podmenu, przesuń przycisk joy **[**►**]**.

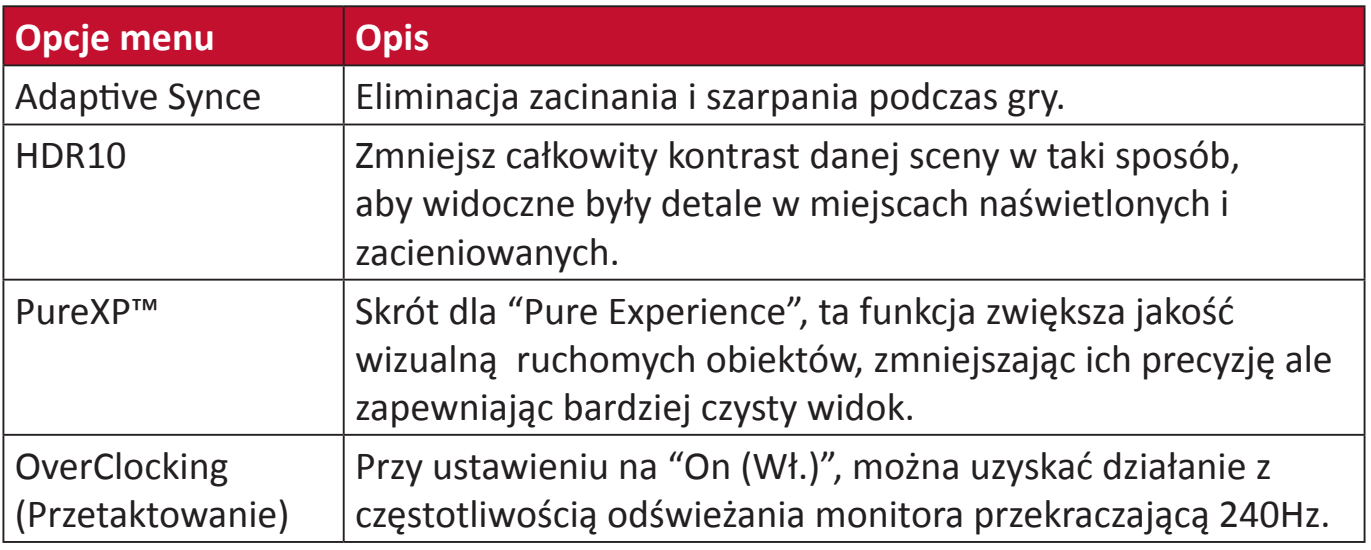

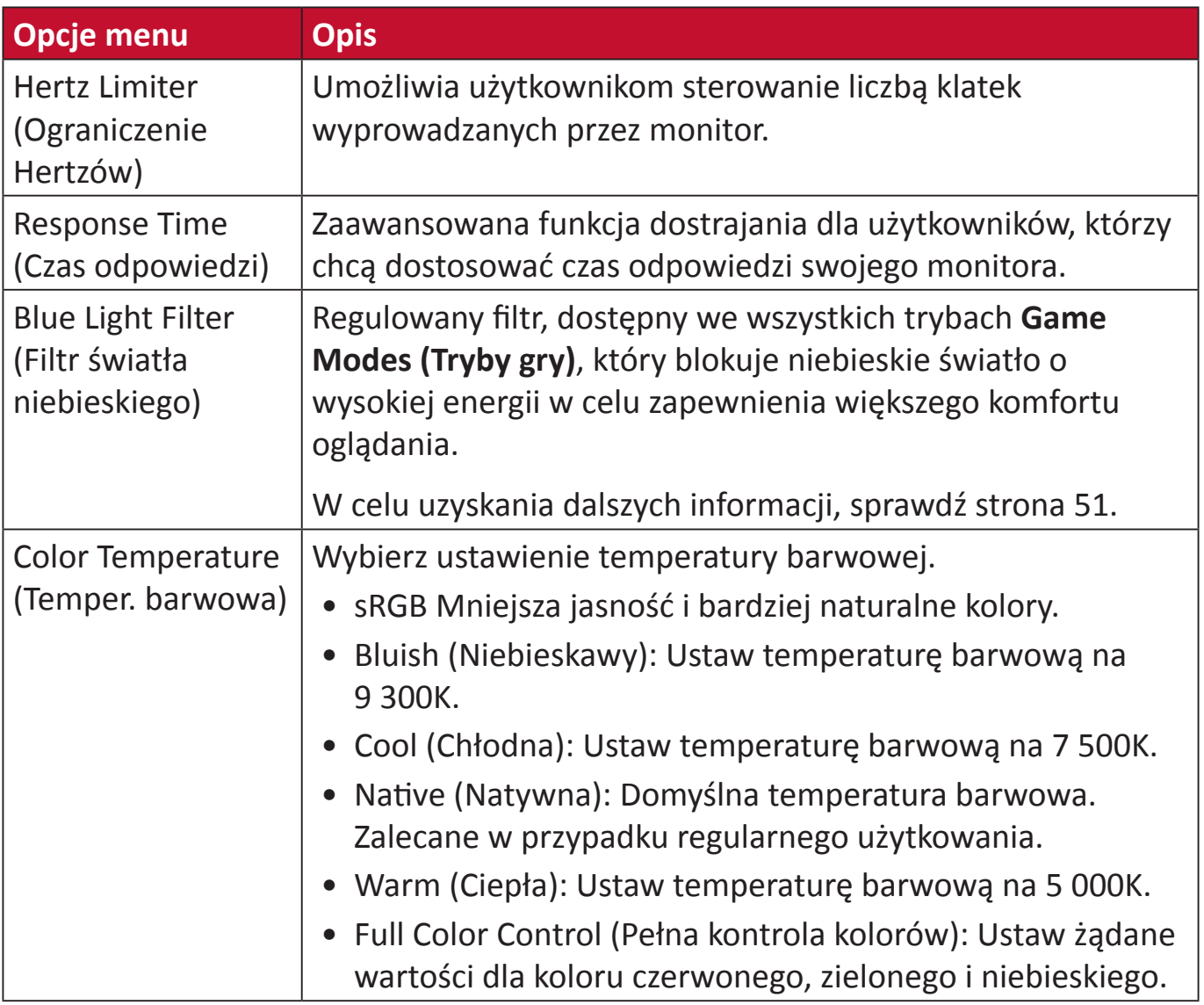

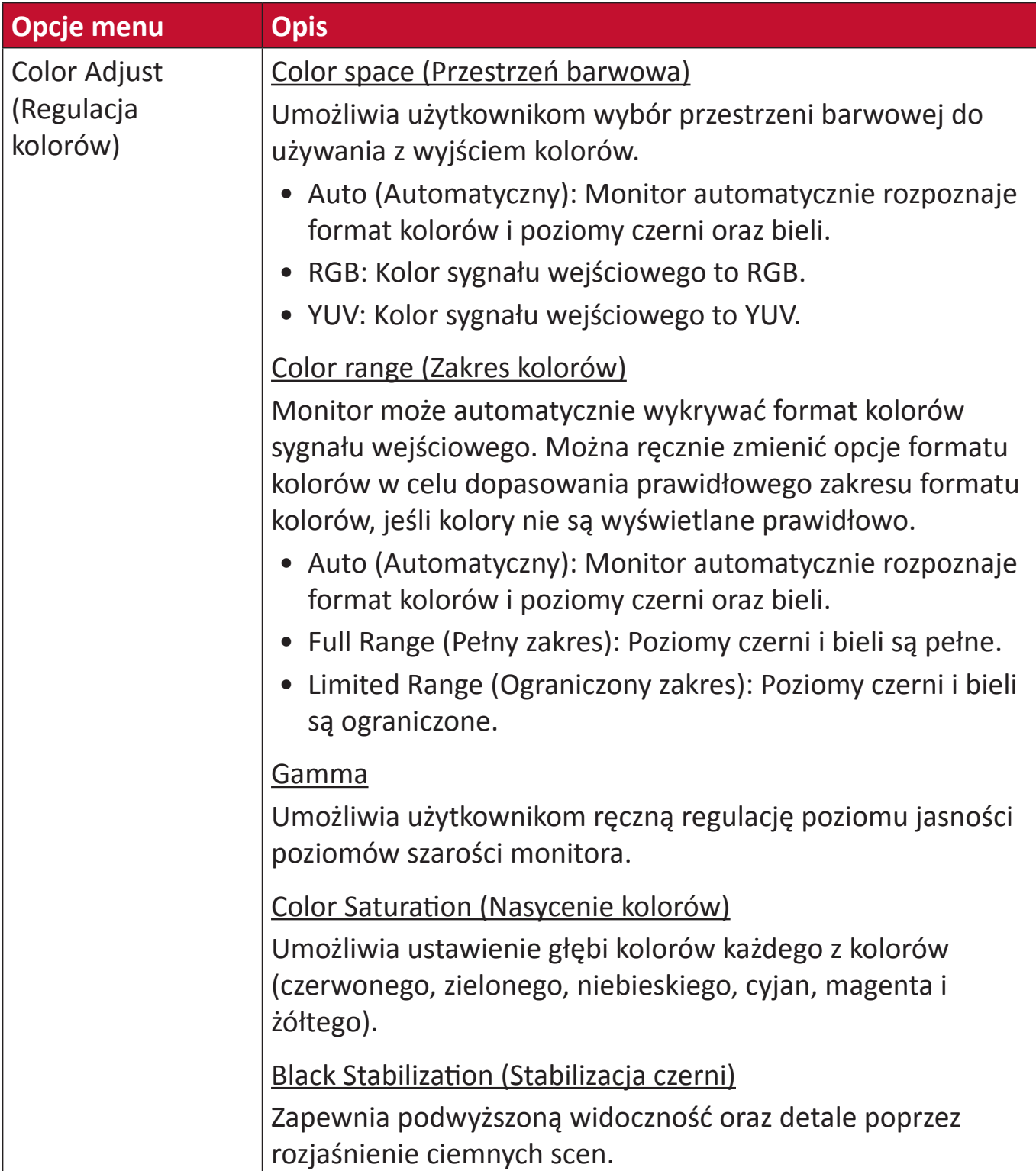

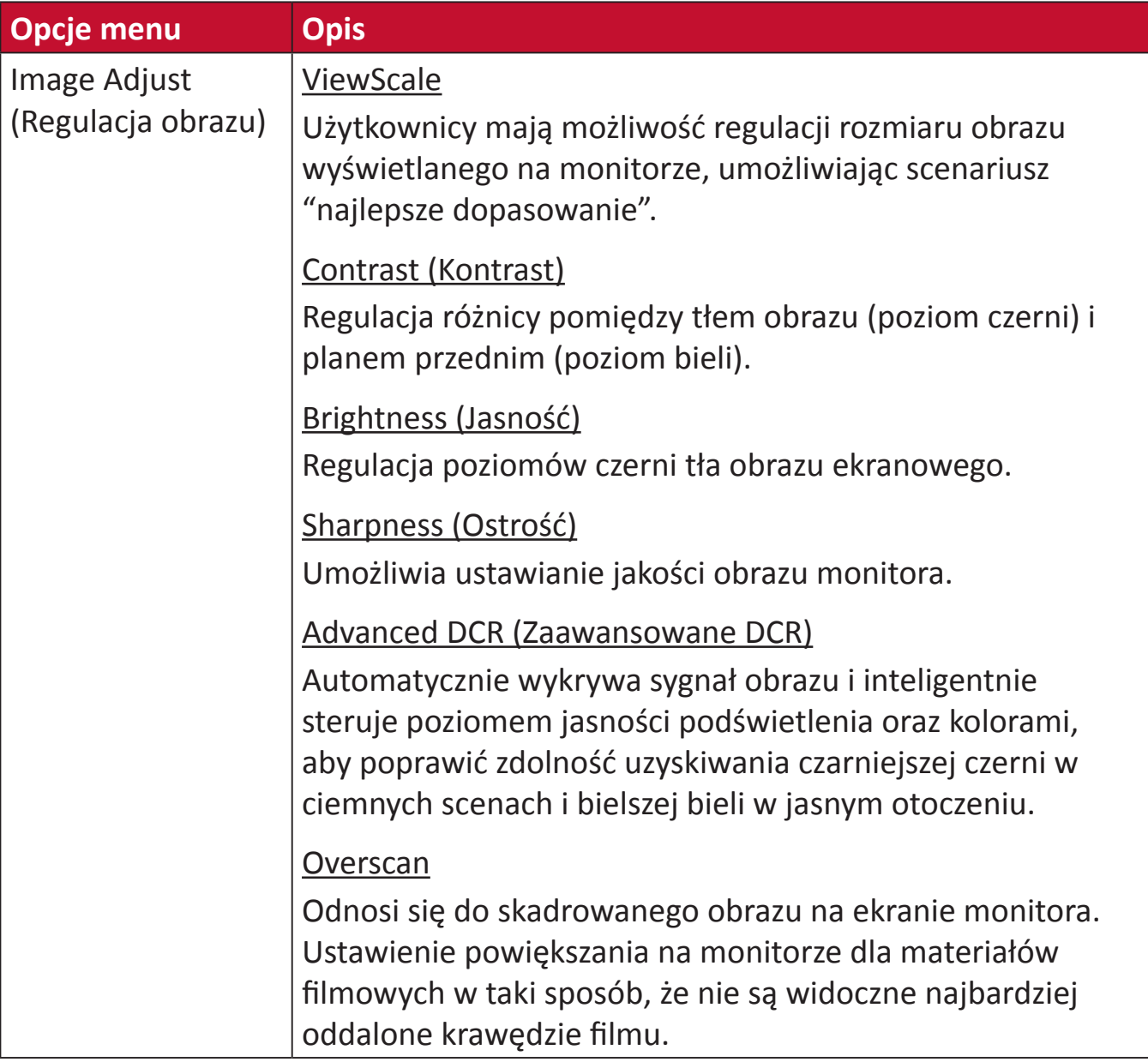

### **Input Select (Wybór wejścia)**

- **1.** Naciśnij przycisk **[●]** lub przesuń przycisk joy **[**◄**]** lub **[**▲**]** albo **[**▼**]** w celu wyświetlenia menu ekranowego (OSD).
- **2.** Przesuń przycisk joy **[**◄**]** lub **[**►**]** w celu wyboru **Input Select (Wybór wejścia)**. Następnie przesuń przycisk joy **[**▼**]**, aby przejść do menu **Input Select (Wybór wejścia)**.

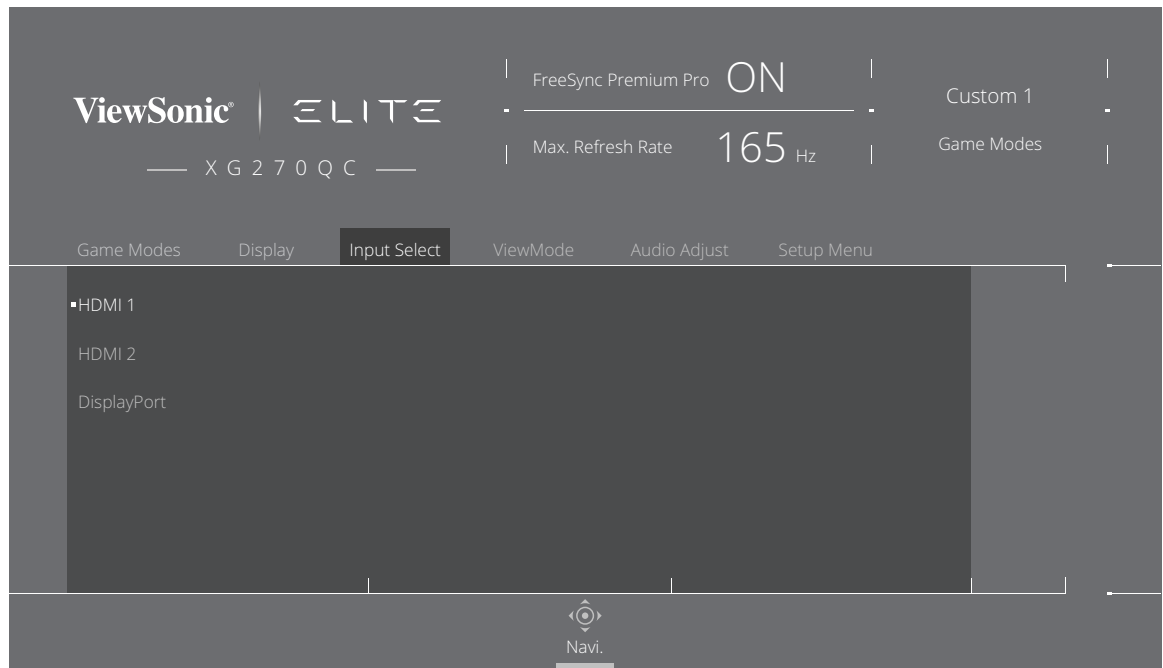

**3.** Przesuń przycisk joy **[**▲**]** lub **[**▼**]**, aby wybrać wymagane źródło wejścia. Następnie naciśnij przycisk **[●]**, aby potwierdzić wybór.

## **ViewMode (Tryb wyświetlania)**

```
UWAGA: ViewMode (Tryb wyświetlania) jest dostępny wyłącznie podczas 
używania trybów gry Custom 1 (Niestandardowy 1) lub 2.
```
- **1.** Naciśnij przycisk **[●]** lub przesuń przycisk **[**◄**]** lub **[**▲**]** albo **[**▼**]** w celu wyświetlenia menu ekranowego (OSD).
- **2.** Przesuń przycisk joy **[**◄**]** lub **[**►**]** w celu wyboru **ViewMode (Tryb wyświetlania)**. Następnie naciśnij przycisk joy **[**▼**]**, aby przejść do menu **ViewMode (Tryb wyświetlania)**.

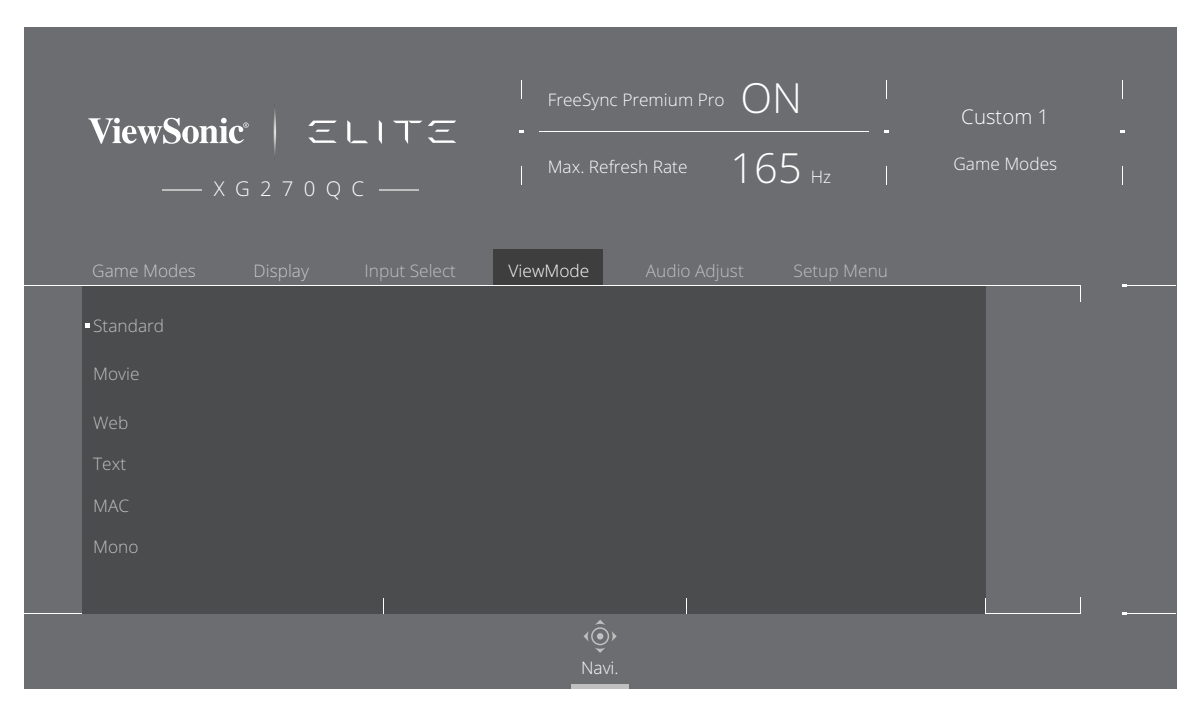

**3.** Przesuń przycisk joy **[**▲**]** lub **[**▼**]**, aby wybrać ustawienie. Następnie naciśnij przycisk **[●]**, aby potwierdzić wybór.

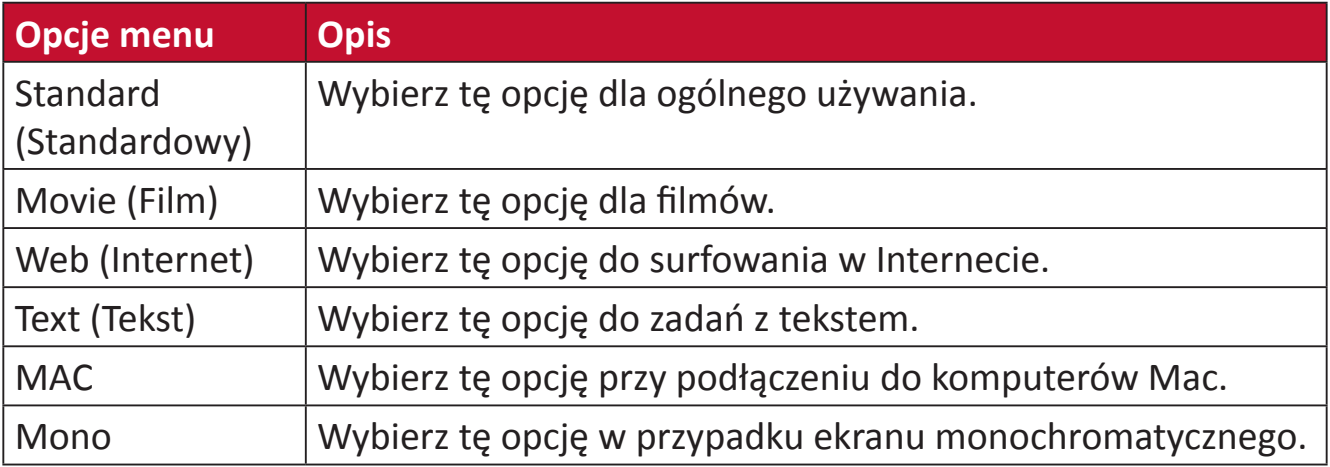

### **Audio Adjust (Regulacja audio)**

- **1.** Naciśnij przycisk **[●]** lub przesuń przycisk **[**◄**]** lub **[**▲**]** albo **[**▼**]** w celu wyświetlenia menu ekranowego (OSD).
- **2.** Przesuń przycisk joy **[**◄**]** lub **[**►**]** w celu wyboru **Audio Adjust (Regulacja dźwięku)**. Następnie przesuń przycisk joy **[**▼**]**, aby przejść do menu **Audio Adjust (Regulacja dźwięku)**.

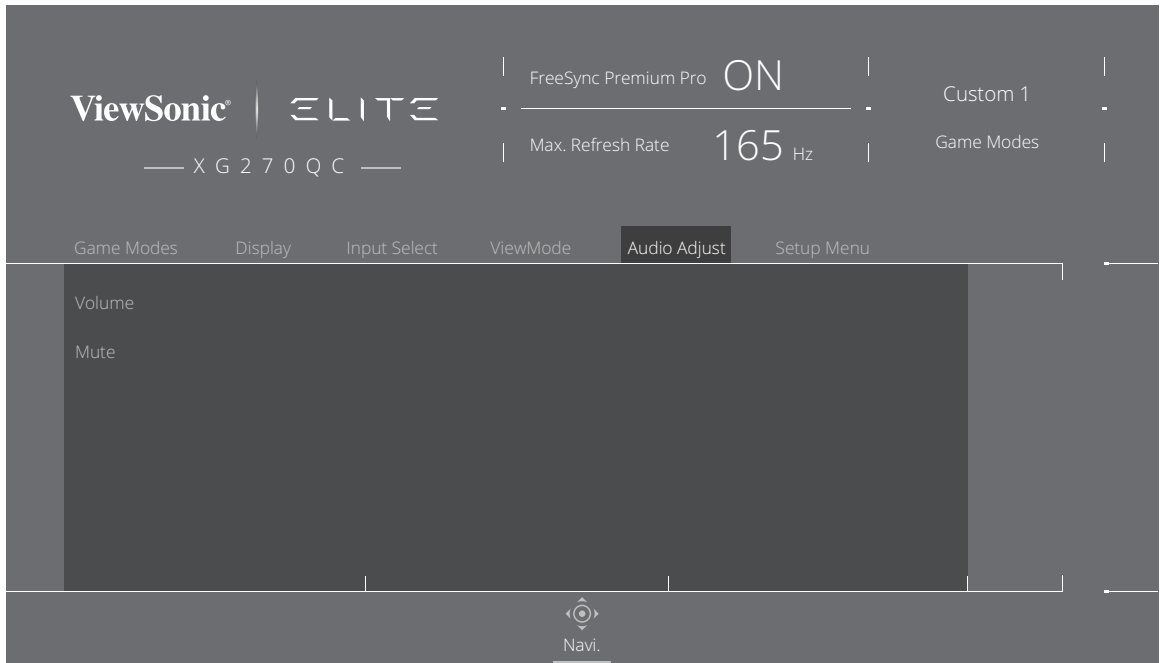

- **3.** Przesuń przycisk joy **[**▲**]** lub **[**▼**]**, aby wybrać wymaganą opcję. Następnie przesuń przycisk joy **[**►**]**, aby przejść do jego podmenu.
- **4.** Przesuń przycisk joy **[**▲**]** lub **[**▼**]** w celu regulacji/wyboru ustawienia i naciśnij przycisk **[●]** w celu potwierdzenia wyboru (jeśli to wymagane).

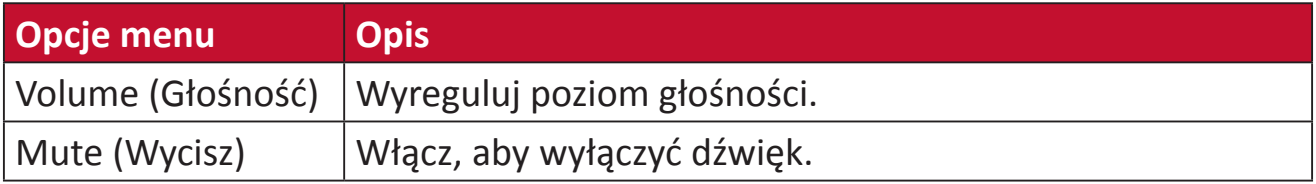

### **Setup Menu (Menu Ustawienia)**

- **1.** Naciśnij przycisk **[●]** lub przesuń przycisk joy **[**◄**]** lub **[**▲**]** albo **[**▼**]** w celu wyświetlenia menu ekranowego (OSD).
- **2.** Przesuń przycisk joy **[**◄**]** lub **[**►**]** w celu wyboru **Setup Menu (Menu Ustawienia)**. Następnie przesuń przycisk joy **[**▼**]**, aby przejść do menu **Setup Menu (Menu Ustawienia)**.

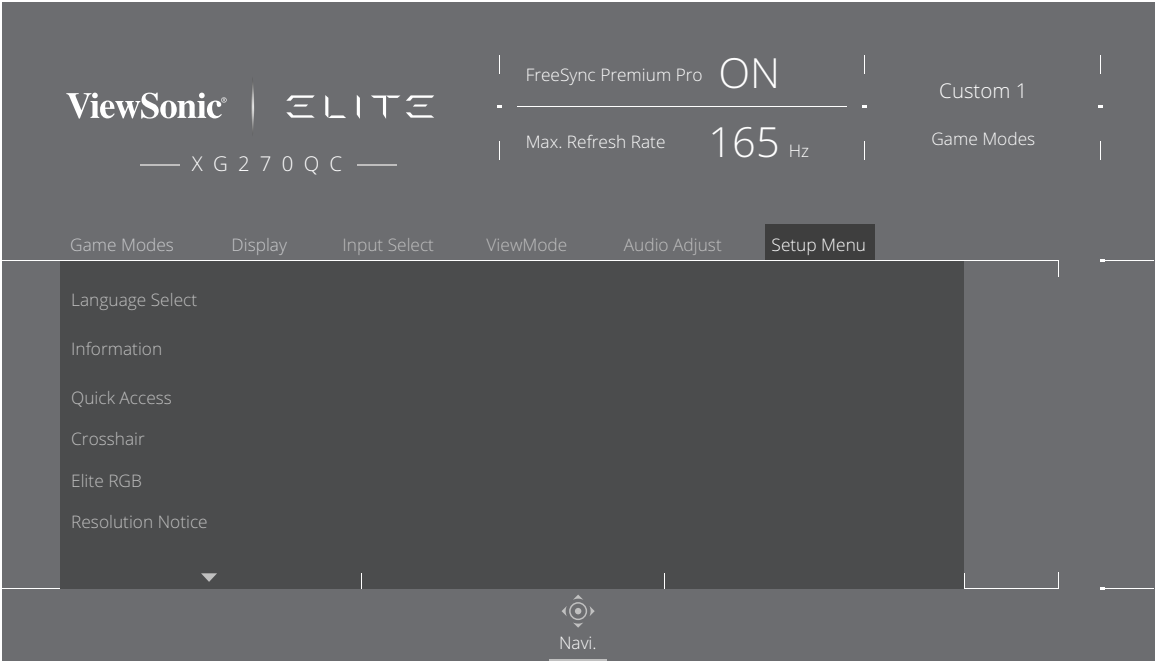

- **3.** Przesuń przycisk joy **[**▲**]** lub **[**▼**]**, aby wybrać opcję menu. Następnie przesuń przycisk joy **[**►**]**, aby przejść do jego podmenu.
- **4.** Przesuń przycisk joy **[**▲**]** lub **[**▼**]**, aby dopasować/wybrać ustawienie. Następnie naciśnij przycisk **[●]** w celu potwierdzenia (w razie potrzeby).
	- **UWAGA:** Niektóre opcje menu pomocniczego mogą posiadać podmenu. Aby przejść do odpowiedniego podmenu, przesuń przycisk joy **[**►**]**.

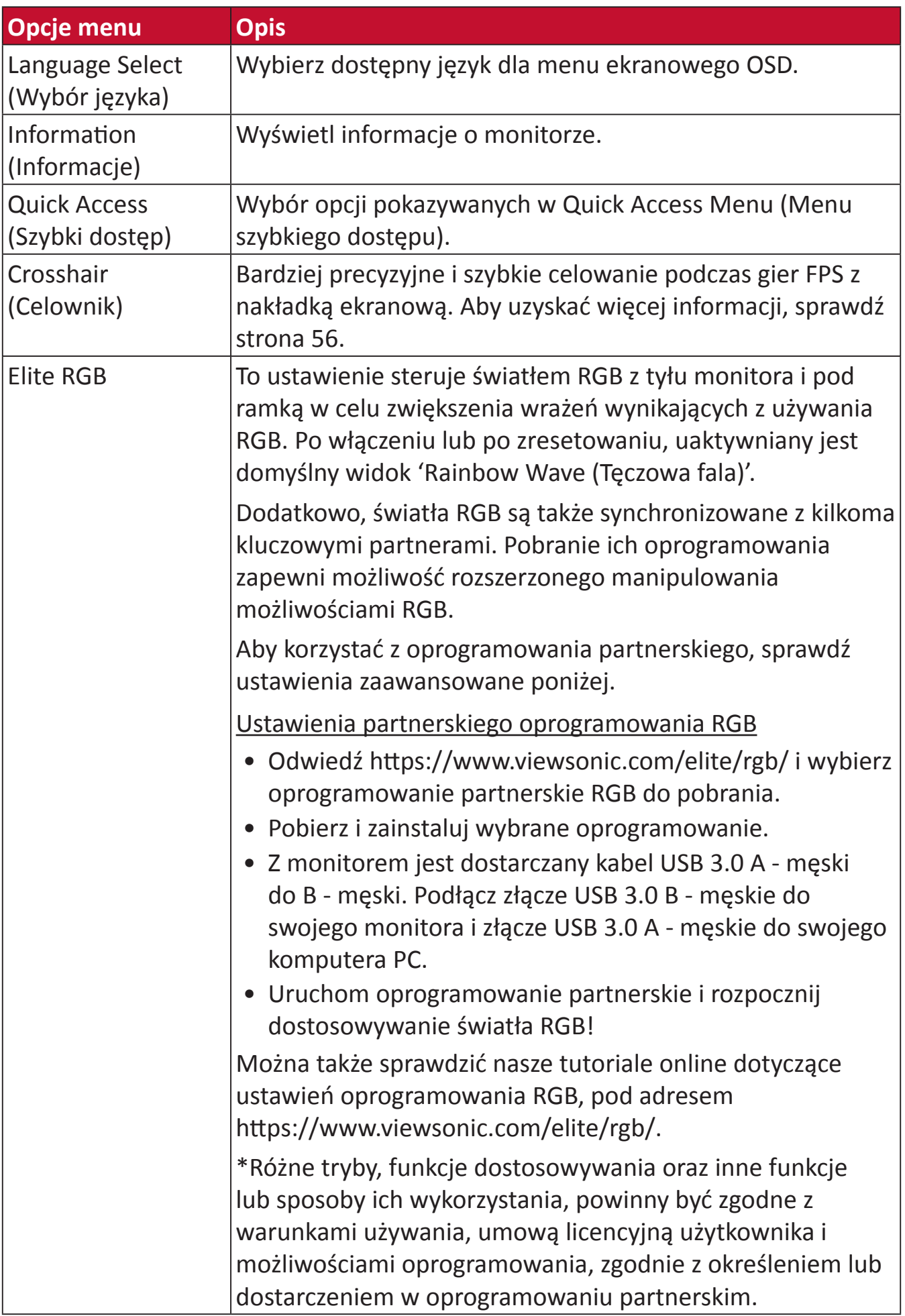

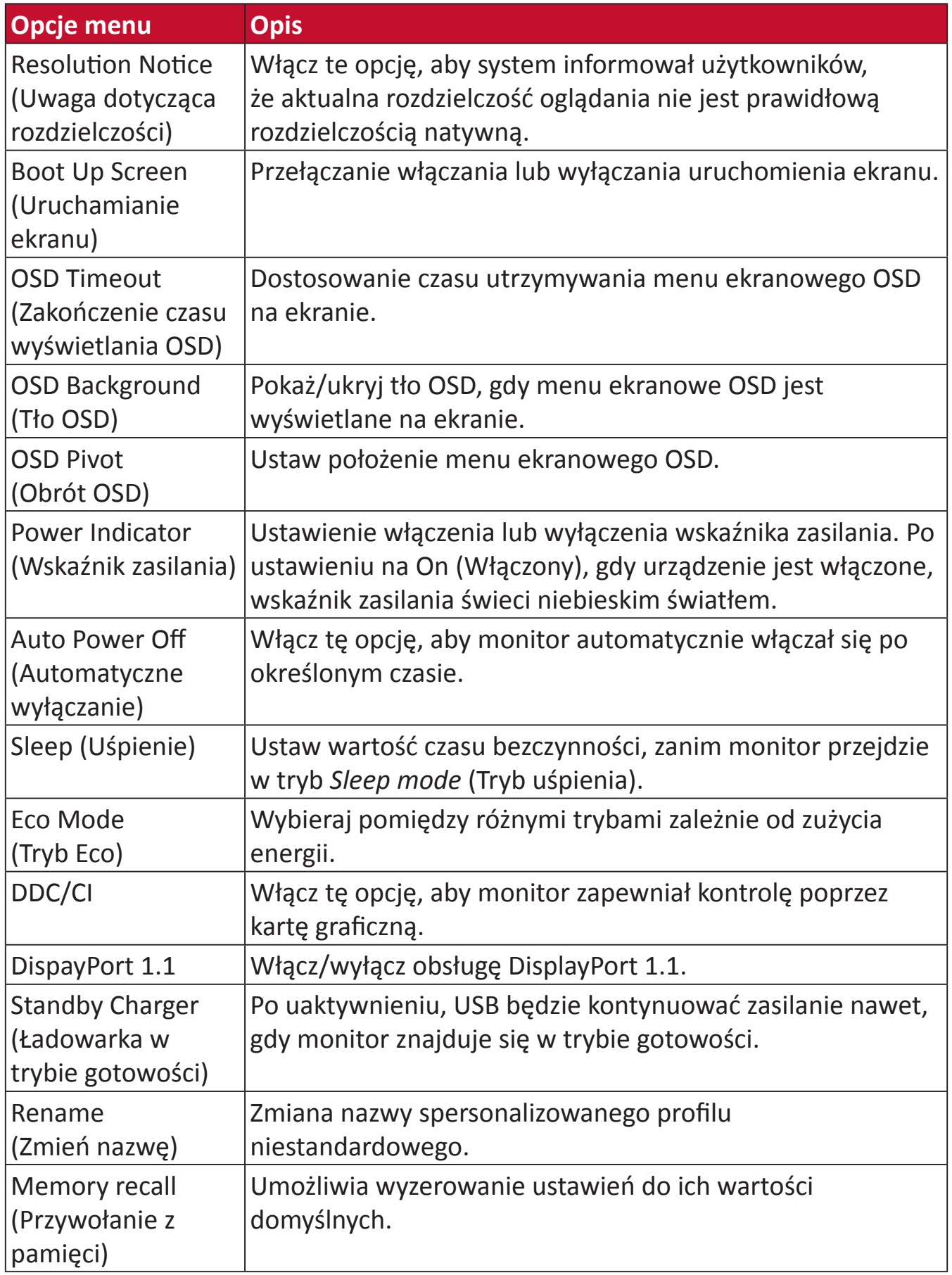

# **Zaawansowane funkcje i ustawienia**

W tej sekcji znajduje się opis zaawansowanych funkcji monitora.

# **Adaptive Synce**

Włączenie Adaptive Sync wyeliminuje problemy związane z przerywaniem gier lub niedziałającymi grami w celu zapewnienia płynnego, pozbawionego artefaktów obrazu z wirtualnie dowolną szybkością przesyłania klatek.

W celu włączenia funkcji Adaptive Sync:

- **1.** Naciśnij przycisk **[●]** lub przesuń przycisk **[**◄**]** lub **[**▲**]** albo **[**▼**]** w celu wyświetlenia menu ekranowego (OSD).
- **2.** Przesuń przycisk joy **[**◄**]** lub **[**►**]** w celu wyboru **Display (Wyświetlacz)**. Następnie naciśnij przycisk joy **[**▼**]** , aby przejść do menu **Display (Wyświetlacz)**.
- **3.** Przesuń przycisk joy **[**▲**]** lub **[**▼**]**, aby wybrać ustawienie **Adaptive Sync**. Następnie przesuń przycisk joy **[**►**]** w celu potwierdzenia wyboru.
- **4.** Przesuń przycisk joy **[**▲**]** lub **[**▼**]** w celu wyboru **On (Wł.)** lub **Off (Wył.)**. Następnie naciśnij przycisk **[●]**, aby potwierdzić wybór.
	- **UWAGA:** Aby używać funkcję G-Sync, musi być używane połączenie DisplayPort. Dodatkowo należy pamiętać, że:
		- **1.** Posiadany komputer musi być wyposażony w kartę graficzną GeForce GTX serii 10 lub GeForce RTX serii 20.
		- **2.** Należy zainstalować najnowszy sterownik GeForce.
		- **3.** W celu uzyskania dalszych informacji o włączaniu G-Sync na monitorze Adaptive Sync, należy odwiedzić: [https://www.nvidia.com/en-us/](https://www.nvidia.com/en-us/geforce/news/geforce-rtx-2060-g-sync-compatible-game-ready-driver/) [geforce/news/geforce-rtx-2060-g-sync-compatible-game-ready-driver/](https://www.nvidia.com/en-us/geforce/news/geforce-rtx-2060-g-sync-compatible-game-ready-driver/).

# **PureXP™**

Skrót dla "Pure Experience", ta funkcja zwiększa jakość wizualną ruchomych obiektów, zmniejszając ich precyzję ale zapewniając bardziej czysty widok. W niektórych grach funkcja XP znajduje się także na pasku światła. XP to popularna i stosowana nazewnictwa w takich branżach jak wideo, efekt wideo jako VFX. Zapewnia to także większe zbliżenie z grami i technologiami.

Ta własna technologia ViewSonic służy do optymalizacji czasu odpowiedzi ruchomego obrazu (MPRT) dla lepszego działania podczas gier. Ta funkcja ma także certyfikat Blur Busters, profesjonalnej instytucji zajmującej się eliminowaniem zakłóceń podczas ruchu i tworzeniem wyraźniejszych, ruchomych obrazów.

Aby włączyć funkcję PureXP™:

- **1.** Naciśnij przycisk **[●]** lub przesuń przycisk **[**◄**]** lub **[**▲**]** albo **[**▼**]** w celu wyświetlenia menu ekranowego (OSD).
- **2.** Przesuń przycisk joy **[**◄**]** lub **[**►**]** w celu wyboru **Display (Wyświetlacz)**. Następnie naciśnij przycisk joy **[**▼**]** , aby przejść do menu **Display (Wyświetlacz)**.
- **3.** Przesuń przycisk joy **[**▲**]** lub **[**▼**]**, aby wybrać **PureXP™**. Następnie przesuń przycisk joy **[**►**]** w celu potwierdzenia wyboru.
- **4.** Przesuń przycisk joy **[**▲**]** lub **[**▼**]**, aby wybrać preferowane wrażenia. Następnie naciśnij przycisk **[●]**, aby potwierdzić wybór.

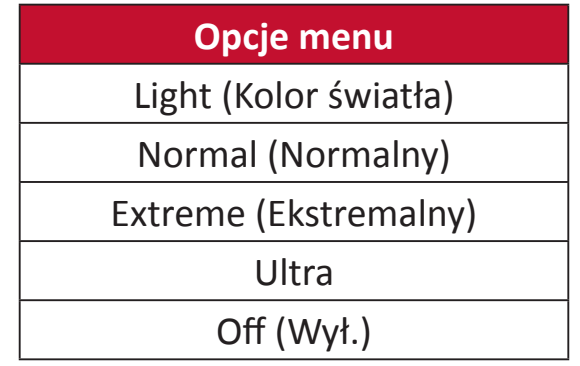

# **Hertz Limiter (Ograniczenie Hertzów)**

Kontroler hertzów monitora umożliwia użytkownikom sterowanie liczbą klatek wyprowadzanych przez monitor. Monitor ustawi ograniczenie maksymalnej liczby klatek, które można renderować z monitora w celu oszczędzania energii i ładowania z monitora.

W celu regulacji funkcji Hertz Limiter (Ograniczenie Hertzów):

- **1.** Naciśnij przycisk **[●]** lub przesuń przycisk joy **[**◄**]** lub **[**▲**]** lub **[**▼**]** w celu wyświetlenia menu ekranowego (OSD).
- **2.** Przesuń przycisk joy **[**◄**]** lub **[**►**]** w celu wyboru **Display (Wyświetlacz)**. Następnie naciśnij przycisk joy **[**▼**]**, aby przejść do menu **Display (Wyświetlacz)**.
- **3.** Przesuń przycisk joy **[**▲**]** lub **[**▼**]**, aby wybrać ustawienie **Hertz Limiter (Ograniczenie Hertzów)**. Następnie przesuń przycisk joy **[**►**]** w celu potwierdzenia wyboru.
- **4.** Przesuń przycisk joy **[**▲**]** lub **[**▼**]**, aby wybrać preferowane wyjście klatek. Następnie naciśnij przycisk **[●]**, aby potwierdzić wybór.

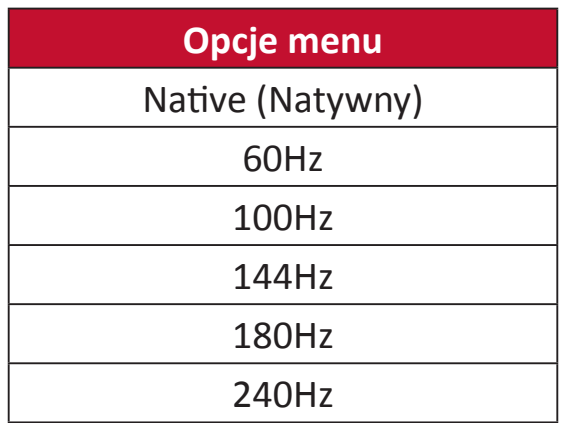

### **UWAGA:**

- Jeśli funkcja Adaptive Sync jest "On (Wł.)", Hertz Limiter (Ograniczenie Hertzów) będzie wyłączone.
- Funkcja ViewScale może nie obsługiwać wszystkich poziomów Hz.

# **Response Time OD (Czas odpowiedzi)**

Regulacja ustawienia Response Time OD (Czas odpowiedzi), umożliwia użytkownikowi dokładne dopasowanie wymaganego czasu odpowiedzi. Dzięki możliwości wyboru spośród pięciu (5) ustawień, użytkownicy mogą precyzyjnie wybierać najlepsze dopasowanie dla każdego scenariusza.

Każde ustawienie zwiększy szybkość czasu odpowiedzi, umożliwiając użytkownikom dopasowanie ich komputera PC i typu gry, tworząc scenariusz "najlepszego dopasowania".

Aby włączyć funkcję Response Time OD (Czas odpowiedzi):

- **1.** Naciśnij przycisk **[●]** lub przesuń przycisk **[**◄**]** lub **[**▲**]** albo **[**▼**]** w celu wyświetlenia menu ekranowego (OSD).
- **2.** Przesuń przycisk joy **[**◄**]** lub **[**►**]** w celu wyboru **Display (Wyświetlacz)**. Następnie naciśnij przycisk joy **[**▼**]**, aby przejść do menu **Display (Wyświetlacz)**.
- **3.** Przesuń przycisk joy **[**▲**]** lub **[**▼**]**, aby wybrać ustawienie **Response Time OD (Czas odpowiedzi)**. Następnie przesuń przycisk joy **[**►**]** w celu potwierdzenia wyboru.
- **4.** Przesuń przycisk joy **[**▲**]** lub **[**▼**]**, aby wybrać preferowany czas odpowiedzi. Następnie naciśnij przycisk **[●]**, aby potwierdzić wybór.

# <span id="page-50-0"></span>**Blue Light Filter (Filtr światła niebieskiego) i Eye Health (Zdrowie oczu)**

Blue Light Filter (Filtr światła niebieskiego), blokuje niebieskie światło o wysokiej energii w celu zapewnienia większego komfortu oglądania.

# **Szybki dostęp do ustawień funkcji Blue Light Filter (Filtr światła niebieskiego)**

Włączenie lub wyłączenie funkcji Blue Light Filter (Filtr światła niebieskiego) może być wykonane bez wyłączania, przez **Quick Access Key (Przycisk szybkiego dostępu)**.

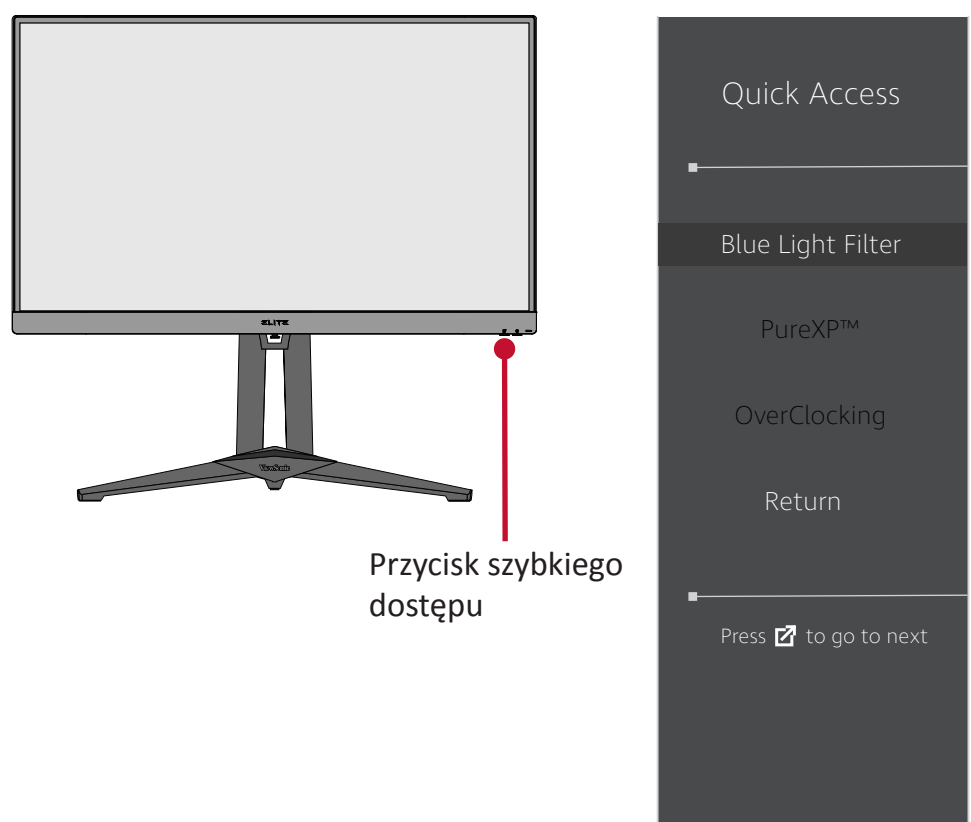

**UWAGA:** Po włączeniu Blue Light Filter (Filtr światła niebieskiego) (BLF) przeze **Quick Access Key (Przycisk szybkiego dostępu)**, wartość BLF będzie wynosiła 100, która jest certyfikowana przez TÜV. Jednak, wartość BLF będzie wynosiła 0, jeśli użytkownik wybierze inną funkcję przez **Quick Access Key (Przycisk szybkiego dostępu)**.

Podczas używania i korzystania z monitora należy pamiętać, że:

- Patrzenie na ekran komputera przez dłuższy czas może doprowadzać do podrażnienia oczu oraz dyskomfort. Aby wyeliminować te czynniki zalecane jest robienie okresowych przerw w oglądaniu, aby oczy mogły odpocząć.
- Użytkownicy mogą dostosować funkcję Blue Light Filter (Filtr światła niebieskiego) przez **Display Menu (Menu wyświetlacza)**.

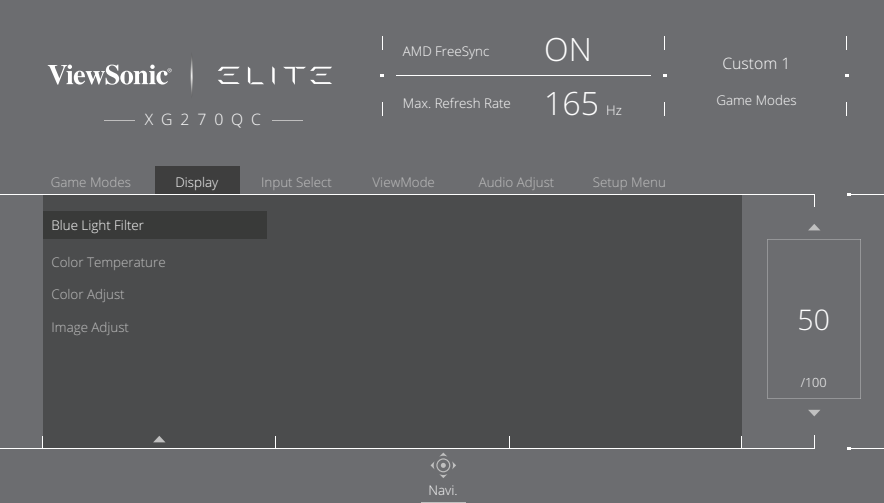

• Ten monitor obsługuje także funkcję Flicker-Free (Brak migania), która zmniejsza lub eliminuje miganie ekranu, a przez to potencjalne zmęczenie oczu.

## **Obliczanie przerw**

Podczas wydłużonego oglądania obrazu monitora, zaleca się wykonywanie okresowych przerw oglądania. Zalecane są krótkie przerwy o długości co najmniej pięć (5) minut po (1) do dwóch (2) godzinach ciągłego oglądania.

Wykonywanie krótszych, częstszych przerw jest generalnie bardziej korzystne, niż wykonywanie dłuższych, rzadszych przerw.

### **Kierowanie wzroku na odległe obiekty**

Podczas wykonywania przerw, użytkownicy mogą bardziej zmniejszać zmęczenie oczu i suchość oczu, poprzez skupianie wzroku na odległych obiektach.

# **Ćwiczenia oczu i szyi**

#### Ćwiczenia oczu

Ćwiczenia oczu pomagają w minimalizowaniu zmęczenia oczu. Powoli przesuń oczy w lewo, w prawo, w górę i w dół. Powtórz tyle razy ile potrzeba.

### Ćwiczenia szyi

Ćwiczenia szyi także pomagają w minimalizowaniu zmęczenia oczu. Rozluźnij ramiona i pozwól im na swobodne opadnięcie na boki, lekko zegnij do przodu, aby napiąć kark, obróć głowę w prawo i w lewo. Powtórz tyle razy ile potrzeba.

# **ViewScale**

W trybie ViewScale, użytkownicy mogą regulować bieżący współczynnik proporcji w celu dopasowania do swojego specyficznego scenariusza używania. Poniżej znajduje się lista współczynników proporcji.

**UWAGA:** Po wybraniu przez użytkowników trybu proporcji ViewScale, który nie jest natywny, może to wpłynąć na odczucia użytkownika.

Aby włączyć ViewScale:

- **1.** Naciśnij przycisk **[●]** lub przesuń przycisk **[**◄**]** lub **[**▲**]** albo **[**▼**]** w celu wyświetlenia menu ekranowego (OSD).
- **2.** Przesuń przycisk joy **[**◄**]** lub **[**►**]** w celu wyboru **Display (Wyświetlacz)**. Następnie naciśnij przycisk joy **[**▼**]**, aby przejść do menu **Display (Wyświetlacz)**.
- **3.** Przesuń przycisk joy **[**▲**]** lub **[**▼**]** w celu wyboru **Image Adjust (Regulacja obrazu)** Następnie przesuń przycisk joy **[**►**]**, aby przejść do jego podmenu.
- **4.** Przesuń przycisk joy **[**▲**]** lub **[**▼**]**, aby wybrać **ViewScale**. Następnie przesuń przycisk joy **[**►**]**, aby przejść do jego podmenu.

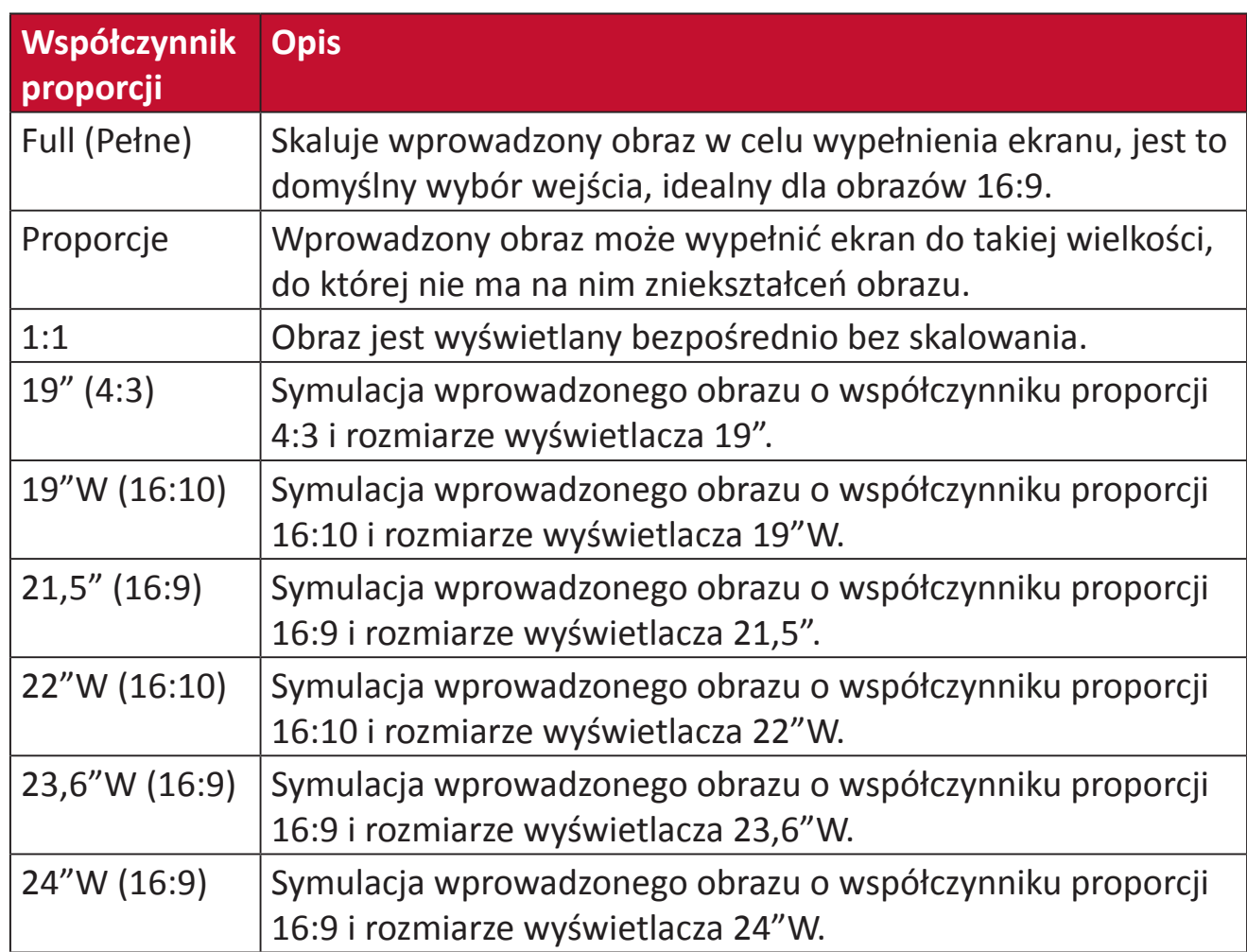

**5.** Przesuń przycisk joy **[**▲**]** lub **[**▼**]**, aby wybrać preferowany współczynnik kształtu. Następnie naciśnij przycisk **[●]**, aby potwierdzić wybór.

# **Quick Access (Szybki dostęp)**

Szybkie inicjowanie niektórych funkcji i trybów poprzez przycisk i menu Quick Access (Szybki dostęp). Użytkownicy mogą także definiować, które funkcje lub tryby preferują w Quick Access Menu (Menu szybkiego dostępu), poprzez **Setup Menu (Menu ustawień)** w OSD. Funkcja/tryb zostanie włączona po przesunięciu paska światła na element i wyłączona po usunięciu paska światła.

W Quick Access Menu (Menu szybkiego dostępu), "Return (Powrót)" oznacza, że użytkownicy mogą "automatycznie" powrócić do trybu wybranego przed przejściem do Quick Access Menu (Menu szybkiego dostępu).

Na przykład, jeśli użytkownicy wybiorą tryb "Console Speed (Szybkość konsoli)", przed przejściem do Quick Access Menu (Menu szybkiego dostępu) i w Quick Access Menu (Menu szybkiego dostępu) jest dostępna opcja FPS, zgodnie z definicją Quick Access (Szybki dostęp), użytkownicy mogą włączyć tryb FPS po przesunięciu paska światła na element. Następnie, po przesunięciu paska światła na "Return (Powrót)," tryb zostanie automatycznie zmieniony na "Console Speed (Szybkość konsoli)", który jest tym samym trybem, jako był używany przed przejściem do Quick Access Menu (Menu szybkiego dostępu).

W celu uaktywnienia Quick Access Menu (Menu szybkiego dostępu):

- **1.** Naciśnij przycisk **Quick Access Key (Przycisk szybkiego dostępu)**, aby wyświetlić Quick Access Menu (Menu szybkiego dostępu).
- **2.** Naciśnij **Quick Access Key (Przycisk szybkiego dostępu)**, aby wybrać preferencje.

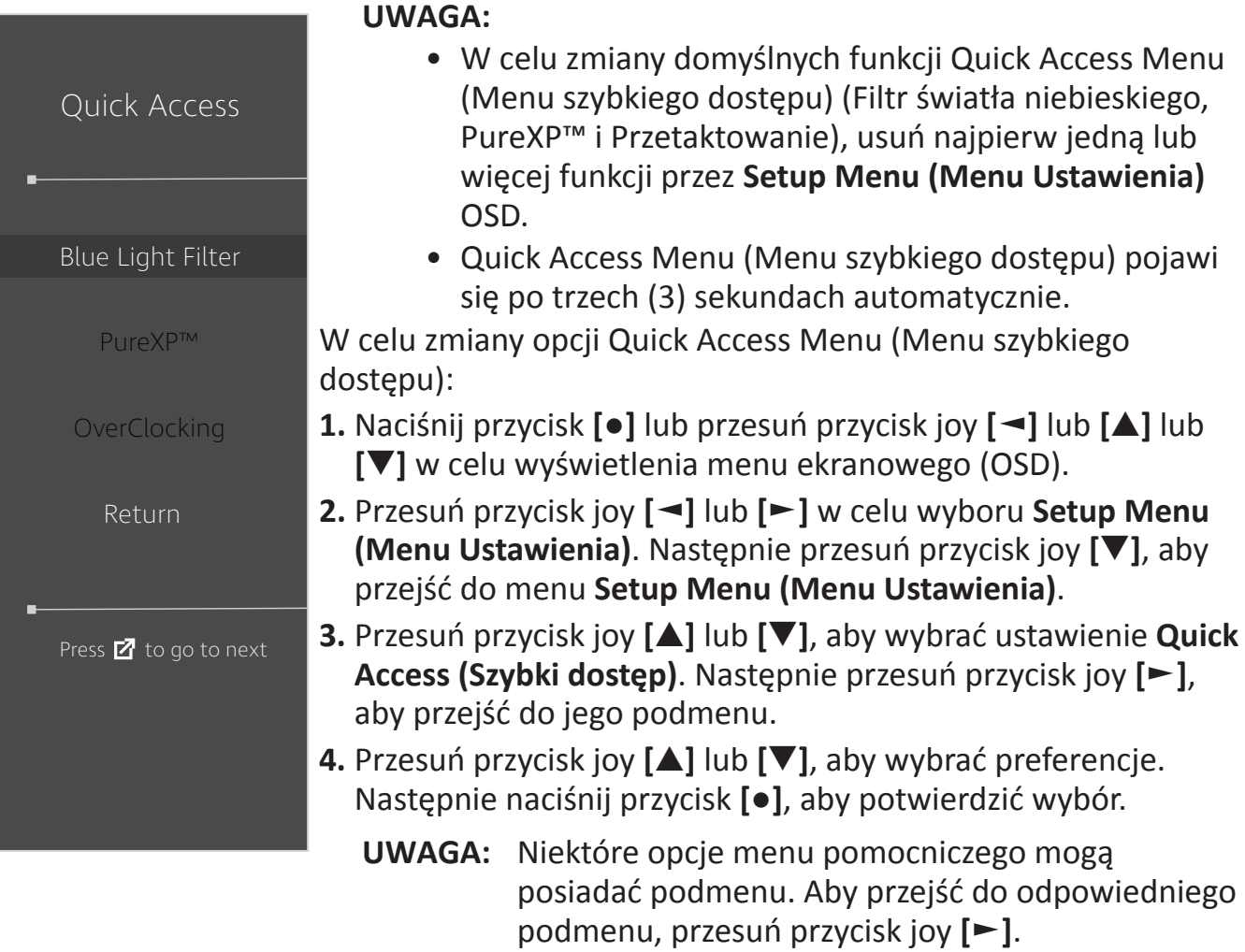

# **Elite RGB Lighting (Światło Elite RGB)**

To ustawienie steruje światłem RGB z tyłu monitora i pod ramką. Po ustawieniu na "On (Wł.)" lub po zresetowaniu, aktywny będzie domyślny tryb 'Oddychające'.

Aby przejść do menu Elite RGB:

- **1.** Naciśnij przycisk **[●]** lub przesuń przycisk joy **[**◄**]** lub **[**▲**]** lub **[**▼**]** w celu wyświetlenia menu ekranowego (OSD).
- **2.** Przesuń przycisk joy **[**◄**]** lub **[**►**]** w celu wyboru **Setup Menu (Menu Ustawienia)**. Następnie przesuń przycisk joy **[**▼**]**, aby przejść do menu **Setup Menu (Menu Ustawienia)**.
- **3.** Przesuń przycisk joy **[**▲**]** lub **[**▼**]**, aby wybrać ustawienie **Elite RGB**. Następnie przesuń przycisk joy **[**►**]**, aby przejść do jego podmenu.
- **4.** Przesuń przycisk joy **[**▲**]** lub **[**▼**]**, aby wybrać preferencje. Następnie naciśnij przycisk **[●]**, aby potwierdzić wybór.

**UWAGA:** Niektóre opcje menu pomocniczego mogą posiadać podmenu. Aby przejść do odpowiedniego podmenu, przesuń przycisk joy **[**►**]**.

Dodatkowo, podświetlenia RGB są także synchronizowane z kilkoma kluczowymi partnerami. Pobranie ich oprogramowania zapewni możliwość rozszerzonego dostosowania możliwości RGB.

W celu ustawienia partnerskiego oprogramowania RGB:

- **1.** Odwiedź:<https://www.viewsonic.com/elite/rgb/>
- **2.** Wybierz partnerskie oprogramowanie RGB i pobierz je.
- **3.** Podłącz jeden koniec kabla USB typu B do monitora, a drugi koniec do komputera.
- **4.** Uruchom i zainstaluj partnerskie oprogramowanie.
- **5.** Rozpocznij dostosowywanie światła RGB monitora.

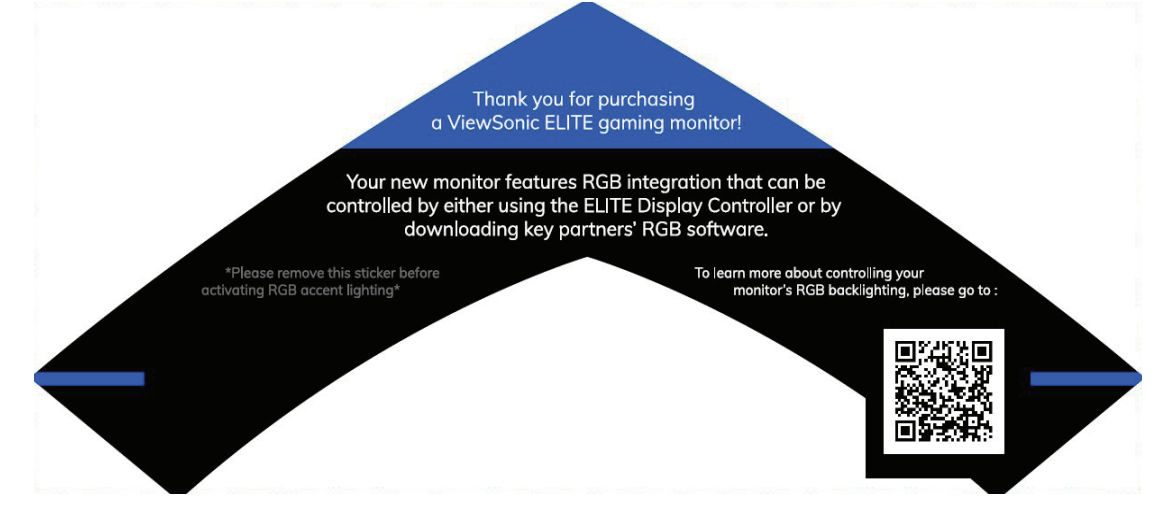

# <span id="page-55-0"></span>**Crosshair (Celownik)**

Wybór spośród różnych styli i kolorów celownika, do stosowania jako nakładka na ekran.

Aby włączyć funkcję Crosshair (Celownik):

- **1.** Naciśnij przycisk **[●]** lub przesuń przycisk **[**◄**]** lub **[**▲**]** albo **[**▼**]** w celu wyświetlenia menu ekranowego (OSD).
- **2.** Przesuń przycisk joy **[**◄**]** lub **[**►**]** w celu wyboru **Setup Menu (Menu Ustawienia)**. Następnie przesuń przycisk joy **[**▼**]**, aby przejść do menu **Setup Menu (Menu Ustawienia)**.
- **3.** Przesuń przycisk joy **[**▲**]** lub **[**▼**]**, aby wybrać **Crosshair (Celownik)**. Następnie przesuń przycisk joy **[**►**]** w celu potwierdzenia wyboru.
- **4.** Przesuń przycisk joy **[**▲**]** lub **[**▼**]**, aby wybrać preferowany styl i kolor celownika. Następnie naciśnij przycisk **[●]**, aby potwierdzić wybór.

**UWAGA:** Z prawej strony menu OSD, przed potwierdzeniem zostanie wyświetlony obraz podglądu celownika (typ i kolor).

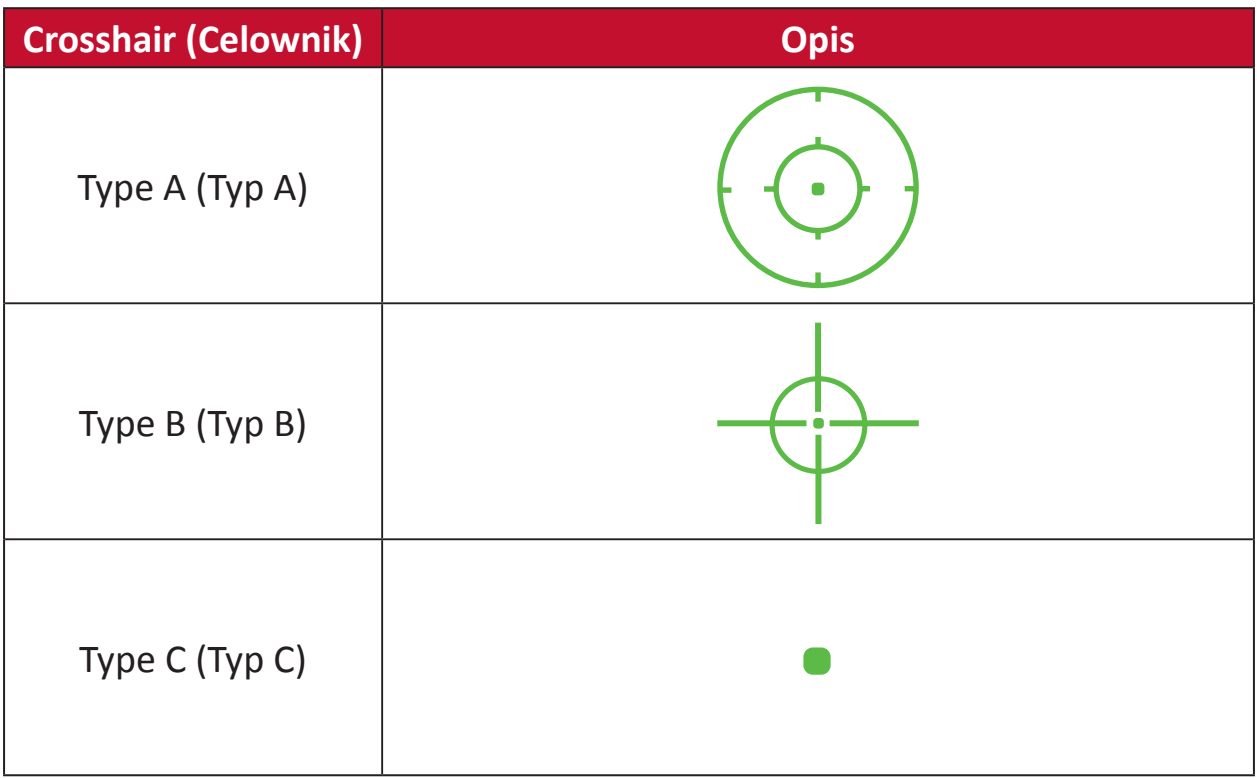

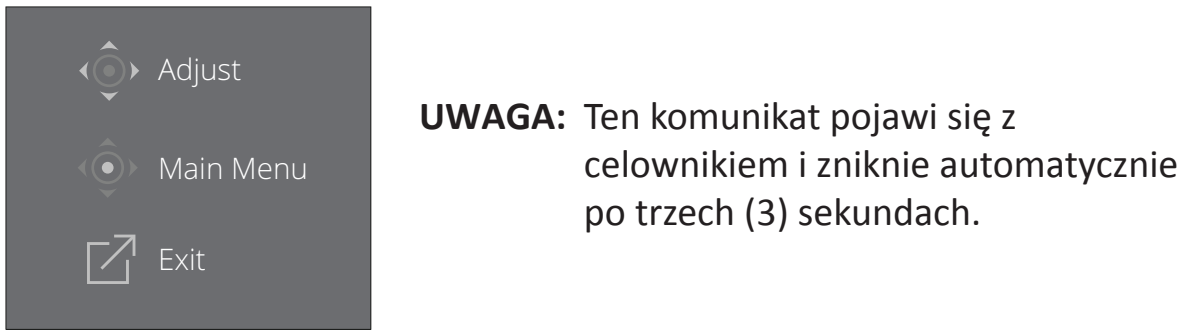

# **Firmware Update (Aktualizacja oprogramowania systemowego)**

Dla uzyskania najlepszego działania wyświetlacza i w celu rozwiązania wszelkich znanych problemów, należy zaktualizować do najnowszej wersji firmware monitora. Używając kabla USB i narzędzia do aktualizacji firmware, można łatwo zaktualizować firmware w dowolnym czasie.

Możesz odwiedzić stronę internetową: [https://www.viewsonic.com/elite/display](https://www.viewsonic.com/elite/display-controller)[controller/](https://www.viewsonic.com/elite/display-controller), aby sprawdzić i pobrać najnowszą wersję firmware za pomocą narzędzia aktualizacji.

### **Aby zaktualizować oprogramowanie systemowe:**

- **1.** Sprawdź i pobierz program Firmware Update Tool z najnowszą wersją oprogramowania systemowego dla posiadanego monitora ze strony internetowej: <http://www.viewsonic.com/elite/display-controller/>.
- **2.** Podłącz przewód USB typu B z końcówką męską (kwadrat z 2 naciętymi narożnikami) do złącza USB typu B w monitorze. Następnie podłącz drugi koniec przewodu do złącza USB w komputerze.

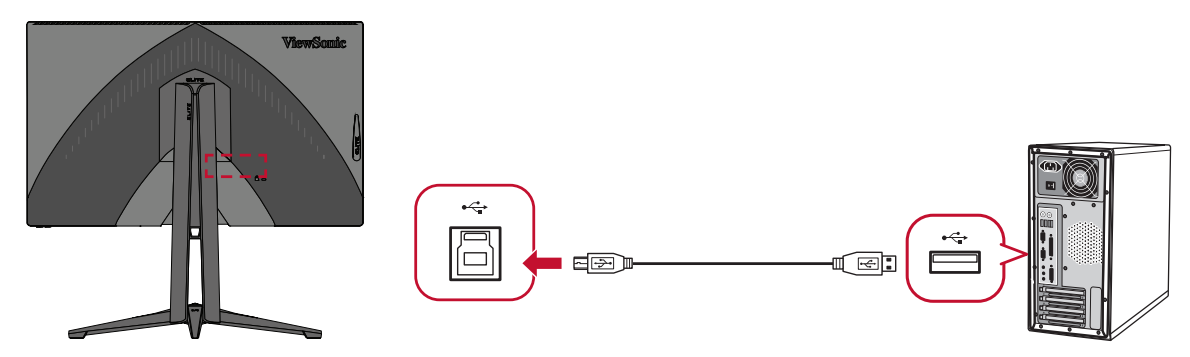

- **3.** Rozpakuj pobrany program Firmware Update Tool i kliknij dwukrotnie plik .exe lub .pkg. Następnie wykonaj polecenia ekranowe, aby zakończyć instalację oprogramowania.
- **4.** Uruchom program Firmware Update Tool. Program automatycznie wykryje i zweryfikuje model monitora oraz aktualną wersję oprogramowania.

**5.** Kliknij **Update (Aktualizuj)** w celu aktualizacji oprogramowania systemowego monitora.

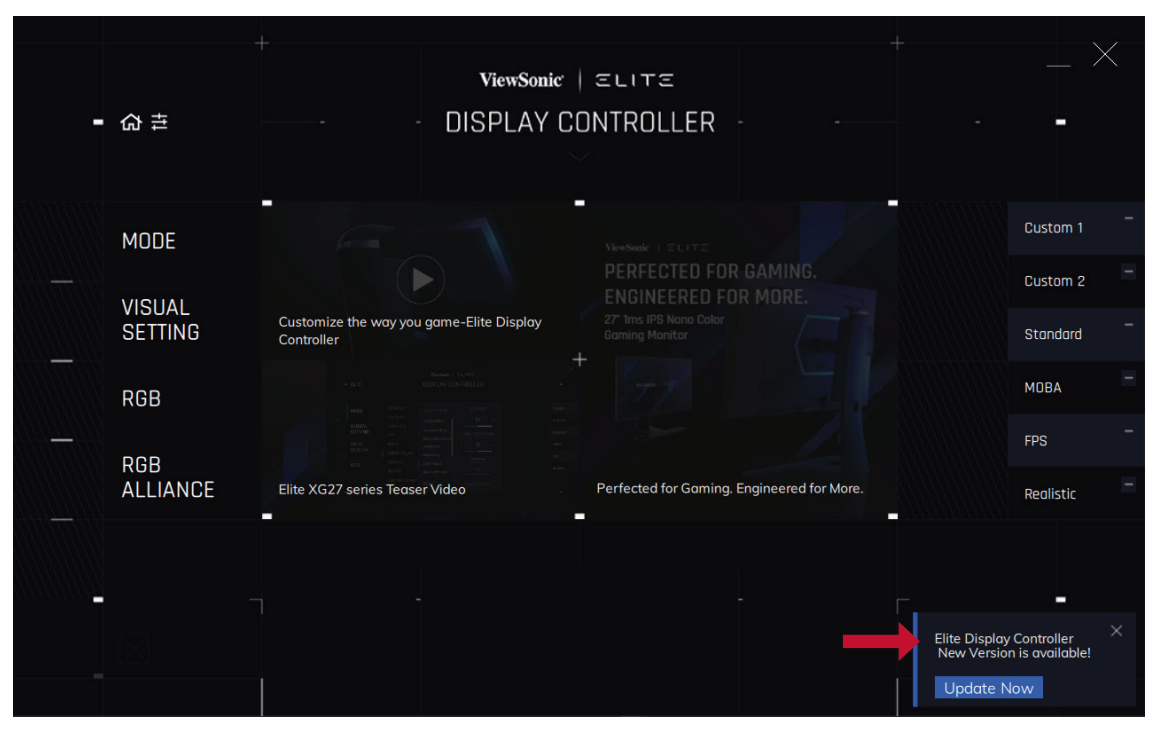

- **6.** Odczekaj, aż proces aktualizacji zostanie zakończony.
	- **UWAGA:**
		- Jakiekolwiek przerwanie procesu aktualizacji oprogramowania może trwale uszkodzić monitor. Nie wolno odłączać przewodu USB lub wyłączać komputera i monitora.
		- Poprzez użycie kontrolera wyświetlacza Elite, użytkownicy mogą odbierać automatyczne powiadomienia o dostępności nowego firmware.

# **Dodatek**

# **Specyfikacje**

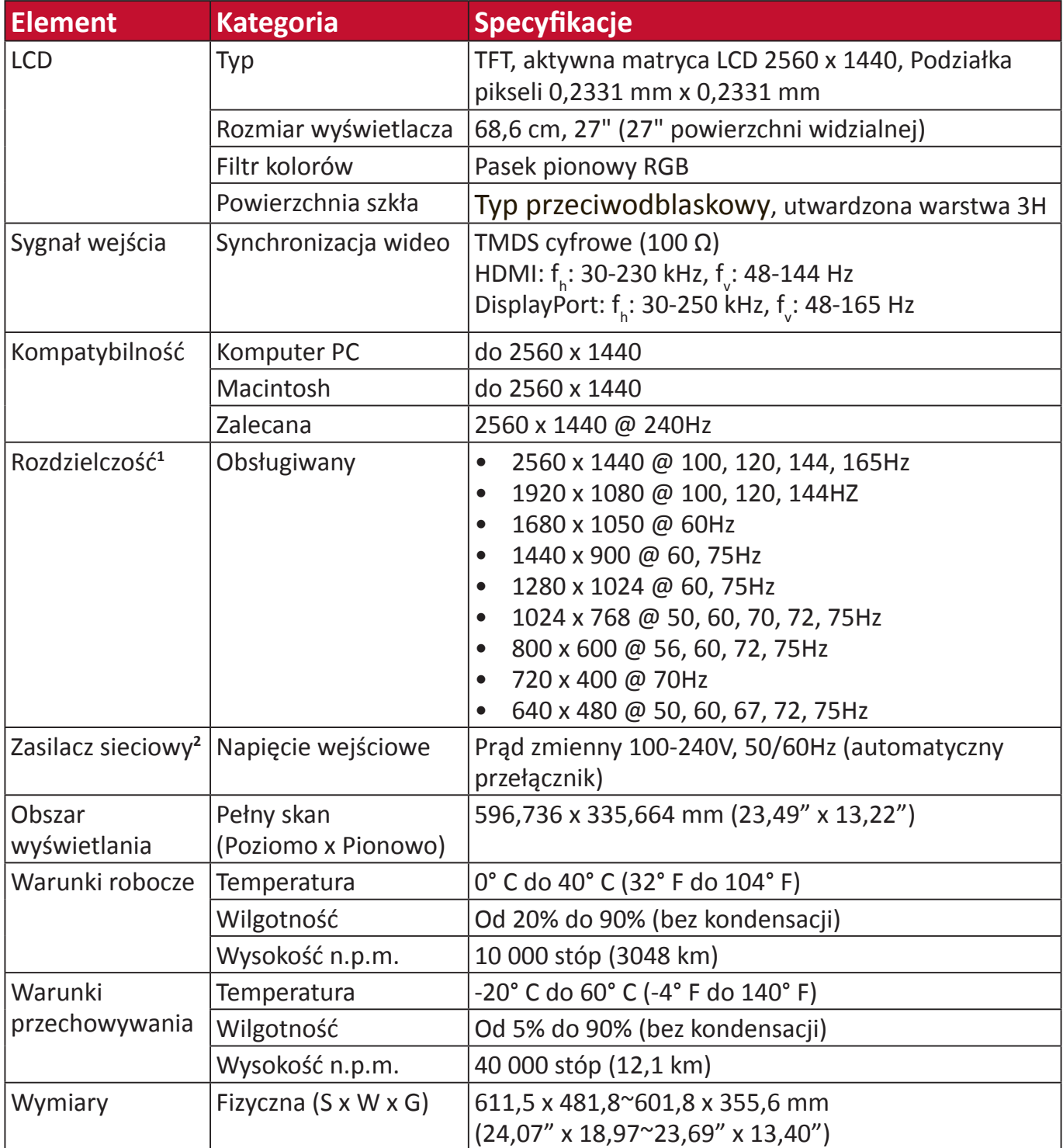

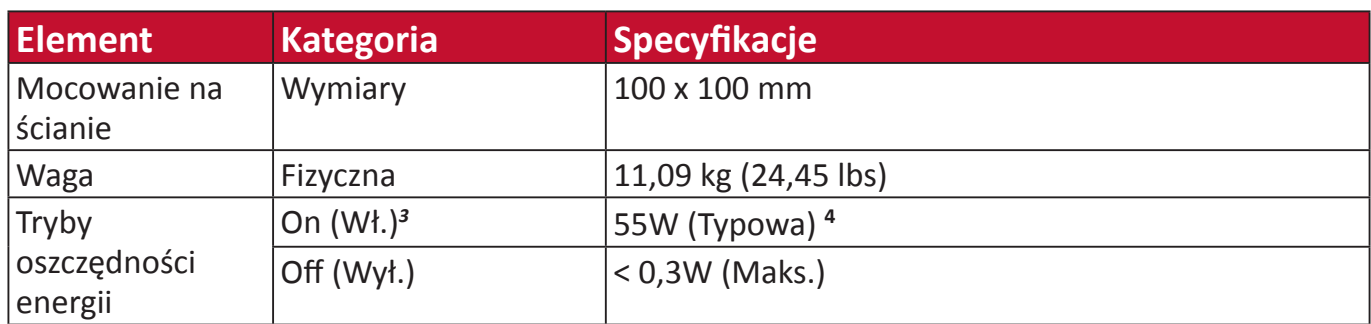

**<sup>1</sup>** Nie należy ustawiać karty graficznej w komputerze na wartości wykraczające poza zakres tych trybów taktowania; może to spowodować trwałe uszkodzenie wyświetlacza.

**<sup>2</sup>** Należy używać wyłącznie zasilacza sieciowego firmy ViewSonic®, bądź zasilacza z autoryzowanego źródła.

**<sup>3</sup>** Warunki testowe zgodne ze standardami EEI.

**<sup>4</sup>** Bez USB i audio.

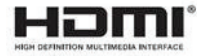

# **Słowniczek**

W tym rozdziale wyjaśniono standardową terminologię używaną we wszystkich modelach ekranów LCD. Wszystkie terminy wyszczególnione są w kolejności alfabetycznej.

**UWAGA:** Niektóre terminy mogą nie stosować się do posiadanego projektora.

# **A Advanced DCR (Zaawansowane DCR)**

Technologia Advanced DCR (Zaawansowane DCR), automatycznie wykrywa sygnał obrazu i inteligentnie steruje jasnością podświetlenia i kolorem, aby poprawić jakość czerni w ciemnych scenach i jakość bieli w jasnym otoczeniu.

#### **Adaptive Synce**

Technologia Adaptive Sync eliminuje problemy związane z przerywaniem gier lub niedziałającymi klatkami w celu zapewnienia płynnego, pozbawionego artefaktów obrazu z wirtualnie dowolną szybkością przesyłania klatek.

#### **Audio Adjust (Regulacja audio)**

Regulacja głośności, wyciszenie dźwięku lub przełączenie pomiędzy wejściami, jeśli dostępne jest więcej niż jedno źródło.

#### **Auto Detect (Automatyczne wykrywanie)**

Jeśli bieżące źródło wejściowe nie przesyła sygnału, monitor automatycznie przełączy się na opcję kolejnego wejścia. Ta funkcja może być w niektórych modelach wyłączona domyślnie.

# **B Black Stabilization (Stabilizacja czerni)**

Funkcja stabilizacji czerni ViewSonic, zapewnia podwyższoną widoczność i widoczne szczegóły, poprzez rozjaśnienie ciemnych scen.

#### **Blue Light Filter (Filtr światła niebieskiego)**

Umożliwia ustawienie filtra, który blokuje niebieskie światło o wysokiej energii w celu zapewnienia większego komfortu oglądania.

#### **Boot Up Screen (Uruchamianie ekranu)**

Wyłączenie ekranu rozruchowego spowoduje wyłączenie wyświetlania na monitorze komunikatu ekranowego.

#### **Brightness (Jasność)**

Regulacja poziomów czerni tła obrazu ekranowego.

# **C Color Adjust (Regulacja kolorów)**

Udostępnia kilka trybów regulacji kolorów dla pomocy podczas regulacji ustawień kolorów w celu dopasowania do potrzeb użytkownika.

#### **Color range (Zakres kolorów)**

Monitor może automatycznie wykrywać format kolorów sygnału wejściowego. Można ręcznie zmienić opcje formatu kolorów w celu dopasowania prawidłowego zakresu formatu kolorów, jeśli kolory nie są wyświetlane prawidłowo.

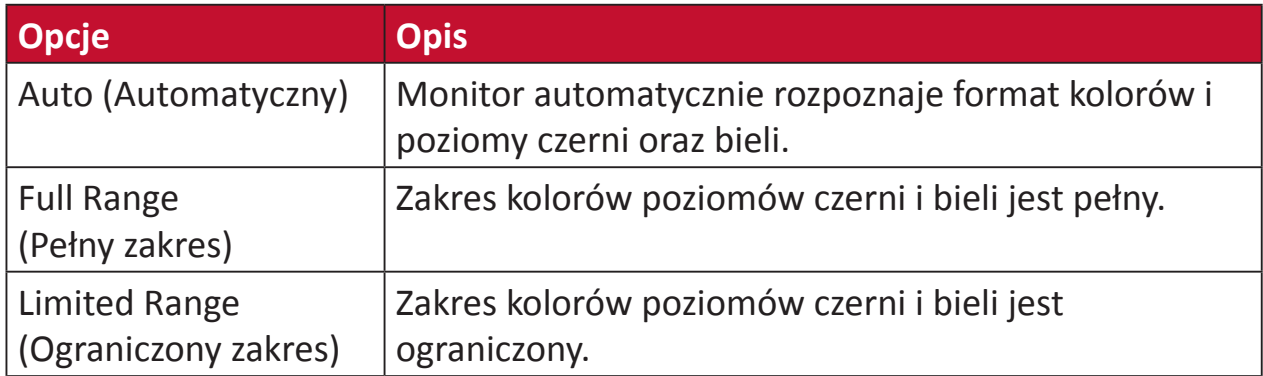

#### **Color space (Przestrzeń barwowa)**

Umożliwia użytkownikom wybór przestrzeni barwowej do używania z wyjściem koloru monitora (RGB, YUV).

#### **Color Temperature (Temper. barwowa)**

Umożliwia użytkownikom wybór określonej temperatury barwowej w celu dalszego dostosowania odbioru wyświetlanego obrazu.

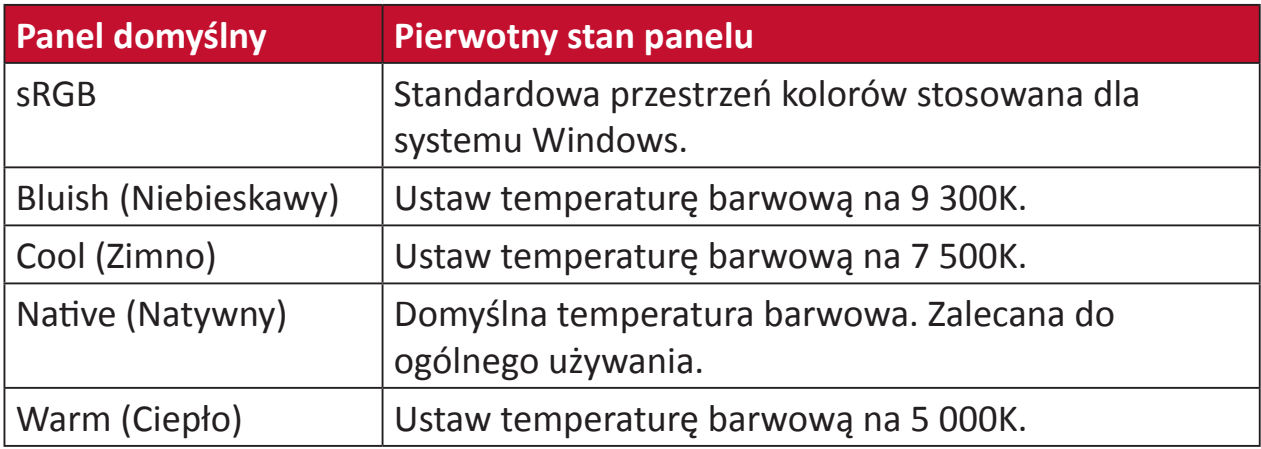

#### **ColorX**

Wyjątkowy tryb kolorów, równoważący szybkość i kolor, dla szybkich akcji. Najlepszy do gier, które wymagają refleksu i precyzji dla szybkich reakcji.

#### **Contrast (Kontrast)**

Regulacja różnicy pomiędzy tłem obrazu (poziom czerni) i planem przednim (poziom bieli).

#### **Crosshair (Celownik)**

Wybór spośród różnych styli i kolorów celownika, do stosowania jako nakładka na ekran.

### **E Elite RGB Lighting (Światło Elite RGB)**

To ustawienie steruje światłem RGB z tyłu monitora i pod ramką. Regulować można kolor i styl światła RGB.

### **G Game mode (tryb Gra)**

Integracja menu ekranowego OSD zorientowanego na gry, włącznie ze wstępnie skalibrowanymi ustawieniami gier FPS, RTS i MOBA. Każdy tryb jest funkcjonalnie dostosowywany do potrzeb za pomocą testów podczas grania oraz ustawień dokonywanych w celu uzyskania najlepszej kombinacji kolorów i technologii.

#### **Gamma**

Umożliwia użytkownikom ręczną regulację poziomu jasności poziomów szarości monitora. Dostępnych do wyboru jest sześć wartości: 1.8, 2.0, 2.2, 2.4, 2.6 i 2.8.

### **H Hertz Limiter (Ograniczenie Hertzów)**

Umożliwia użytkownikom sterowanie liczbą klatek wyprowadzanych przez monitor. Monitor ustawi ograniczenie maksymalnej liczby klatek, które można renderować z monitora w celu oszczędzania energii i ładowania z monitora.

#### **Hue (Barwa)**

Umożliwia ustawienie odcieni poszczególnych kolorów (czerwonego, zielonego, niebieskiego, cyjan, magenta i żółtego).

#### **I Information (Informacje)**

Wyświetlanie trybu taktowania (wejście sygnału wideo) karty graficznej komputera, numeru modelu LCD, numeru seryjnego i adresu URL strony internetowej ViewSonic®. Zapoznaj się z instrukcją użytkownika karty graficznej w celu uzyskania instrukcji na temat zmiany rozdzielczości i częstotliwości odświeżania (częstotliwość pionowa).

**UWAGA:** Przykładowo, VESA 1024 x 768 @ 60Hz, oznacza rozdzielczość 1024 x 768 i częstotliwość odświeżania 60Hz.

#### **Input Select (Wybór wejścia)**

Umożliwia przełączanie pomiędzy różnymi opcjami wejścia, które są dostępne dla danego monitora.

#### **L Low Input Lag (Małe opóźnienie wejścia)**

ViewSonic® oferuje małe opóźnienie wejścia, wykorzystując funkcję skracania czasu przetwarzania monitora, co zmniejsza opóźnienie sygnału. W podmenu małego opóźnienia wejścia, można wybrać odpowiednią szybkość dla wymaganego sposobu korzystania z opcji.

## **M Manual Image Adjust (Ręczna regulacja obrazu)**

Umożliwia wyświetlanie menu Manual Image Adjust (Ręczna regulacja obrazu). Możesz ręcznie ustawić różne parametry jakości obrazu.

#### **Memory recall (Przywołanie z pamięci)**

Przywracanie regulacji do ustawień fabrycznych, jeśli wyświetlacz działa w początkowym, fabrycznym trybie taktowania, podanym w rozdziale "Specyfikacje" tego podręcznika.

**UWAGA:** (Wyjątek) Ten element sterowania nie wpływa na zmiany dokonane w ustawieniach "Language Select" (Wybór języka) lub "Power Lock" (Blokada zasilania).

### **O Offset (Przesunięcie)**

Umożliwia regulację poziomów czerni dla koloru czerwonego, zielonego i niebieskiego. Funkcje wzmocnienia i przesunięcia umożliwiają użytkownikom kontrolę balansu bieli dla zapewnienia największej kontroli podczas zmian kontrastu i ciemnych scen.

#### **OSD Pivot (Obrót OSD)**

Ustawienie kierunku wyświetlania menu ekranowego OSD monitora.

#### **Overscan**

Odnosi się do skadrowanego obrazu na ekranie monitora. Ustawienie powiększania na monitorze dla materiałów filmowych w taki sposób, że nie są widoczne najbardziej oddalone krawędzie filmu.

#### **P Power Indicator (Wskaźnik zasilania)**

Kontrolka która pokazuje, czy monitor jest włączony czy wyłączony. To ustawienie steruje także światłem na podstawce. Użytkownicy mogą wyłączyć efekt światła w opcji "Power Indicator (Wskaźnik zasilania)". Dodatkowo, wskaźnik zasilania wyświetla średni kolor bezpośrednio interpretując na ekranie odbierany sygnał wejścia koloru.

#### **PureXP™**

Skrót dla "Pure Experience", ta funkcja zwiększa jakość wizualną ruchomych obiektów, zmniejszając ich precyzję ale zapewniając bardziej czysty widok. W niektórych grach funkcja XP znajduje się także na pasku światła. XP to popularna i stosowana nazewnictwa w takich branżach jak wideo, efekt wideo jako VFX. Zapewnia to także większe zbliżenie z grami i technologiami.

# **Q Quick Access (Szybki dostęp)**

Szybkie inicjowanie niektórych funkcji i trybów poprzez przycisk i menu Quick Access (Szybki dostęp). Użytkownicy mogą także definiować, które funkcje lub tryby preferują w Quick Access Menu (Menu szybkiego dostępu), poprzez **Setup Menu (Menu ustawień)** w OSD. Funkcja/tryb zostanie włączona po przesunięciu paska światła na element i wyłączona po usunięciu paska światła.

# **R Recall (Przywołaj)**

Służy do zerowania ustawień monitora dla ViewMode (Trybu oglądania).

#### **Resolution Notice (Uwaga dotycząca rozdzielczości)**

Uwaga informuje użytkowników o tym, że bieżąca rozdzielczości wyświetlania nie jest ustawiona na prawidłową rozdzielczość natywną. Ta informacja zostanie wyświetlona w oknie ustawień wyświetlania podczas ustawiania rozdzielczości ekranu.

#### **Response Time (Czas odpowiedzi)**

Zaawansowana funkcja dostrajania dla użytkowników, którzy chcą dostosować czas odpowiedzi swojego monitora. Można je wybrać spośród pięciu (5) różnych poziomów w celu bardziej precyzyjnego dopasowania czasu odpowiedzi, aby był jak najbardziej zgodny z wymaganiami, przy jednoczesnym zmniejszeniu rozmazań lub powidoków w oparciu o wyjątkowy scenariusz każdej gry.

# **S Setup Menu (Menu Ustawienia)**

Regulacja ustawień menu ekranowego (OSD). Wiele tych ustawień może uaktywniać powiadomienia menu ekranowego, dzięki czemu użytkownicy nie muszą ponownie otwierać menu.

#### **Sharpness (Ostrość)**

Umożliwia ustawianie jakości obrazu monitora.

### **V ViewMode (Tryb wyświetlania)**

Wyjątkowa funkcja ViewMode ViewSonic, oferuje wstępne ustawienia opcji "Game (Gra)," "Movie (Film)," "Web (Internet)," "Text (Tekst)", "MAC" oraz "Mono". Te wstępne ustawienia są przeznaczone do zapewniania zoptymalizowanego wyświetlania, przy rożnych zastosowaniach ekranu.

#### **ViewScale**

Gracze mają możliwość regulacji rozmiaru obrazu wyświetlanego na monitorze, umożliwiając scenariusz "najlepsze dopasowanie".

# **Rozwiązywanie problemów**

W tym rozdziale zostały omówione typowe problemy, które użytkownik może doświadczyć podczas użytkowania monitora.

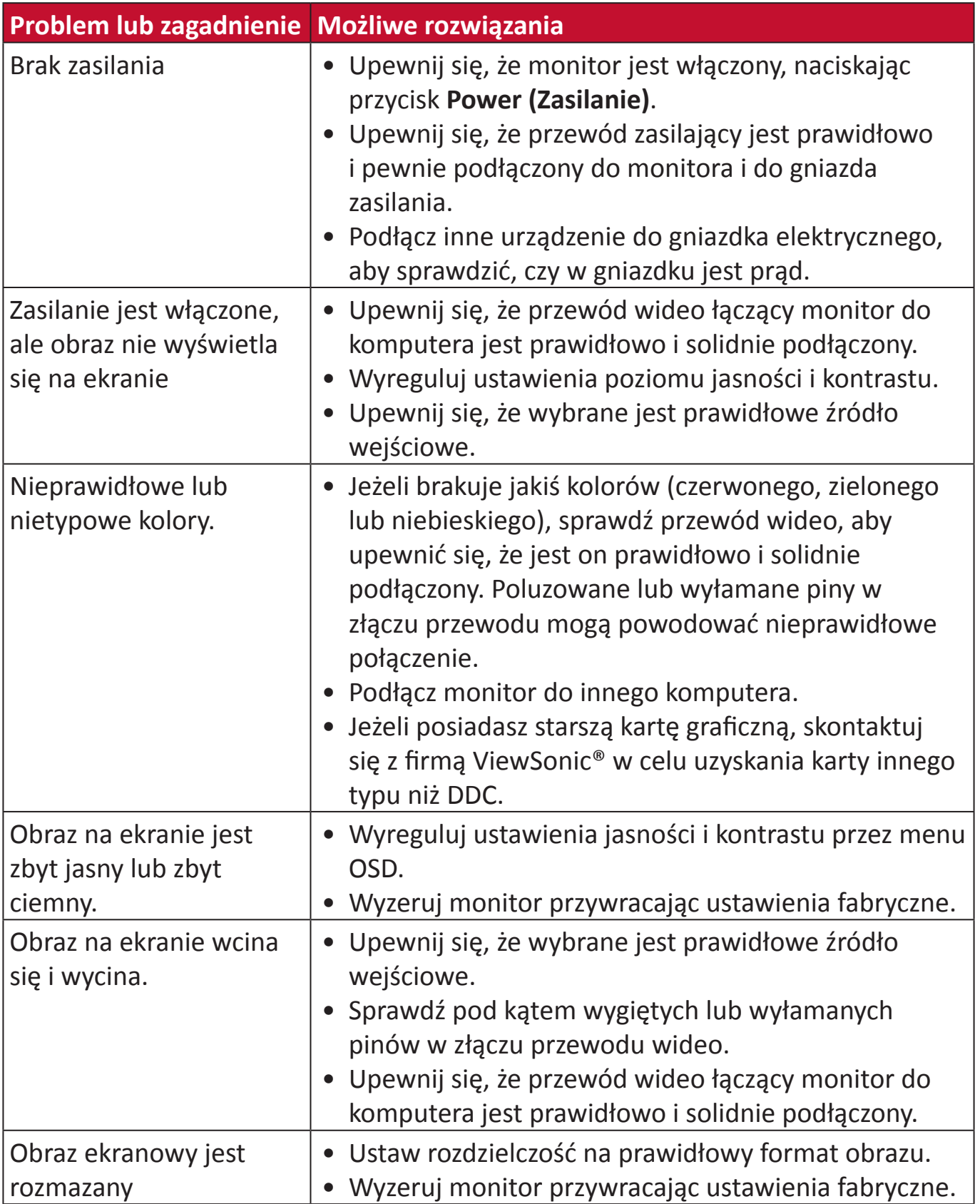

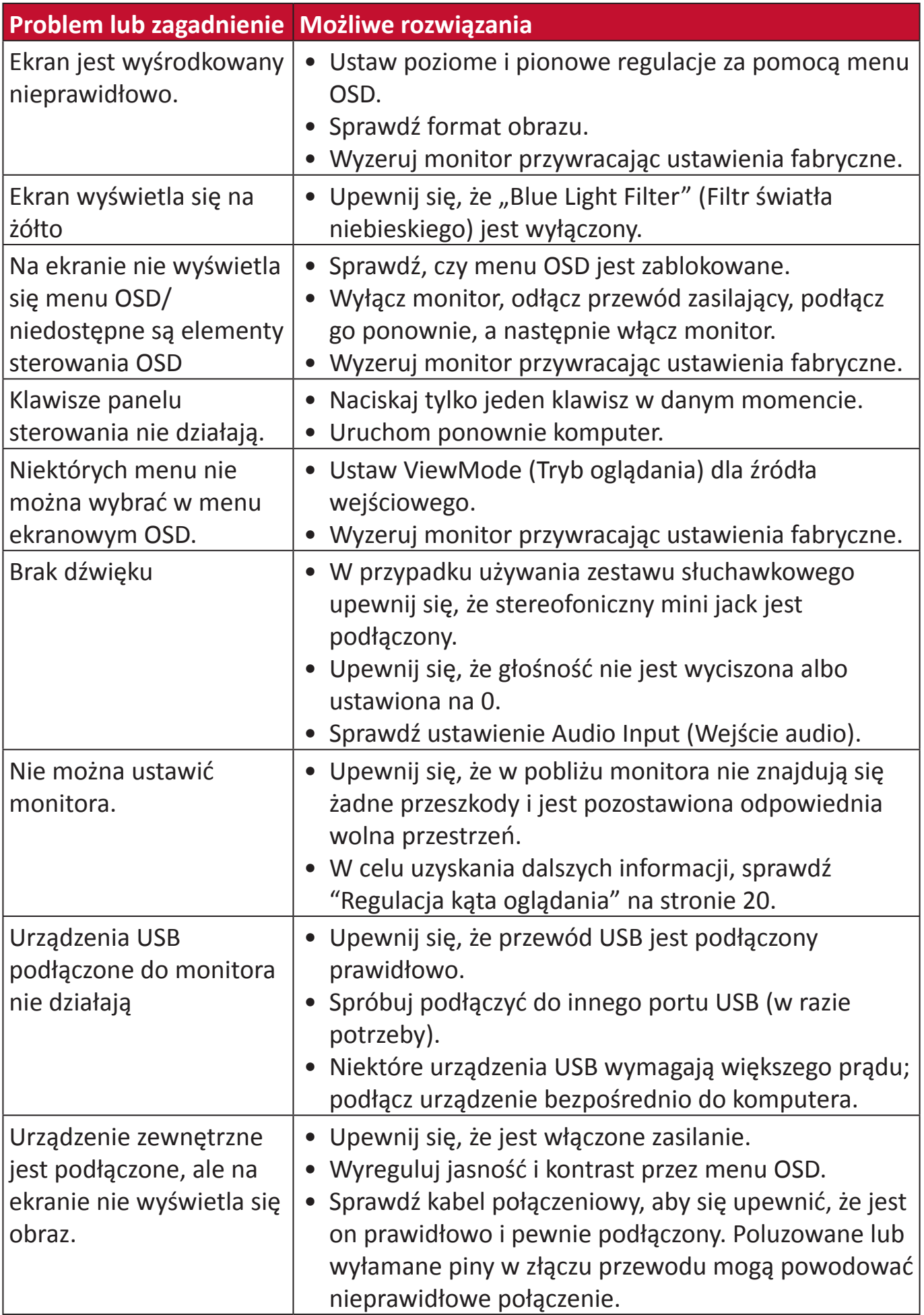

# **Konserwacja urządzenia**

### **Ogólne zasady bezpieczeństwa**

- Upewnij sie, że monitor jest wyłączony, a przewód zasilający jest odłączony od gniazdka elektrycznego.
- Nie wolno rozpryskiwać lub rozlewać żadnych płynów bezpośrednio na ekran lub obudowę.
- Należy ostrożnie obchodzić się z monitorem, ponieważ w przypadku porysowania, na monitorze wyposażonym w ciemną obudowę ślady są bardziej widoczne niż na monitorze z jasną obudową.

## **Czyszczenie ekranu**

- Ekran należy przecierać czystą, miękką i bezpyłową szmatką. W ten sposób usuwany jest kurz i inne zanieczyszczenia.
- Jeżeli ekran jest nada brudny, należy zastosować niewielką ilość środka do czyszczenia szkła nie zawierającego amoniaku i alkoholu i nanieść ją na czystą, miękką i bezpyłową szmatkę; wtedy można przetrzeć ekran.

## **Czyszczenie obudowy**

- Do czyszczenia należy używać miękkiej i suchej szmatki.
- Jeżeli obudowa jest nadal brudna, należy zastosować niewielką ilość detergentu bez dodatków ściernych bez zawartości amoniaku i alkoholu i nanieść go na czystą, miękką i bezpyłową szmatkę; a następnie przetrzeć powierzchnię.

# **Wyłączenie**

- ViewSonic® nie zaleca używania środków czyszczących opartych na amoniaku lub alkoholu, do czyszczenia ekranu wyświetlacza lub obudowy. Odnotowano sytuacje, że niektóre środki chemiczne uszkadzają ekran i/lub obudowę monitora.
- Firma ViewSonic® nie ponosi odpowiedzialności za uszkodzenia spowodowane stosowaniem środków do czyszczenia zawierających amoniak lub alkohol.

# **Informacje prawne i serwisowe**

# **Informacja o zgodności**

Ta część adresuje wszystkie połączone wymagania i oświadczenia dotyczące przepisów. Potwierdzone odpowiednie zastosowania powinny się odnosić do etykiet z nazwą i odpowiednich oznaczeń na urządzeniu.

# **Oświadczenie o zgodności z FCC**

To urządzenie jest zgodne z częścią 15 przepisów FCC. Jego działanie podlega następującym dwóm warunkom: (1) to urządzenie nie może powodować szkodliwych zakłóceń oraz (2) to urządzenie musi akceptować wszystkie odbierane zakłócenia, włącznie z zakłóceniami, które mogą powodować nieoczekiwane działanie. To urządzenie zostało poddane testom, które stwierdziły, że spełnia ono ograniczenia dla urządzeń cyfrowych klasy B, zgodnie z częścią 15 przepisów FCC.

Ograniczenia te określono w celu zapewnienia stosownego zabezpieczenia przed szkodliwymi zakłóceniami w instalacjach domowych. To urządzenie generuje, wykorzystuje i może emitować energię częstotliwości radiowej i w przypadku instalacji oraz stosowania niezgodnie z instrukcjami może powodować uciążliwe zakłócenia komunikacji radiowej. Jednakże, nie gwarantuje się, że zakłócenia nie wystąpią w danej instalacji. Jeżeli urządzenie to powoduje uciążliwe zakłócenia odbioru radia i telewizji, co można sprawdzić poprzez włączenie i wyłączenie sprzętu, użytkownik może podjąć próbę usunięcia zakłóceń poprzez jeden lub więcej następujących środków

- Zmiana kierunku lub położenia anteny odbiorczej.
- Zwiększenie odstępu pomiędzy urządzeniem i odbiornikiem.
- Podłączenie urządzenia do gniazda zasilanego z innego obwodu niż odbiornik.
- Kontakt ze sprzedawca lub doświadczonym technikiem RTV w celu uzyskania pomocy.

**Ostrzeżenie:** Ostrzega się, że zmiany lub modyfikacje wykonane bez wyraźnej zgody strony odpowiedzialnej za zgodność, mogą pozbawić użytkownika prawa do używania tego urządzenia.

# **Oświadczenie o zgodności z przepisami Industry Canada**

CAN ICES-3 (B)/NMB-3(B)

# **Zgodność z CE dla krajów europejskich**

To urządzenie jest zgodne z Dyrektywą EMC 2014/30/EU i Dyrektywą  $\epsilon$ niskonapięciową 2014/35/EU.

# **Następujące informacje są przeznaczone wyłącznie dla krajów członkowskich UE:**

Znak pokazany po prawej oznacza zgodność z Dyrektywą 2012/19/EU dotyczącą Odpadów elektrycznych i elektronicznych (WEEE). Znak ten określa, że urządzenia NIE należy usuwać z niesortowanymi odpadami miejskimi, ale należy je przekazać do systemów zbiórki zgodnie z lokalnie obowiązującymi przepisami prawa.

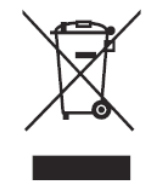

# **Deklaracja zgodności RoHS2**

Ten produkt został skonstruowany i wyprodukowany zgodnie z Dyrektywą 2011/65/ EU Parlamentu Europejskiego i Rady dotyczącej ograniczeń używania niektórych substancji niebezpiecznych w urządzeniach elektrycznych i elektronicznych (Dyrektywa RoHS2) i jest zgodny z wartościami maksymalnej koncentracji określonymi przez Europejski Komitet Adaptacji Technicznej (TAC), jak pokazano poniżej:

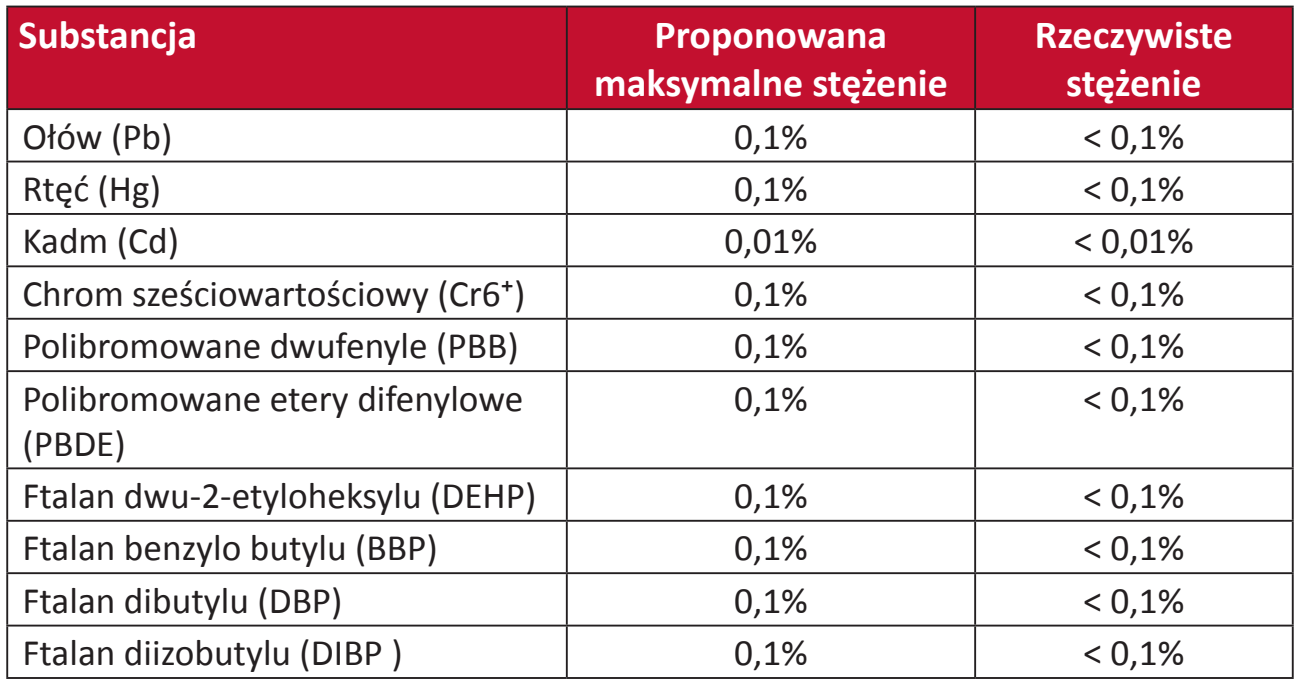

## **Niektóre komponenty produktów, jak określono powyżej są wyłączone, na podstawie Dodatku III Dyrektyw RoHS2, jak określono poniżej. Przykłady wyłączonych komponentów to:**

- Ilość rtęci w lampach jarzeniowych z zimną katodą lampach jarzeniowych z zewnętrzna elektrodą (CCFL i EEFL) do zastosowań specjalnych nie powinna przekraczać (na lampę):
	- ͫ Krótka długość (≦ 500 mm): maksymalnie 3,5 mg na lampę.
	- » Średnia długość (> 500 mm i  $\leq$  1 500 mm): maksymalnie 5 mg na lampę.
	- ͫ Długa długość (>1 500 mm): maksymalnie 13 mg na lampę.
- Ołów w szkle kineskopów.
- Ołów w szkle jarzeniówek w ilości nie przekraczającej wagowo 0,2%.
- Ołów w odlewanych elementach aluminiowych zawierający do 0,4% ołowiu na wagę.
- Stop miedzi zawierający wagowo do 4% ołowiu.
- Ołów w stopach lutowniczych o wysokiej temperaturze topnienia (tj. stopy ołowiowe zawierające wagowo 85% lub więcej ołowiu)
- Komponenty elektryczne i elektroniczne zawierające ołów w szkle lub ceramice inne niż ceramika dielektryczna w kondensatorach, np. urządzenia piezoelektryczne lub w szklanych lub ceramicznych składnikach matryc.

# **Indyjskie ograniczenie dotyczące substancji niebezpiecznych**

Oświadczenie o ograniczeniach dotyczących substancji niebezpiecznych (Indie). Ten produkt jest zgodny z przepisami "India E-waste Rule 2011" i zakazuje używania ołowiu, rtęci, sześciowartościowego chromu, polibromowanego dwufenylu lub polibromowanych eterów difenylowych o stężeniach przekraczających 0,1 % wagi i 0,01 % wagi dla kadmu, poza wyjątkami ustalonymi w Harmonogramie 2 przepisów.

# **Usuwanie produktu i upłynięcie terminu jego przydatności**

Firma ViewSonic® szanuje środowisko naturalne i jest zaangażowana w działania proekologiczne. Dziękujemy za wspieranie inteligentnego, proekologicznego przetwarzania komputerowego. Należy odwiedzić

stronę internetową ViewSonic®, aby dowiedzieć się więcej.

### **USA i Kanada**

http://www.viewsonic.com/company/green/recycle-program/

### **Europa**

http://www.viewsoniceurope.com/eu/support/call-desk/

#### **Tajwan**

https://recycle.epa.gov.tw/

# **Informacje o prawach autorskich**

Copyright © ViewSonic® Corporation, 2020. Wszelkie prawa zastrzeżone.

Macintosh i Power Macintosh to zastrzeżone znaki towarowe Apple Inc.

Microsoft, Windows i logo Windows logo to zastrzeżone znaki towarowe Microsoft Corporation w Stanach Zjednoczonych i w innych krajach.

ViewSonic® i logo trzech ptaków, OnView, ViewMatch i ViewMeter są zastrzeżonymi znaki towarowymi firmy ViewSonic® Corporation.

VESA to zastrzeżony znak towarowy Video Electronics Standards Association. DPMS, DisplayPort i DDC to znaki towarowe VESA.

ENERGY STAR® to zastrzeżony znak towarowy U.S. Environmental Protection Agency (EPA).

Jako partner handlowy firmy ENERGY STAR®, ViewSonic® Corporation stwierdza, że ten produkt odpowiada wytycznym firmy ENERGY STAR® w zakresie skuteczności energetycznej.

**Wyłączenie:** ViewSonic® Corporation nie ponosi żadnej odpowiedzialności za techniczne lub edytorskie błędy lub pominięcia w tej publikacji; w odniesieniu do przypadkowych albo wynikowych szkód, spowodowanych wykorzystywaniem tego materiału albo działania lub używania tego produktu.

Dążąc stale do ulepszania produktu, firma ViewSonic® Corporation zastrzega sobie prawo do zmiany specyfikacji produktu bez wcześniejszego powiadomienia. Informacje w tym dokumencie mogą zostać zmienione bez powiadomienia.

Żadnej części tej publikacji nie można kopiować, powielać lub przesyłać w jakikolwiek sposób do jakichkolwiek celów, bez wcześniejszego, pisemnego pozwolenia uzyskanego od firmy ViewSonic® Corporation.

XG270QC\_UG\_POL\_1a\_20200518
# **Obsługa klienta**

W celu uzyskania pomocy technicznej lub serwisu dla produktu, należy sprawdzić tabelę poniżej lub skontaktować się z naszym sprzedawcą.

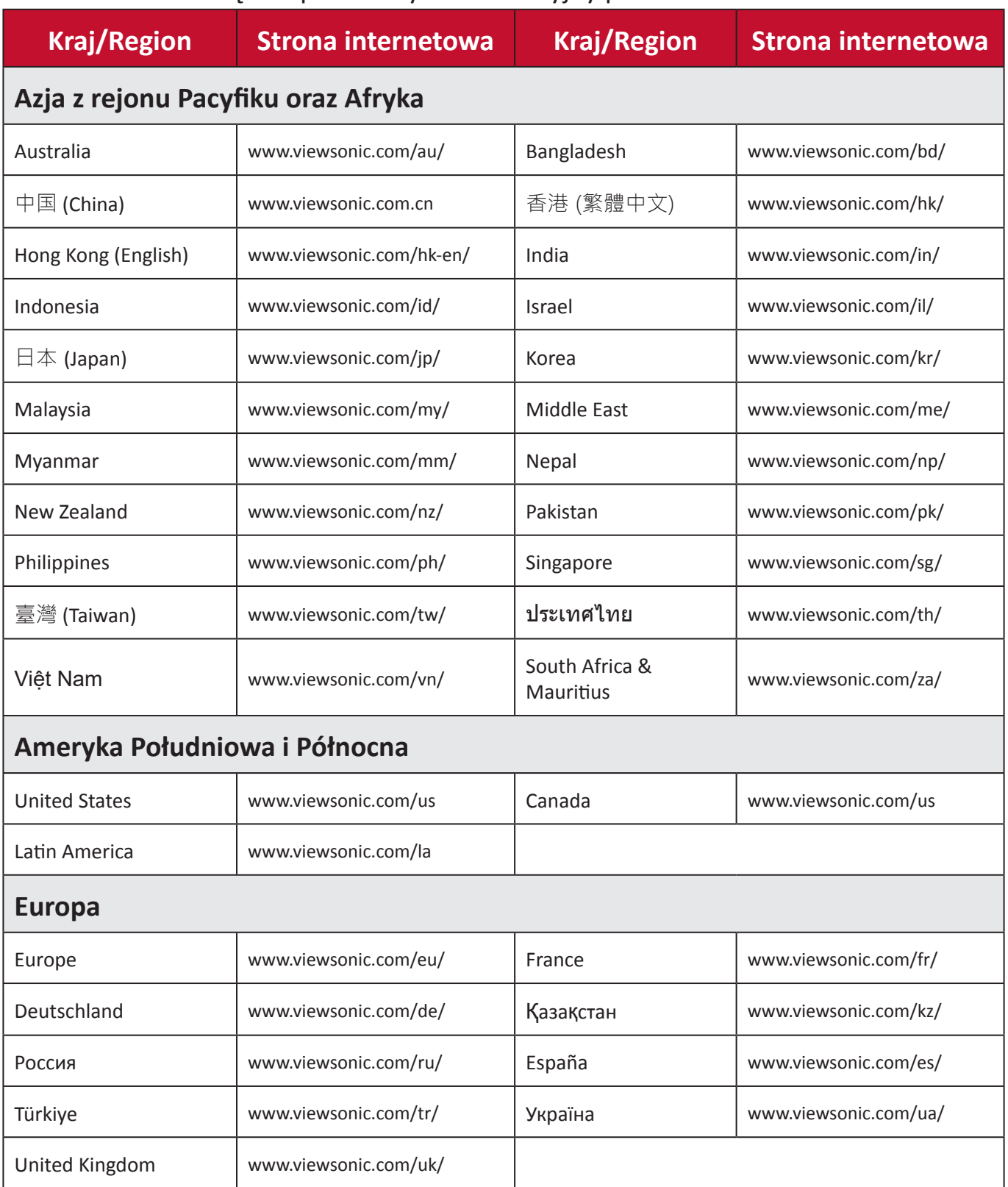

# **Ograniczona gwarancja**

Wyświetlacz ViewSonic®

#### **Co obejmuje gwarancja:**

Firma ViewSonic® gwarantuje, że w okresie gwarancji, przy normalnym użytkowaniu, jej produkty będą wolne od wad materiałowych i defektów wytwarzania. Jeśli w okresie obowiązywania gwarancji ujawnią się wady materiałowe lub defekty wytwarzania, firma ViewSonic® według własnego uznania naprawi lub wymieni produkt na produkt podobny. Produkt zamienny albo części mogą zawierać zregenerowane fabrycznie albo odnowione części lub komponenty. Naprawa lub wymiana urządzenia lub podzespołów będzie objęta w sposób zrównoważony czasem pozostałym w ramach ograniczonej pierwotnej gwarancji klienta, a okres gwarancyjny nie zostanie przedłużony. Firma ViewSonic® oferuje bez gwarancji oprogramowanie stron trzecich, czy to dostarczany wraz z produktem lub zainstalowany przez klienta, montaż nieautoryzowanych części sprzętowy lub podzespołów, np. lampy do projektora. (Przejdź do: rozdział "Co nie jest objęte gwarancją").

#### **Jak długo obowiązuje gwarancja:**

Na monitory ViewSonic® jest udzielana gwarancja na okres od 1 do 3 lat, w zależności od kraju zakupienia, na wszystkie części, włącznie ze źródłem światła oraz na robociznę, która obowiązuje od daty zakupu przez pierwszego nabywcę.

### **Kogo chroni gwarancja:**

Ta gwarancja jest ważna wyłącznie dla pierwszego nabywcy.

### **Co nie jest objęte gwarancją:**

- Żaden produkt ze zniszczonym, zmodyfikowanym albo usuniętym numerem fabrycznym.
- Uszkodzenia, pogorszenie jakości albo awaria spowodowana przez:
	- ͫ Wypadkiem, niewłaściwym używaniem, zaniedbaniem, wodą, wyładowaniem atmosferycznym, albo innymi siłami natury, nieautoryzowaną modyfikacją produktu albo nieprzestrzeganiem instrukcji dostarczonych z produktem.
	- ͫ Naprawy lub próby napraw wykonywanych przez kogokolwiek bez upoważnienia firmy ViewSonic®.
	- ͫ Uszkodzenia lub utrata programów, danych, bądź wymiennych nośników pamięci.
	- ͫ Normalnym zużyciem.
	- ͫ Usunięciem lub instalacją produktu.
- Oprogramowane lub utrata danych w wyniku naprawy lub wymiany.
- Wszelkich uszkodzeń produktu podczas dostawy.
- Przyczyny zewnętrzne, np. fluktuacje prądu elektrycznego lub awarie.
- Używaniem materiałów eksploatacyjnych lub części, które nie spełniają specyfikacji ViewSonic.
- Nieprzestrzeganie przez właściciela zasad wykonywania okresowych konserwacji opisanych w niniejszym Podręczniku użytkownika.
- Wszelkimi innymi przyczynami, nie powiązanymi z defektem produktu.
- Uszkodzenia spowodowane przez statyczne (nieruchome) obrazy wyświetlane przez dłuższy czas (określane również wypalaniem obrazu).
- Oprogramowanie dostarczane wraz z produktem lub instalowane przez klienta oprogramowanie stron trzecich.
- Sprzęt/akcesoria/części/podzespoły –montaż niezatwierdzonego sprzętu, akcesoriów, materiałów eksploatacyjnych lub podzespołów, np. lamp do projektora.
- Uszkodzenia powłoki na powierzchni monitora lub jej niewłaściwe użytkowanie poprzez czyszczenie niezgodnie z zasadami opisanymi w tym Podręczniku użytkownika.
- Koszty serwisowe wynikające z usuwania, montażu i konfiguracji, w szczególności montaż naścienny produktu.

### **Jak uzyskać serwis:**

- W celu uzyskania informacji na temat napraw serwisowych w okresie obowiązywania gwarancji należy skontaktować się z obsługą klienta firmy ViewSonic<sup>®</sup> (należy przejść nastronę "Obsługa klienta"). Należy podać numer seryjny produktu.
- Aby uzyskać świadczenie gwarancyjne należy dostarczyć: (a) Oryginalny dowód sprzedaży z datą sprzedaży, (b) imię i nazwisko, (c) adres, (d) opis problemu oraz (e) numer seryjny produktu.
- Produkt należy zanieść lub wysłać w oryginalnym opakowaniu po opłaceniu kos ztów do autoryzowanego punktu serwisowego ViewSonic® lub bezpośrednio do firmy ViewSonic®.
- W celu uzyskania dodatkowych informacji lub nazwy najbliższego punktu serwisowego firmy ViewSonic® należy skontaktować się z firmą ViewSonic®.

## **Ograniczenie dorozumianych gwarancji:**

Nie zapewnia się żadnych gwarancji, wyrażonych lub dorozumianych, wykraczających poza zamieszczony tu opis, włącznie z dorozumianą gwarancją przydatności handlowej i dopasowania do określonego celu.

## **Wyłączenia szkód:**

Odpowiedzialność firmy ViewSonic® jest ograniczona do kosztu naprawy lub wymiany produktu. Firma ViewSonic® nie ponosi żadnej odpowiedzialności w przypadku:

- Szkody wyrządzone w stosunku do innego mienia, spowodowane przez usterki wyrobu, szkody polegające na niewygodzie, niemożności użytkowania wyrobu, stracie czasu, zysków, możliwości gospodarczych, dobrego imienia, zakłóceniu stosunków gospodarczych lub na innej stracie handlowej, nawet jeżeli firma Viewsonic została powiadomiona o możliwości takich szkód.
- Wszelkie inne szkody przypadkowe, wtórne lub określone inaczej.
- Wszelkie roszczenia dowolnej strony trzeciej wobec klienta.
- Naprawy lub próby napraw wykonywanych przez kogokolwiek bez upoważnienia firmy ViewSonic®.

## **Skutki prawa stanowego:**

Niniejsza gwarancja nadaje klientowi określone uprawnienia i może on także posiadać inne. W niektórych stanach niedozwolone jest ograniczanie gwarancji domniemanych, ani też wyłączanie szkód dodatkowych i następczych, toteż powyższe ograniczenia mogą nie mieć zastosowania do danego użytkownika.

## **Sprzedaż poza USA i Kanadą:**

W celu uzyskania informacji na temat gwarancji i usług serwisowych dla produktów firmy ViewSonic® sprzedawanych poza Stanami Zjednoczonymi i Kanadą należy skontaktować się z firmą ViewSonic® lub lokalnym sprzedawcąViewSonic®.

Okres gwarancji na ten produkt w części kontynentalnej Chin (z wyłączeniem Hongkongu, Makao i Tajwanu) zależy od zasad i warunków określonych w Karcie gwarancyjnej.

W przypadku użytkowników z Europy i Rosji pełne informacje szczegółowe na temat gwarancji można znaleźć na: http://www.viewsonic.com/eu/ w zakładce "Wsparcie techniczne/Gwarancja".

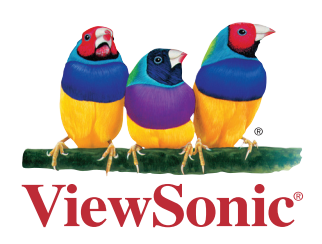